# **SIEMENS**

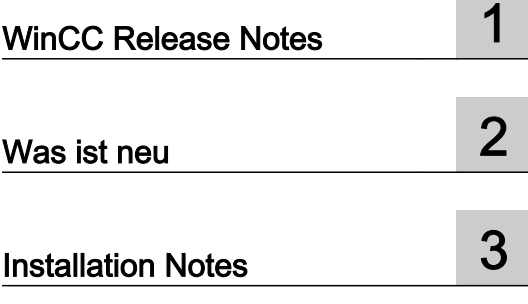

## SIMATIC HMI

## WinCC V7.0 SP1 MDM - WinCC: Installation / Release **Notes**

**Systemhandbuch** 

Ausdruck der Online-Hilfe

## Rechtliche Hinweise

#### Warnhinweiskonzept

Dieses Handbuch enthält Hinweise, die Sie zu Ihrer persönlichen Sicherheit sowie zur Vermeidung von Sachschäden beachten müssen. Die Hinweise zu Ihrer persönlichen Sicherheit sind durch ein Warndreieck hervorgehoben, Hinweise zu alleinigen Sachschäden stehen ohne Warndreieck. Je nach Gefährdungsstufe werden die Warnhinweise in abnehmender Reihenfolge wie folgt dargestellt.

## GEFAHR

bedeutet, dass Tod oder schwere Körperverletzung eintreten wird, wenn die entsprechenden Vorsichtsmaßnahmen nicht getroffen werden.

## WARNUNG

bedeutet, dass Tod oder schwere Körperverletzung eintreten kann, wenn die entsprechenden Vorsichtsmaßnahmen nicht getroffen werden.

## $\wedge$ \ vorsicht

mit Warndreieck bedeutet, dass eine leichte Körperverletzung eintreten kann, wenn die entsprechenden Vorsichtsmaßnahmen nicht getroffen werden.

#### VORSICHT

ohne Warndreieck bedeutet, dass Sachschaden eintreten kann, wenn die entsprechenden Vorsichtsmaßnahmen nicht getroffen werden.

#### ACHTUNG

bedeutet, dass ein unerwünschtes Ergebnis oder Zustand eintreten kann, wenn der entsprechende Hinweis nicht beachtet wird.

Beim Auftreten mehrerer Gefährdungsstufen wird immer der Warnhinweis zur jeweils höchsten Stufe verwendet. Wenn in einem Warnhinweis mit dem Warndreieck vor Personenschäden gewarnt wird, dann kann im selben Warnhinweis zusätzlich eine Warnung vor Sachschäden angefügt sein.

#### Qualifiziertes Personal

Das zu dieser Dokumentation zugehörige Produkt/System darf nur von für die jeweilige Aufgabenstellung qualifiziertem Personal gehandhabt werden unter Beachtung der für die jeweilige Aufgabenstellung zugehörigen Dokumentation, insbesondere der darin enthaltenen Sicherheits- und Warnhinweise. Qualifiziertes Personal ist auf Grund seiner Ausbildung und Erfahrung befähigt, im Umgang mit diesen Produkten/Systemen Risiken zu erkennen und mögliche Gefährdungen zu vermeiden.

#### Bestimmungsgemäßer Gebrauch von Siemens-Produkten

Beachten Sie Folgendes:

#### WARNUNG

Siemens-Produkte dürfen nur für die im Katalog und in der zugehörigen technischen Dokumentation vorgesehenen Einsatzfälle verwendet werden. Falls Fremdprodukte und -komponenten zum Einsatz kommen, müssen diese von Siemens empfohlen bzw. zugelassen sein. Der einwandfreie und sichere Betrieb der Produkte setzt sachgemäßen Transport, sachgemäße Lagerung, Aufstellung, Montage, Installation, Inbetriebnahme, Bedienung und Instandhaltung voraus. Die zulässigen Umgebungsbedingungen müssen eingehalten werden. Hinweise in den zugehörigen Dokumentationen müssen beachtet werden.

#### Marken

Alle mit dem Schutzrechtsvermerk ® gekennzeichneten Bezeichnungen sind eingetragene Marken der Siemens AG. Die übrigen Bezeichnungen in dieser Schrift können Marken sein, deren Benutzung durch Dritte für deren Zwecke die Rechte der Inhaber verletzen kann.

## Haftungsausschluss

Wir haben den Inhalt der Druckschrift auf Übereinstimmung mit der beschriebenen Hard- und Software geprüft. Dennoch können Abweichungen nicht ausgeschlossen werden, so dass wir für die vollständige Übereinstimmung keine Gewähr übernehmen. Die Angaben in dieser Druckschrift werden regelmäßig überprüft, notwendige Korrekturen sind in den nachfolgenden Auflagen enthalten.

Siemens AG Industry Sector Postfach 48 48 90026 NÜRNBERG DEUTSCHLAND

Ⓟ 08/2009

Copyright © Siemens AG 2008. Änderungen vorbehalten

## Inhaltsverzeichnis

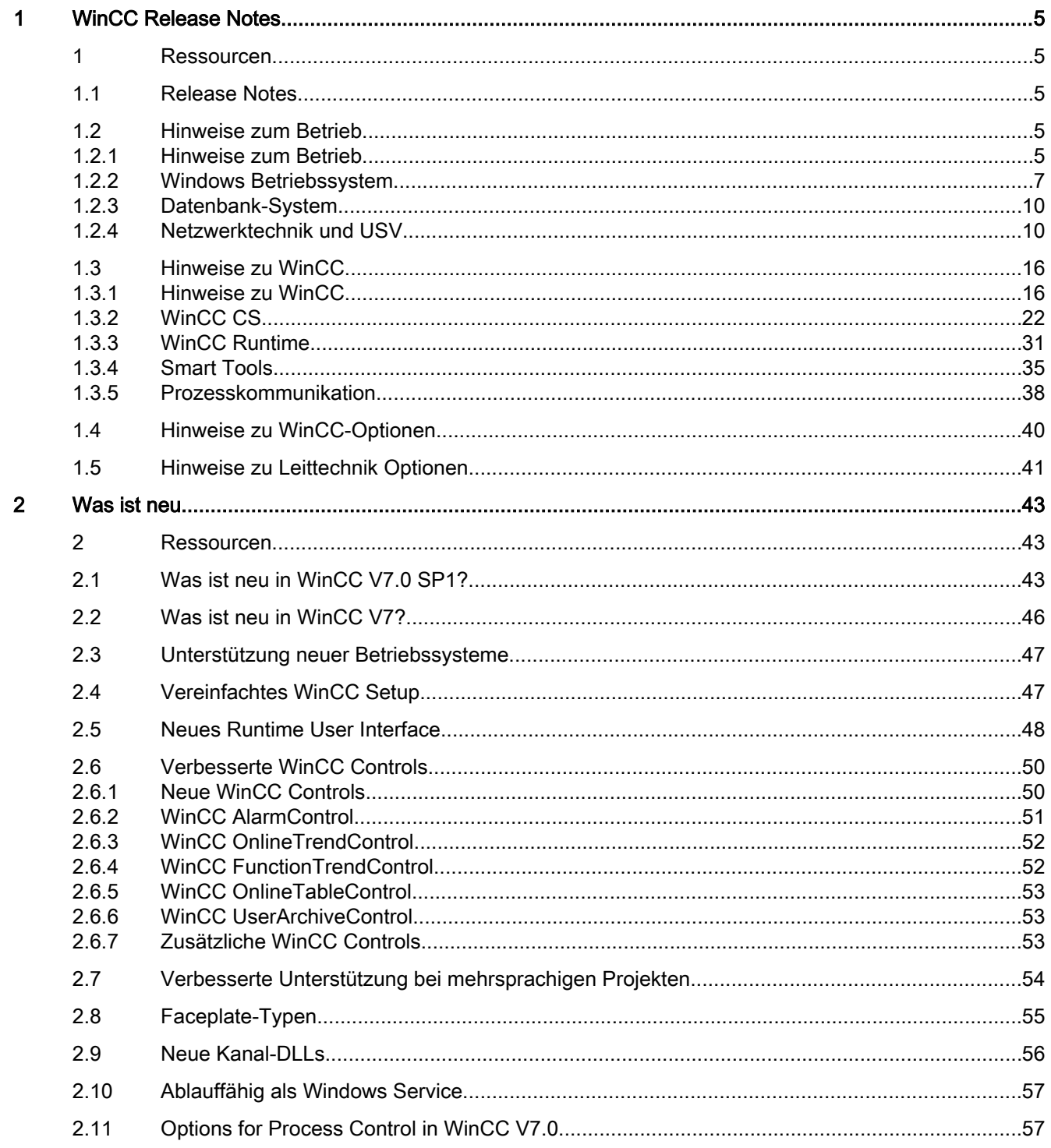

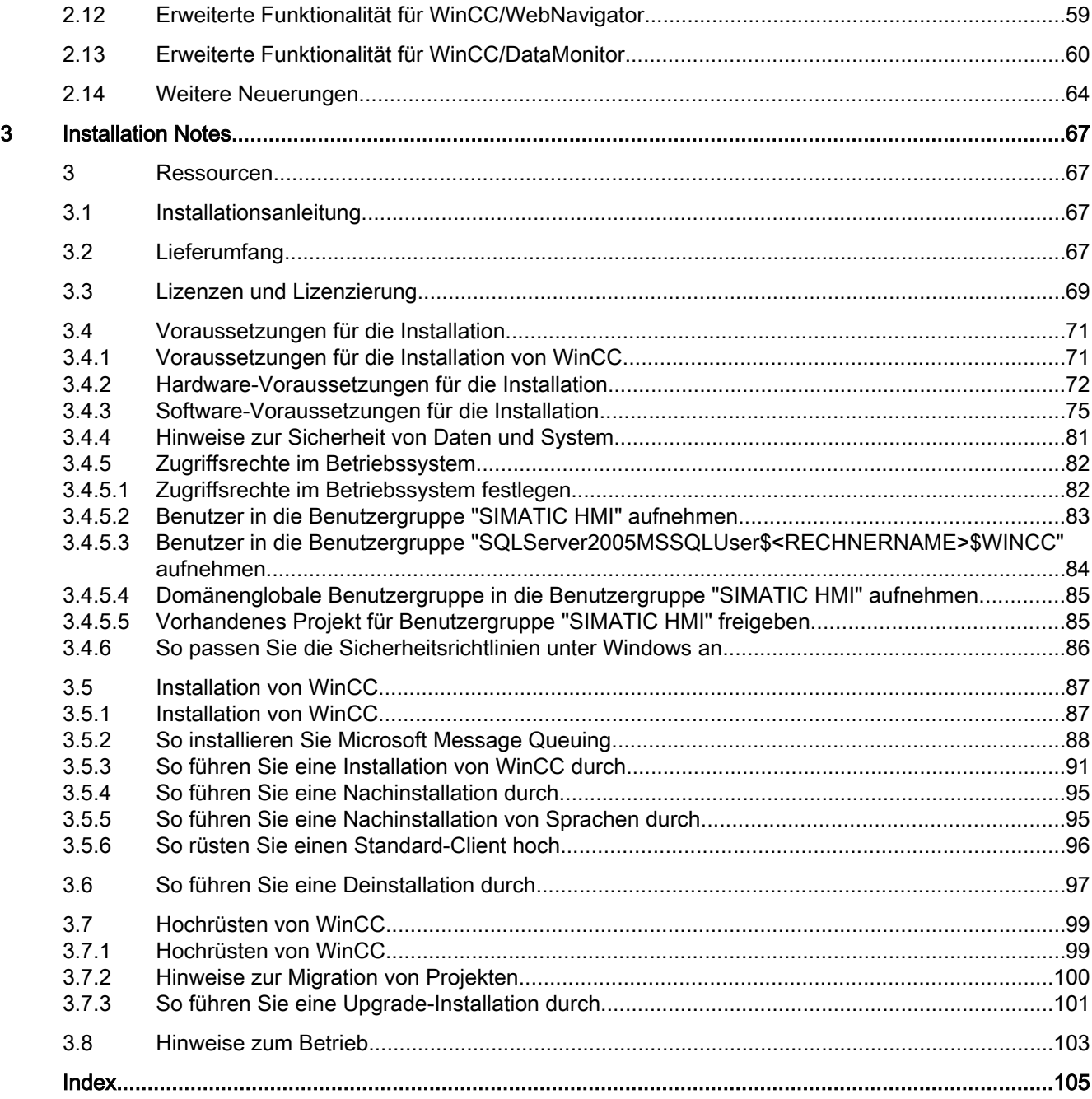

## <span id="page-4-0"></span>WinCC Release Notes

## 1 Ressourcen

## 1.1 Release Notes

## Inhalt

Diese Release Notes enthalten wichtige Hinweise.

Die Aussagen in diesen Release Notes sind den Aussagen in den Handbüchern und in der Online Hilfe in der Verbindlichkeit übergeordnet.

Bitte lesen Sie diese Release Notes sorgfältig durch, da dort für Sie hilfreiche Informationen enthalten sind.

## 1.2 Hinweise zum Betrieb

## 1.2.1 Hinweise zum Betrieb

## Allgemeine Hinweise

## Belastung durch externe Applikationen vermeiden

Werden auf einem Rechner mehrere Programme gleichzeitig betrieben, kann der Rechner stark ausgelastet sein. Um einen störungsfreien Betrieb von WinCC sicherzustellen, sollten keine anderen Applikationen ausgeführt werden, die zu einem Ressourcenengpass auf dem PC führen können. Beenden Sie daher nicht benötigte Programme, bevor Sie WinCC starten. Weitere Informationen finden Sie im Kapitel "Arbeiten mit Projekten > Einstellungen für Runtime vornehmen > Einfluss externer Applikationen auf Runtime".

## Verwendung von Virenscanner

Ab WinCC V7.0 sind folgende Virenscanner freigegeben:

- Trend Micro "Office Scan" Corporate Edition V8.0 SP1 Patch 2
- Symantec Endpoint Protection V11.0 (Norton Antivirus)
- McAfee VirusScan Enterprise V8.7i

## **Grundsatz**

Der Einsatz eines Virenscanners darf den Prozessbetrieb einer Anlage nicht beeinträchtigen.

## Regeln für lokale Virenscanner (Virenscan-Clients)

Integrierte Firewall der Virenscanner

In WinCC V7.0 wird die verwendete lokale Windows-Firewall über den SIMATIC Security Control parametriert. Die integrierte Firewall der Virenscanner dürfen Sie nicht installieren bzw. deaktivieren.

● Manueller Scan

Einen manuellen Scan dürfen Sie nicht in Runtime durchführen. Führen Sie diesen Scan in regelmäßigen Abständen auf allen Anlagen-PCs durch, z.B. während eines Wartungsintervalls.

- Automatischer Scan Beim automatischen Scan reicht es aus, den eingehenden Datenverkehr zu durchsuchen.
- Zeitgesteuerter Scan Den zeitgesteuerten Scan dürfen Sie nicht in Runtime durchführen.
- Patternupdate

Das Patternupdate der Virenscan-Clients (die Anlagen-PCs, die auf Viren überprüft werden) erfolgt vom übergeordneten Virenscan-Server (der Anlagen-PC, der die Virenscan-Clients zentral verwaltet).

Dialoge

Um den Prozessbetrieb nicht zu beeinträchtigen, darf auf den Virenscan-Clients keine Dialogmeldung angezeigt werden.

● Laufwerke

Ausschließlich die lokalen Laufwerke werden gescannt, um überschneidende Scans auf Netzwerklaufwerken zu verhindern.

● Außer auf einer WinCC-Engineering Station, die E-Mails empfängt, können Sie den E-Mail-Scan deaktivieren.

Übernehmen Sie ansonsten die Defaulteinstellungen.

#### Was wird sichergestellt?

Der eingehende Datenverkehr wird auf Viren überprüft. Die Beeinträchtigung des Prozessbetriebes wird minimiert.

## **Hinweis**

Achten Sie beim Einsatz eines Virenscanners darauf, dass der Rechner über genügend System-Ressourcen verfügt.

## Bildschirmschoner

Der Einsatz eines Bildschirmschoners kostet Prozessorzeit und kann zur Überlast des Systems führen. Bildschirmschoner, die Teile des Arbeitsspeichers nicht mehr freigeben, reduzieren kontinuierlich den nutzbaren Arbeitsspeicher. Der Windows "Anmelde-Bildschirmschoner" kann verwendet werden.

## <span id="page-6-0"></span>Kompatibilität

Informationen zur Kompatibilität finden Sie im Internet unter der folgenden URL:

● http://www.siemens.de/automation/csi/faq

Beachten Sie zusätzlich, dass WinCC V7.0 SP1 zu folgenden Software-Versionen nicht kompatibel ist:

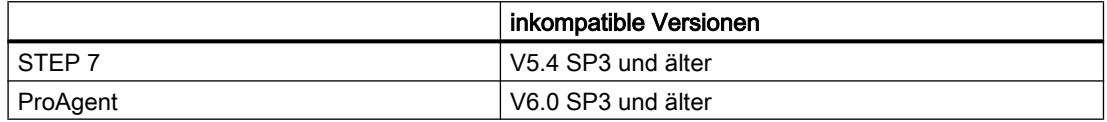

## Siehe auch

http://www.siemens.de/automation/csi/faq [\(http://www.siemens.de/automation/csi/faq\)](http://www.siemens.de/automation/csi/faq)

## 1.2.2 Windows Betriebssystem

## Allgemeine Hinweise

## Der Einsatz von WinCC auf einem 64-bit Betriebssystem ist nicht zulässig

Die Installation und der Einsatz von WinCC auf einem 64-bit Betriebssystem ist nicht zulässig.

## Zugriff auf Windows Vista in WinCC Runtime: Tastenkombinationen sind nicht sperrbar

In Windows Vista können Sie allgemein keine Tasten sperren. Daher kann die Tastenkombination <Strg+Alt+Entf> für den Zugriff in WinCC Runtime nicht gesperrt werden. Der Benutzer kann diese Tastenkombination aufrufen und damit verbundene Aktionen durchführen, z. B. Computer sperren, Benutzer wechseln, Abmelden, Kennwort ändern, Task-Manager starten.

## Zugriff auf Windows in Runtime verhindern

## Anzeige der Online-Hilfe in Runtime

Wenn Sie auf einer Anlage sicherstellen wollen, dass die Bediener keinen Zugriff auf die Betriebssystem-Ebene haben, dann deaktivieren Sie in allen Controls die Online-Hilfe. Dadurch verhindern Sie, dass der Windows Auswahldialog geöffnet werden kann. Deaktivieren Sie dazu im Dialog "Projekteigenschaften" auf der Registerkarte "Optionen" die Option "Hilfe während Runtime verfügbar".

## Anzeige der Windows Taskleiste in Runtime

Über die Rechnereigenschaften können Sie die Anzeige der Windows Taskleiste in Runtime verhindern. Deaktivieren Sie im Dialog "Eigenschaften Rechner" auf der Registerkarte Parameter alle Tastenkombinationen im Bereich "Tastenkombinationen sperren".

Zusätzlich müssen Sie in Windows die Einstellung "Taskleiste immer im Vordergrund halten" deaktivieren.

Wenn Sie die Tastenkombination <STRG+ESC> sperren, dann sind in Runtime auch folgende Tastenkombinationen gesperrt:

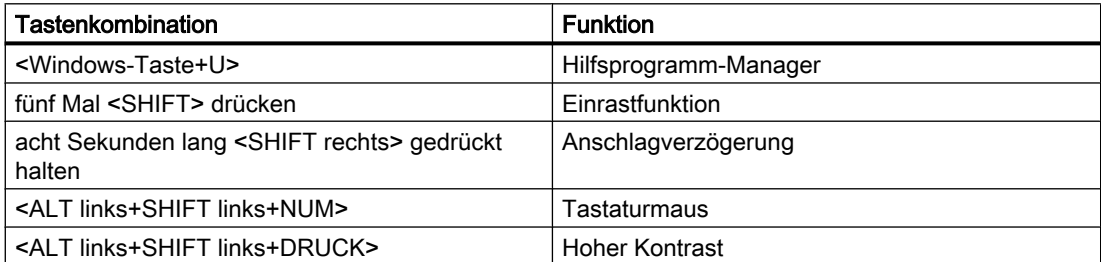

Diese Funktionen sind über die Windows Systemsteuerung konfigurierbar. Wenn Sie diese Funktionen vor dem Aktivieren von WinCC Runtime in der Windows Systemsteuerung aktivieren, sind sie auch in Runtime nicht mehr gesperrt.

## Internet Explorer V7.0: Anzeige der Online-Hilfe

Wenn Sie Internet Explorer V7.0 einsetzen, stellen Sie sicher, dass alle aktuellen Microsoft-Updates installiert sind.

Sonst kann es zu Verzögerungen bei der Anzeige der Online-Hilfe kommen.

#### Warnungen bei der DCOM-Konfiguration

Beim Start des Programms "Dcomcnfg.exe" kommen eventuell Warnungen über nicht eingetragene AppIDs von WinCC Komponenten. Dieses Verhalten hat keinen Einfluss auf die Funktionsfähigkeit der Software. Die Warnungen können ignoriert werden.

## Bildschirmeinstellungen verändern

### Farbpalette ändern

Beim Umstellen der Farbpalette über die Systemsteuerung von Windows müssen Sie mit Farbänderungen und schlechter Lesbarkeit der Schrift rechnen. Deshalb sollten Sie darauf achten, dass beim Erstellen des Projekts mit derselben Farbpalette gearbeitet wird wie in Runtime.

## Auflösung ändern

Wenn Sie mit geänderter Auflösung im Zielsystem arbeiten wollen, verwenden Sie die Funktionen "Bild anpassen" bzw. "Fenster Anpassen" für Bilder und Fenster. Diese

Einstellungen können in Runtime jedoch zu Unschärfen in der Darstellung und zu erhöhter Systemlast führen.

## Betriebssystem mit MultiLanguage-Installation: falsche Sprache in Message Boxen

In Message-Boxen, die vom Anwender mit Ja/Nein, OK/Abbrechen, usw. beantwortet werden müssen, sind die Schaltflächen sowohl in CS als auch in RT immer englisch beschriftet. Dieses Verhalten ist unabhängig von der eingestellten Betriebssystem-Sprache und unabhängig von der WinCC-Sprache.

## Novell Netware Clients

WinCC sollte nicht auf einem System zusammen mit der Novell-Clientsoftware installiert werden.

Die Installation von WinCC kann dazu führen, dass eine Anmeldung am Novell-System bzw. das Sperren der Tastatur während Runtime nicht mehr möglich ist.

Es wird empfohlen, auf Netware-Clientsoftware zu verzichten oder den Microsoft Client für Netware zu verwenden.

## Hinweise zu Windows Server 2003

## Fehlermeldung der Management Console bei Windows Server 2003 R2

Nach der Installation von Windows Server 2003 R2 (Standard Edition) kann in der Management Console (MMC) des Betriebssystems beim Anwählen von "Services and Applications" folgende Fehlermeldung auftreten:

- SQL Server Configuration Manager Ein Fehler in einem Snap-In wurde festgestellt. Es wird empfohlen, dass Sie die MMC herunterfahren und neu starten.
	- Diesen Fehler Microsoft melden und die MMC anschließend herunterfahren.
	- Ausführung fortsetzen und Snap-In-Fehler im weiteren Verlauf der Sitzung ignorieren.
	- Ausführung fortsetzen und Snap-In-Fehler ignorieren, unabhängig von Benutzer oder Sitzung.

Diese Warnung kann ignoriert werden. Wählen Sie die Option "Ausführung fortsetzen und Snap-In-Fehler im weiteren Verlauf der Sitzung ignorieren" und schließen Sie den Dialog mit "OK".

## Fehlermeldung bei S7-DOS-Installation auf Windows Server 2003 R2

Die Fehlermeldung bei der S7-DOS-Installation kann ignoriert werden. Um die Meldung zu beseitigen, löschen Sie, soweit vorhanden, folgende Schlüssel in der Registry:

- HKEY\_LOCAL\_MACHINE\SYSTEM\CurrentControlSet\Services\SNTIE
- HKEY\_LOCAL\_MACHINE\SYSTEM\CurrentControlSet\Services\s7snsrtx

- <span id="page-9-0"></span>● HKEY\_LOCAL\_MACHINE\SYSTEM\CurrentControlSet\Services\vsnl2ada
- HKEY\_LOCAL\_MACHINE\SYSTEM\CurrentControlSet\Services\dpmconv

## 1.2.3 Datenbank-System

## Hinweise zu Microsoft SQL-Server 2005

#### Fehlerhafter Zugriff auf SQL Master-Datenbank nach Abschalten des Servers im laufenden Betrieb

Wenn ein Server in Runtime unvorhergesehen ausfällt (Stromausfall, Ziehen des Netzsteckers), dann kann es sein, dass dadurch die WinCC Installation beschädigt wird und der SQL-Server nach dem Neustart nicht mehr auf die SQL Master-Datenbank zugreifen kann. Der Zugriff ist erst nach einer erneuten Installation der WinCC-Instanz möglich.

Damit Sie die WinCC-Instanz neu installieren können, müssen Sie sowohl WinCC als auch den SQL-Server deinstallieren und neu installieren.

## Änderung der NTFS-Berechtigungen beim Detachen von den WinCC-Projektdatenbanken

Auf Grund einer Systemeigenschaft im Microsoft SQL-Server kann es beim Detachen von den WinCC-Projektdatenbanken zu einer Änderung der NTFS-Berechtigungen kommen.

Dadurch werden alle Benutzergruppen gelöscht und lediglich der aktuell angemeldete Nutzer als Berechtigung eingetragen. Beim nächsten Öffnen des Projekts kann WinCC bzw. der SQL-Server nicht mehr auf die WinCC-Projektdatenbanken zugreifen. WinCC gibt beim Starten des Projekts eine Fehlermeldung aus.

Um die Berechtigungen wieder zu erlangen und das WinCC-Projekt wieder zu öffnen gehen Sie wie folgt vor:

- 1. Öffnen Sie die Eigenschaften des Projektordners.
- 2. Klicken Sie in der Registerkarte "Sicherheit" auf die Schaltfläche "Erweitert".
- 3. Aktivieren Sie in der Registerkarte "Berechtigungen" die Option "Berechtigungen für alle untergeordneten Objekte durch die angezeigten Einträge, sofern anwendbar, ersetzen."

Dadurch erben die Unterordner die Rechte des Projektverzeichnisses.

## 1.2.4 Netzwerktechnik und USV

#### Hinweise zur Netzwerktechnik

WinCC unterstützt auf dem Terminalbus nur das Netzwerk-Protokoll TCP/IP.

## Betrieb auf Netzwerk-Servern

Nicht zulässig ist der Betrieb von WinCC auf Netzwerk-Servern (z.B. Domänencontrollern, File- und Namensdienst-Servern, Routern, Software-Firewalls, Media-Servern, Exchange-Servern, usw.).

## Betrieb auf Systemen mit Windows Cluster-Technologie

Der Betrieb von WinCC auf Systemen mit Windows Cluster-Technologie wird nicht unterstützt.

## Einsatz von redundanten Servern

Beim Einsatz von redundanten Serverpaaren müssen der Master- und Standby-Server im gleichen IP/Subnet-Band betrieben werden.

## Netzwerkkarten mit Energiesparmodus

Bei Netzwerkkarten mit Energiesparmodus darf der Energiesparmodus nicht aktiviert sein.

## Betrieb mit mehreren Netzwerkkarten

Wenn Sie WinCC auf einem PC mit mehreren Netzwerkkarten einsetzen, beachten Sie Folgendes:

Sie müssen die IP-Adresse auswählen, die WinCC für die Kommunikation mit anderen WinCC-Stationen verwenden soll. Im Windows Explorer wählen Sie das Verzeichnis "Simatic Shell" aus. Klicken Sie in das Navigationsfenster des Dialoges "Simatic Shell" und wählen Sie im Kontextmenü den Eintrag "Einstellungen...". Im folgenden Dialog "Settings" wählen Sie die zu verwendende IP-Adresse aus.

Wenn trotz dieser Einstellung Probleme mit der Projektierung und Projektverwaltung auftreten, kann es daran liegen, dass die Vergabe der IP-Adresse durch den DHCP-Server an die WinCC-Station zu langsam erfolgt. In diesem Fall muss der Netzwerk-Administrator die IP-Adresse für jede Netzwerkkarte der problematischen WinCC-Station fest einstellen.

Gehen Sie dazu über die Windows "Start"-Taste zu "Einstellungen" > "Systemsteuerung". Öffnen Sie das Verzeichnis "Netzwerkverbindungen" und dann den Dialog "LAN-Verbindung". Klicken Sie auf der Registerkarte "Allgemein" auf die Taste "Eigenschaften". Wählen Sie im Dialog "Eigenschaften von LAN-Verbindung" auf der Registerkarte "Allgemein" aus der Liste das Element "Internet Protocol (TCP/IP)" mit einem Doppelklick aus. In den Eigenschaften von Internet Protocol (TCP/IP) können Sie über die Optionsschaltfläche "Folgende IP-Adresse verwenden" die IP-Adressen fest einstellen.

Beachten Sie die Hinweise im folgenden Kapitel: "Besonderheiten der Kommunikation bei einem Server mit mehreren Netzwerkkarten"

## Netzwerkumgebung und Netzlaufwerke

Achten Sie darauf, dass keine unnötigen Netzlaufwerke verbunden sind.

Um Verzögerungen beim Neustart eines verteilten Systems zu vermeiden, sollten Sie Mehrplatzprojekte zuerst starten. Grund ist das Verhalten der Masterbrowser-Dienste

(verantwortlich für die Anzeige der Netzwerkumgebung im Betriebssystem) und die Verwaltung der Domänen bzw. Arbeitsgruppen.

## Betrieb mit TCP/IP-Protokoll

Wenn das TCP/IP-Protokoll installiert ist, dann muss die IP-Adresse gültig sein und darf sich im Runtime Betrieb nicht ändern!

Hierbei ist zu beachten:

- 1. Die IP-Adresse wird ungültig, wenn die Netzwerkkarte nach der Installation des TCP/IP-Protokolles entfernt oder deaktiviert wird.
- 2. Die IP-Adresse ist eventuell noch nicht initialisiert. Dies tritt z.B. auf, wenn das TCP/IP-Protokoll so installiert wurde, dass die IP-Adresse von einem DHCP Server bezogen wird. Verbindet man den Rechner einmal mit dem Netzwerk, so erhält der Rechner eine Grundinitialisierung, bei der eine IP-Adresse übertragen wird. Diese IP-Adresse ist auch dann noch gültig, wenn der Rechner wieder vom Netz getrennt wird. Sie kann jedoch nach Ablauf der Leasedauer ungültig oder anderweitig geändert werden.

Wenn der Rechner nicht mit dem Netz verbunden ist, dann muss sich der Anwender über einen Benutzer anmelden, der lokal auf diesem Rechner eingerichtet ist. Für den Runtime-Betrieb und für die Projektierung sollte dieser Benutzer lokale Hauptbenutzerrechte haben.

## Führende Nullen in IP-Adressen

Wenn im Mehrplatz-Betrieb mit Namensauflösungen über "hosts" und "lmhosts" gearbeitet wird, dann dürfen in der Datei "hosts" keine führenden Nullen geschrieben werden. IP-Adressen mit einer führenden Null werden OCTAL statt DEZIMAL interpretiert.

## Beispiel:

- Rechner\_1 199.99.99.020 wird interpretiert als 199.99.99.16 (dezimal)
- Rechner\_2 199.99.99.026 wird interpretiert als 199.99.99.22 (dezimal)

Die Angabe kann auch hexadezimal erfolgen:

● 199.99.99.0x10 für Rechner\_1

#### Verwendung von WinCC in mehreren Domänen

Die korrekte Funktionsweise von WinCC wird nur gewährleistet, wenn sich alle Rechner eines Mehrplatzsystems innerhalb einer gemeinsamen Domäne oder Arbeitsgruppe befinden. Wenn WinCC in verschiedenen Domänen oder Arbeitsgruppen verwendet wird, kann es bei falscher Konfiguration der Zugriffsrechte und/oder Namensdienste zu Komplikationen kommen.

Wenn die Benutzerverwaltung in einer Arbeitsgruppe realisiert ist, dann müssen alle Benutzer von WinCC auf allen Rechnern des Mehrplatzsystems eingerichtet sein und über die notwendigen Zugriffsrechte verfügen.

## Verwendung von WinCC innerhalb einer Domäne

Wenn Zugriffsprobleme auf die Windows Domäne auftreten, kann eine korrekte Funktionsweise von WinCC nicht gewährleistet werden. Darum müssen zusätzlich zum "server-gespeicherten Benutzerprofil" ein lokales Benutzerprofil und ein lokaler Benutzer mit den für WinCC benötigten Rechten angelegt werden. Wenn mit einem Domänen-Login Zugriffsprobleme auftreten, dann muss WinCC beendet werden, und der Anwender muss sich mit dem lokalen Benutzerprofil neu anmelden.

## Hinweise zum Einsatz von Routern und Firewalls

## Einsatz von Routern

Mit WinCC V7 können WinCC-Clients auch über Router mit WinCC-Servern verbunden werden.

WinCC-Clients ohne eigenes Projekt dürfen über Router jedoch nicht für die Projektierung eingesetzt werden, nur für WinCC Runtime. Für WinCC-Clients mit eigenem Projekt gelten keine Einschränkungen.

Für den Einsatz von Routern gelten folgende Voraussetzungen:

- WinCC muss die korrekte IP-Adresse der WinCC-Stationen verwenden.
- Die WinCC-Stationen müssen den physikalischen Rechnernamen (NETBIOS-Name) der anderen Rechner im WinCC-Projekt auflösen können.
- Die WinCC-Stationen müssen sich über TCP/IP und ICMP problemlos erreichen können. Beim Prüfen der Verbindung über Ping müssen die Rechner sofort erreichbar sein.

#### Geschwindigkeit der Netzwerk-Verbindungen

Zur Anpassung von WinCC an die Netzwerk-Geschwindigkeit nutzen Sie den WinCC Communication Configurator. Das Smart Tool finden Sie über das Windows Startmenü in der Programmgruppe "SIMATIC" unter "WinCC" > "Tools". Weitere Hinweise finden Sie in den Release Notes im Kapitel "Hinweise zu WinCC" > "Smart Tools".

Wir empfehlen für langsame Netzwerk-Verbindungen:

- Beschränken Sie die Menge der zu übertragenden Daten, z.B. durch Verzicht auf aufwändige Grafiken.
- Nutzen Sie den lokalen pdl-Cache des WinCC-Clients.
- Setzen Sie ISDN-Router auch für einen WinCC-Client im Multi Link Betrieb (Kanalbündelung) ein. Bandbreiten geringer als 128 KBit/s haben sich als ungenügend erwiesen.
- Binden Sie für jeden weiteren ISDN-Kanal nur einen WinCC-Client an.

- Der Betrieb von WinCC über ISDN-Router hängt ab von der Stabilität und Verfügbarkeit des ISDN-Netzes.
- Reservieren Sie die maximale Bandbreite der Verbindung für WinCC.

#### Hinweis

Die Verbindung über ISDN bzw. der Betrieb über langsame Verbindungen ist nicht freigegeben für Clients ohne eigenes Projekt

## Anbindung an ein Office-Netzwerk mit zentraler Firewall

Bei bestimmten Netzwerk-Konfigurationen kann es zu einer erhöhten Last an der Firewall kommen.

Sie vermeiden das beschriebene Verhalten, wenn Sie an alle WinCC-Stationen eindeutige IP-Adressen vergeben.

## Grundsätzliches Systemverhalten

● Bei der Standard-Installation von Windows erhält ein Rechner vom DHCP-Server eine freie IP-Adresse zugeteilt.

## Voraussetzungen

Die folgenden Voraussetzungen können beim Betrieb von WinCC zu unerwünschtem Verhalten führen:

- Das im Terminalnetz benutzte IP-Adressband ist höher als das APIPA-Adressband (169.254.x.x).
- IP-Adressen werden über Defaultgateway geroutet.
- IP-Adressen aus dem APIPA-Band werden auf die Firewall geroutet.

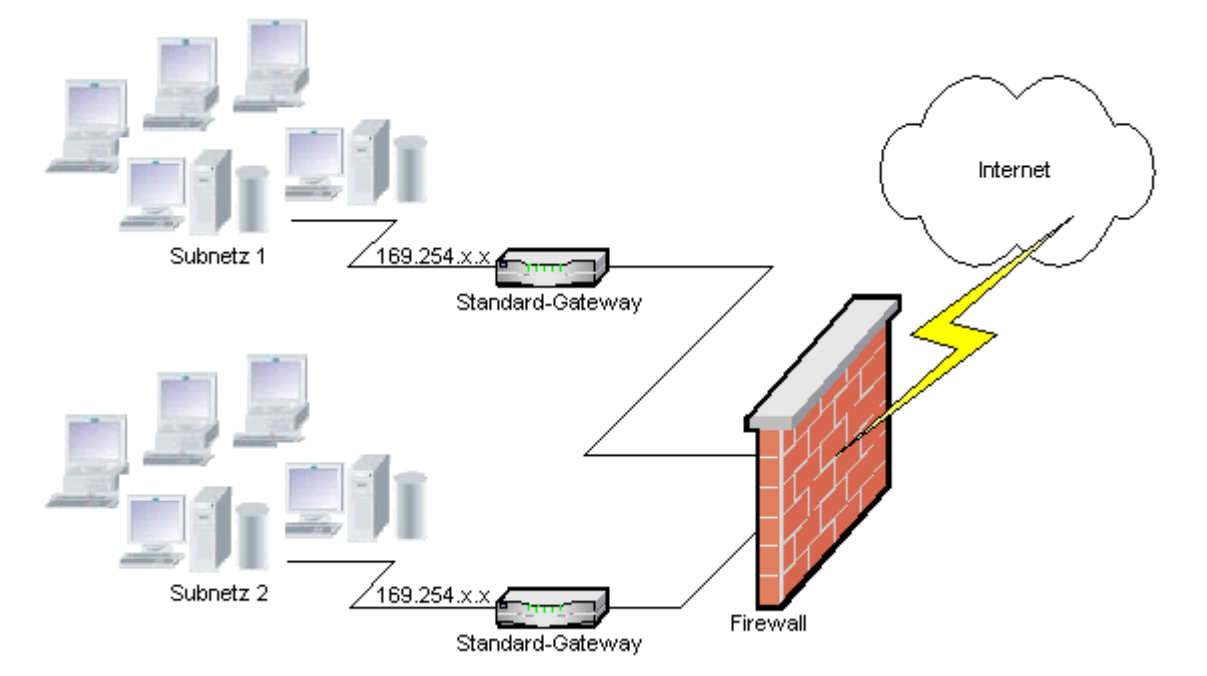

## Ursache für die erhöhte Last an der Firewall

Beim Systemstart schickt jede WinCC-Station einmal seine IP-Adresse an alle anderen WinCC-Stationen im Netz. Die WinCC-Stationen bestimmen die WinCC-Station mit der niedrigsten IP-Adresse zum Server, der die Projektveröffentlichung koordiniert.

Wenn eine WinCC-Station vom DHCP-Server keine Adresse bekommt und damit in das APIPA-Verfahren fällt, dann wird diese Station zum koordinierenden Server. Damit versuchen alle anderen WinCC-Stationen, diesen Server zyklisch zur Projektveröffentlichung zu erreichen.

Der koordinierende Server kann jedoch nicht angesprochen werden, da die IP-Adresse aus dem APIPA-Band automatisch an die Firewall weitergeleitet wird. Dies führt zusätzlich zu einer erhöhten Netzlast an der zentralen Firewall.

## Lösung

Um dieses Verhalten zu vermeiden, vergeben Sie an alle WinCC-Stationen eindeutige IP-Adressen.

## <span id="page-15-0"></span>Hinweise zur unterbrechungsfreien Stromversorgung

## Beschädigte Dateien bei Stromausfall vermeiden

Tritt bei Windows Systemen ein Stromausfall auf, während das WinCC System aktiv ist, können Dateien beschädigt oder zerstört werden. Der Betrieb mit dem Dateisystem NTFS bietet höhere Sicherheit.

Einen gesicherten Dauerbetrieb gewährleistet nur der Einsatz einer unterbrechungsfreien Stromversorgung (USV).

## Unterbrechungsfreie Stromversorgung bei Client-Server-Anlagen

Wenn der Server einer Client-Server-Anlage durch eine USV gepuffert werden soll, muss diese in der Lage sein, einen Spannungsausfall für bis zu 30 Minuten zu überbrücken. Dieser Wert ist besonders in einem Mehrplatzsystem abhängig von der Konfiguration und von der Anzahl der Rechner. Für die Projektierung besteht ein höherer Zeitbedarf.

## 1.3 Hinweise zu WinCC

## 1.3.1 Hinweise zu WinCC

## Allgemeine Hinweise

## Migration von WinCC V7.0 auf WinCC V7.0 SP1: Konvertieren der Bilder, Faceplate-Typen und **Bibliotheken**

Das Konvertieren der Bilder, Faceplate-Typen und Bibliotheken ist bei der Migration von WinCC V7.0 auf WinCC V7.0 SP1 Pflicht. Dadurch wird unter anderem in den Faceplate-Instanzen eine Änderung der Schnittstelle des Faceplate-Typs erkannt.

WinCC V7.0 SP1 stellt Ihnen dazu den Project Migrator zur Verfügung, der die Bilder und Bibliotheken konvertiert. Alternativ können Sie die Bilder und Bibliotheken über den Graphics Designer konvertieren.

## WinCC-Projekte der Version V6.x werden beim Öffnen migriert

Wenn Sie ein bestehendes WinCC-Projekt mit WinCC V7.0 öffnen, dann werden die Konfigurations-Daten und Runtime-Daten automatisch migriert.

Mit WinCC-Versionen vor V7.0 kann das Projekt nicht mehr geöffnet werden. Wenn Bilder mit WinCC V7.0 konvertiert wurden, ist kein Öffnen der Bilder mit WinCC-Versionen V6.x mehr möglich.

## Fernwartung von WinCC-Systemen

Der Zugriff auf WinCC-Systeme mit einem Remote Desktop Client ist nur über eine Konsolensitzung möglich.

## Kein Update des Betriebsystems bei gestartetem WinCC

Ein Update des Betriebsystems bei gestartetem WinCC ist nicht zulässig. Starten Sie nach dem Update des Betriebsystems den Rechner neu.

## WinCC Dokumentation: WinCC Information System

Die Aussagen in der Online-Hilfe sind den Aussagen in den druckbaren PDF-Dateien in der Verbindlichkeit übergeordnet.

## Aufruf der Bildschirmtastatur über die Funktion "ProgramExecute" unter Vista nicht freigegeben

Der Aufruf der Bildschirmtastatur über die Standard-Funktion "ProgramExecute" unter Vista ist nicht freigegeben. Aktivieren Sie stattdessen im WinCC Explorer in den Eigenschaften des Rechners auf der Registerkarte "Runtime" die Option "Bildschirmtastatur verwenden".

## WinCC Projektdatei kann nicht geöffnet werden

In WinCC wird mit Lock-Mechanismen verhindert, dass Projekte während eines länger dauernden Vorganges geöffnet werden können.

Ein Lock-Mechanismus wirkt bei jedem Öffnen eines WinCC-Projekts. Im Projektverzeichnis wird die Textdatei "ProjektOpened.Ick" angelegt.

Ein zweiter Lock-Mechanismus wirkt beim

- Laden einer OS im SIMATIC Manager
- Duplizieren eines WinCC-Projekts mit dem Project Duplicator

Im Projektverzeichnis wird die Textdatei "wincc.lck" angelegt.

Wenn dieser Vorgang z.B. bei einem Programmabbruch oder einem PC-Neustart nicht beendet werden konnte, bleibt die Öffnungssperre bestehen. Im Projektverzeichnis liegen die Textdateien "ProjektOpened.Ick" und "wincc.lck" mit einer lesbaren Vorgangskennung.

Wenn kein Vorgang mehr ausgeführt wird, können Sie die Dateien "ProjektOpened.Ick" und "wincc.lck" löschen.

## Offenheit und Systemstabilität

WinCC bietet eine sehr leistungsfähige Programmierung von Aktionen am einzelnen Grafikobjekt bis zu kompletten Funktionen und globalen, von den einzelnen Komponenten unabhängigen Aktionsskripten.

## C-Scripting:

In den Aktionsskripten können WinCC-Funktionen und Windows-API-Funktionen aufgerufen werden. Zusätzlich enthält die integrierte Aktionsprogrammierung einen C-Interpreter mit einer großen Zahl von Standardfunktionen nach ANSI-C.

Bitte beachten Sie, dass es durch die Offenheit des Systems möglich ist, Aktionen zu schreiben, die durch falsch initialisierte Zeiger, Endlosschleifen usw. zur Blockade des Systems und zu Abstürzen zur Laufzeit führen können. Auf die Freigabe von allokiertem Speicher ist zu achten.

## VB-Scripting

Mit VBScript (VBS) haben Sie in Runtime Zugriff auf Variablen und Objekte des grafischen Runtime-Systems. Neben VBS-Standardfunktionen und Konstanten kann über den Windows Scripting Host und die MS Automation Schnittstelle auch die Windows Umgebung dynamisiert werden.

Für die VBS-Funktionalität zur Anpassung der Windows-Umgebung kann keine Gewährleistung und kein WinCC-Support gegeben werden.

Weitere Informationen finden Sie in folgenden Kapiteln des WinCC Information System:

- "ANSI-C zum Erstellen von Funktionen oder Aktionen"
- "VBS zum Erstellen von Prozeduren und Aktionen"
- "Prozessbilder dynamisieren"

#### Uhrzeitsynchronisation

Die Uhrzeitsynchronisierung zwischen den Servern und den Automatisierungssystemen ist zwingend erforderlich für die korrekte Funktionsweise von

- Redundanzabgleich
- zeitfolgerichtiges Melden
- Such- und Sortierkriterien über den Zeitschlüssel
- Betrieb von Mehrplatzprojekten in einer Domäne

Weitere Informationen finden Sie in folgenden Kapiteln des WinCC Information System:

- "Redundante Systeme"
- "Zeitfolgerichtiges Melden"
- "Verteilte Systeme"
- "Timesynchronization"

## Gesamtladen redundanter Systeme

Führen Sie das Gesamtladen redundanter Systeme im SIMATIC Manager nicht über die Funktion "Zielsystem / Objekte übersetzen und laden..." durch, da auf den Zielsystemen inkonsistente Daten entstehen können.

Wählen Sie stattdessen im SIMATIC Manager im Kontextmenü der OS den Befehl "Zielsystem laden".

## Installation der Beispiel-Projekte

Die mitgelieferten Beispiel-Projekte finden Sie auf der WinCC-DVD im Verzeichnis "Samples \WinCC".

## Hinweise zu Mehrplatz-Systemen

#### Clients ohne eigenes Projekt in Mehrplatz-Systemen

In Mehrplatz-Systemen kann es nach einer Redundanz-Umschaltung bei Clients ohne eigenes Projekt zu Verzögerungen bei der ersten Bildanwahl kommen.

Wenn Sie in einem Mehrplatzsystem die Runtime-Sprache des Clients ohne eigenes Projekt ändern, müssen Sie WinCC auf dem Client beenden und das WinCC Projekt auf dem Server schließen. Erst dann wird die Sprache geändert.

#### Client ohne eigenes Projekt: Bedienung mit mehreren Windows-Benutzern

Ein Benutzer beendet Runtime bei einem Client ohne eigenes Projekt und meldet sich von Windows ab. Wenn sich nun ein anderer Hauptbenutzer oder Benutzer, der keine Administratorrechte besitzt, auf diesen Client anmeldet und Runtime startet, haben einige WinCC-Komponenten nicht die volle Funktionalität.

Überprüfen Sie für diese Benutzer die Sicherheitseinstellungen der Datei "Work.dcf". Die Datei muss zur SIMATIC HMI-Gruppe gehören. Die SIMATIC HMI-Gruppe muss für die Datei "Work.dcf" die Berechtigung "Ändern" haben. Die versteckte Systemdatei "Work.dcf" finden Sie im Installationsverzeichnis von Windows in Vista unter "Benutzer/All users" und in XP unter "Windows/Temp".

## Gleichzeitiges Starten mehrerer Clients auf einem Server

Beim gleichzeitigen Starten von mehreren Clients, die mit einem Server verbunden sind, kann eine Überlast auftreten. Die Clients gehen dann in Timeout. Es empfiehlt sich, die Clients gestaffelt zu starten.

## Redundantes Projekt im laufenden Betrieb kopieren

Kleinere Änderungen können Sie über den SIMATIC Manager mit der Funktion Online-Änderungsladen speichern und im laufenden Betrieb auf die Server übertragen.

### Client an einem redundanten Serverpaar

Ein WinCC-Projekt dürfen Sie bei einem Client ohne eigenes Projekt nur an einem Server (Master oder Standby) bearbeiten. Beim Partner-Server darf währenddessen kein WinCC Projekt geöffnet sein, der WinCC Explorer (CS) und Runtime (RT) müssen geschlossen sein.

Zur Lastverteilung in Runtime können Sie davon unabhängig als Vorzugsserver den Master-Server oder den Standby-Server projektieren.

Bei aktiviertem Runtime soll der WinCC Explorer auf den Clients geschlossen bleiben. Starten Sie am besten Runtime durch das WinCC Tool "AutoStartRT". Wenn der WinCC Explorer geöffnet bleibt und Sie auf den anderen Server-Rechner umschalten, wird die Bedienung gesperrt (die Oberfläche wird "gegraut"). Die WinCC-Editoren können Sie nicht starten, solange der Server, von dem das Projekt geöffnet wurde, nicht der aktuelle Server des Client ist.

#### Anlaufliste eines Servers, der nicht als Bedienplatz verwendet wird

Für Server, die nicht als Bedienplatz verwendet werden dürfen, wird zur Reduzierung der Last empfohlen, folgende Applikationen nicht in die Anlaufliste aufzunehmen:

- Graphics Designer Runtime und davon abhängige Applikationen, z. B. CCTTRT-Server (leittechnische Optionen) oder SFCRT (Visualisierung von SFC-Bausteinen)
- Global Script Runtime. Globale Aktionen müssen auf einem Server mit mehr als vier Clients mit eigenem Projekt vermieden werden.

Das gilt für zentrale Archivserver und Server mit mehr als vier Clients mit eigenem Projekt bei Nichtverwendung des OS-Projekteditors.

Applikationen, die durch den OS-Projekteditor in die Anlaufliste hinzugefügt werden, dürfen Sie nicht entfernen.

## Remote-Zugriff von einem Client ohne eigenes Projekt

Auf einem Client ohne eigenes Projekt ist der Editor Serverdata im WinCC Explorer nicht verfügbar.

Im Tag Logging und Alarm Logging ist der Eintrag "Archivkonfiguration" nicht verfügbar.

## Neustart eines Client

Sollten auf einem Client Probleme in der Ablauffähigkeit von WinCC auftreten, kann durch einen Neustart des Client die Verbindung zum Server wieder hergestellt werden, ohne dass dadurch der Server beeinflusst wird.

## Hinweise zu WinCC ServiceMode

#### Benutzer braucht Administratorrechte

Wenn Sie ein WinCC-Projekt im ServiceMode betreiben, dann muss der Benutzer mit Windows Administratorrechten ausgestattet sein.

Geben Sie in den Projekteigenschaften auf der Registerkarte "Betriebsmodus" im Feld "Benutzer" einen Benutzer mit Administratorrechten ein.

## Hinweise zu SIMATIC Logon

## Kein Eintrag für SIMATIC Logon in der Anlaufliste nötig

Ab WinCC V7.0 wird SIMATIC Logon ab Version V1.4 eingesetzt. SIMATIC Logon ist damit vollständig in WinCC integriert.

Vor WinCC V6.2 musste SIMATIC Logon mit dem Eintrag "wincclogonconnector\_x.exe" in der Anlaufliste von WinCC eingetragen werden.

Wenn Sie ein bestehendes Projekt mit WinCC V7.0 öffnen, dann wird der Eintrag "wincclogonconnector\_x.exe" aus der Anlaufliste gelöscht.

Der Eintrag "wincclogonconnector\_x.exe" darf nicht manuell wieder in die Anlaufliste eingefügt werden.

#### Hinweise zum zentralen Archivserver (WinCC Historian)

Wenn Sie aus vorhergehenden Versionen von WinCC den WinCC Historian einsetzen, dann beachten Sie die folgenden Hinweise. In WinCC V7.0 wird als zentraler Archivserver der WinCC CAS eingesetzt.

#### Leistungsdaten für Meldesystem und Archivsystem

In den Leistungsdaten werden für das Meldesystem maximale Werte für Meldedauerlast und Meldeschwall und für das Archivsystem für die Archivierung in die Datenbank angegeben.

Die angegebenen Werte gelten nur, wenn der zentrale Archivserver entweder für die zentrale Prozesswertarchivierung oder für die Meldearchivierung eingesetzt wird.

#### CPU-Auslastung

Wenn Daten, die ein Server an einen Client übergibt, vom Client nicht schritthaltend abgearbeitet werden, dann werden die Datentelegramme an diesen Client ab einem gewissen Schwellwert verworfen.

In diesem Zusammenhang werden folgende Leittechnikmeldungen ausgegeben:

● 1000200,4,,<Rechnername>, DataManager Runtime, RPC call took longer than 5000msec

(Client braucht sehr lange, um die Daten zu verarbeiten)

● 1000200,4,,<Rechnername>, DataManager Runtime, Update-Data for Client '<Clientname>' lost,

(Telegramme für den Client werden auf dem Server verworfen)

Auf dem Client kann es zu Datenverlusten kommen. Wenn es sich bei dem Client um einen zentralen Archivserver handelt, dann werden dadurch möglicherweise alte Werte im Prozesswertarchiv gespeichert.

Stellen Sie darum sicher, dass der zentrale Archivserver Reserven bei der CPU-Auslastung hat.

## <span id="page-21-0"></span>Erstellen einer DCF-Datei

Wenn nach der Migration die DCF-Datei nicht gelesen werden kann, wird eine Meldung bzgl. der defekten Datei in das Migrationslogfile geschrieben. Um wieder eine DCF-Datei zu erzeugen, gehen Sie wie folgt vor. Die Reihenfolge muss unbedingt eingehalten werden:

- 1. Öffnen Sie das Projekt im Configuration Mode.
- 2. Merken Sie sich den eigenen symbolischen Rechnername (ServerPräfix), der für den späteren Export benötigt wird.
- 3. Merken Sie sich den Ablageort der importierten Serverdaten.
- 4. Merken Sie sich den Vorzugsserver und Standardserver.
- 5. Löschen Sie die eigenen und importierten Serverdaten.
- 6. Schließen Sie das Projekt.
- 7. Löschen Sie die DCF-Datei im Projektverzeichnis (normalerweise ProjektName.dcf).
- 8. Öffnen Sie wieder das Projekt im Configuration Mode.
- 9. Erzeugen Sie die eigenen Serverdaten, dabei unbedingt den alten symbolischen Rechnername (ServerPräfix) beibehalten (siehe Punkt 2).
- 10.Importieren Sie erneut alle Packages (siehe Punkt 3).
- 11.Projektieren Sie erneut den Vorzugsserver und Standardserver (siehe Punkt 4).
- 12.Schließen Sie das Projekt.

#### Siehe auch

http://support.automation.siemens.com/WW/view/de/29221062 ([http://](http://support.automation.siemens.com/WW/view/de/29221062) [support.automation.siemens.com/WW/view/de/29221062](http://support.automation.siemens.com/WW/view/de/29221062))

## 1.3.2 WinCC CS

## Allgemeine Hinweise

#### Verwenden Sie nicht gleichzeitig mehrere WinCC-Editoren

Verwenden Sie nicht gleichzeitig mehrere WinCC-Editoren, da die Editoren auf dieselben WinCC-Komponenten zugreifen können. Z.B. die Verwendung der Editoren "Text Distributor" und "Cross Reference" oder die automatische Aktualisierung der Cross Reference, wenn gleichzeitig über Schnittstellen auf den Graphics-Designer zugegriffen wird.

## Hinweise zum Graphics Designer

## Das Attribut "Ebene" kann bei einigen WinCC-Controls nicht genutzt werden

Folgende WinCC-Controls haben ein eigenes Fenster und können nicht in die Ebenentechnik des Bildes eingebunden werden:

- WinCC OnlineTableControl
- WinCC OnlineTrendControl
- WinCC UserArchiveControl
- WinCC AlarmControl
- WinCC FunctionTrendControl
- WinCC RulerControl
- WinCC Online Table Control (Classic)
- WinCC Online Trend Control (Classic)
- WinCC User Archive Table Element (Classic)
- WinCC Alarm Control (Classic)
- WinCC Function Trend Control (Classic)
- .Net Control
- WinCC Web Control
- Applikationsfenster

Sie können im Graphics Designer diesen Controls eine Ebene zuweisen, in Runtime wird aber diese Einstellung nicht berücksichtigt.

## Wizard Netzwerkeinsprung: Nach Sprachumschaltung werden nicht alle Bedienberechtigungen angezeigt

Bei mehrsprachigen Projekten wird in jeder Sprache die Bedienberechtigung angelegt. Bei der Sprachumschaltung können im Zusammenhang mit dem Wizard "Netzwerkeinsprung" Fehler bei der Anzeige auftreten. Damit die Bedienberechtigungen korrekt angezeigt werden, muss der WinCC Explorer und der User Administrator neu gestartet werden.

#### Variablen mit Serverpräfix werden nicht aktualisiert

Das Serverpräfix, welches Variablen vorangestellt wird, gibt an, von welchem Server die Variablenwerte stammen.

Es wird nicht überprüft, ob das Serverpräfix mit dem tatsächlich vorhandenen Server übereinstimmt.

Wenn der Rechnername des Servers geändert wird, muss das Serverpräfix manuell angepasst werden. Der symbolische Rechnername sollte bei einer Änderung des Rechnernamens derselbe sein wie beim Erzeugen des Packages. Dadurch ist das manuelle Anpassen des Serverpräfixes einfacher.

## Faceplate: Unerlaubte Sonderzeichen bei Eigenschaften und Ereignissen

Für die Namen der Eigenschaften (Properties) und Ereignisse (Events) sind die ANSII-Zeichen erlaubt.

Ausgenommen sind davon:

- !"#\$%&'()\*+,-./:;<=>?@
- $\bullet$  [\]^\_`{|}~
- Leerzeichen
- Führende Ziffern
- Nationale Sonderzeichen

## Faceplate-Typ: Der Dateiname eines Faceplate-Typs darf nachträglich nicht geändert werden

Da für die Faceplate-Instanz der Dateiname des Faceplate-Typs verwendet wird, darf der Name nicht nachträglich geändert werden.

Wenn Sie einen umbenannten Faceplate-Typ instanziieren möchten, müssen Sie den Typ zuerst mit dem Graphics Designer öffnen und erneut speichern.

## Faceplate-Typ: Mit "Speichern unter..." erzeugen Sie einen neuen Faceplate-Typ

Wenn Sie mit "Speichern unter..." einen Faceplate-Typ unter einem neuen Namen speichern, erzeugen Sie eine Kopie des Faceplate-Typs mit einer neuen ID. Die ID wird von den Faceplate-Instanzen zur Identifizierung des Faceplate-Typs verwendet. Die Instanzen eines Faceplate-Typs sind nicht mit der Kopie des Faceplate-Typs verbunden. Änderungen im kopierten Faceplate-Typ werden nicht in den Instanzen abgebildet.

## Fremde ActiveX-Controls im WinCC-Umfeld

#### Verwendung von ActiveX-Controls

Die Verwendung von ActiveX-Controls von Drittanbietern kann zu Fehlern (z.B. "Speicherfresser", Performance Einbußen, Systemblockaden) führen. Für Probleme beim Einsatz von fremden ActiveX-Controls haftet der Anwender der Software.

Wir empfehlen vor dem Einsatz eine genaue Prüfung.

## C-Skripte mit Ereignissen von ActiveX-Controls verbinden

Werden C-Skripte mit Ereignissen von ActiveX-Controls verbunden, dann ist darauf zu achten, dass der betreffende Ereignisname mindestens 5 Zeichen lang ist. Ist der Name des Ereignisses kürzer als 5 Zeichen, dann wird das C-Skript nicht ausgeführt.

Für den konfliktlosen Betrieb von fremden ActiveX-Controls kann von Siemens grundsätzlich keine Gewähr übernommen werden.

Der Einsatz von fremden ActiveX-Controls erfolgt in eigener Verantwortung. Vor dem Einsatz wird unbedingt eine Prüfung auf sicheren Betrieb empfohlen.

Nicht zertifizierte ActiveX-Controls müssen sich gemäß der Microsoft-Spezifikation verhalten. Im Konfliktfall ist ein anwenderseitiger Nachweis der Einhaltung der Spezifikation zu erbringen.

## Selbsterstellte ActiveX Controls (Industrial X)

Bei selbsterstellten ActiveX Controls (Industrial X) muss die Kompatibilität zum WinCC-Basissystem, Web Navigator Server und Web Navigator Client gewährleistet sein. Dies gilt sowohl bei der direkten Installation des ActiveX Controls auf dem Rechner mit WinCC, Web-Server oder Web-Client, als auch bei der Installation über Plug-In z.B. auf dem Web-Client.

- Bei der direkten Installation sollte das ActiveX Control deshalb vor dem WinCC-Basissystem, Web-Server oder Web-Client installiert werden. Sollte die Funktion des selbsterstellten ActiveX Controls danach nicht mehr fehlerfrei sein, so war die Kompatibilität nicht gegeben.
- Wird das selbsterstellte ActiveX Control in einem Plug-In verpackt und per Downdload installiert, so muss bei einem Upgrade von WinCC-Basissystem, Web-Server oder Web-Client auch ein neues Plug-In mit diesem ActiveX Control erstellt werden. Bei der Erstellung des Plug-Ins ist zu beachten, dass kompatible Binaries (DLL, OCX usw.) verwendet werden.

## Hinweise zu Tag Logging

## WinCC RulerControl: Statistikbereich-Fenster statt Linealfenster für Daten des WinCC OnlineTableControl verwenden

Um in einem RulerControl die statistischen Werte einer selektierten Zeile des OnlineTableControl anzuzeigen, verwenden Sie im RulerControl das Statistikbereich-Fenster statt des Linealfensters.

#### WinCC OnlineTrendControl / WinCC OnlineTableControl: Zeitbereich dynamisieren

Wenn Sie in einem OnlineTrendControl oder einem OnlineTableControl den Zeitbereich dynamisieren möchten, dann verwenden Sie für die Eigenschaften "EndTime" und "BeginTime" das folgenden Format:

"jjjj-mm-dd hh:mm:ss", z.B. 2005-05-25 10:20:00.

## Hintergrundfarbe ausdrucken im WinCC Online Trend Control vor WinCC V7

Im WinCC Online Trend Control kann über die Option "Hintergrundfarbe drucken" nur beim Druckauftrag "Report OnlineTrendControl-Curves-CP" die Hintergrundfarbe des Kurvenfensters mit ausgedruckt werden.

## Bei den Erfassungsarten "azyklisch" und "bei Änderung" ist kleinster Zyklus der Archivierung "1 sec"

Die Archivvariablen werden bei den Erfassungsarten "azyklisch" und "bei Änderung" im kleinsten Zeitraum von "1 sec" archiviert. Variablen, die sich schneller ändern, können nicht erfasst werden.

## Änderung des Variablentyps einer zu archivierenden Prozessvariablen

Den Variablentyp einer zu archivierenden Prozessvariablen dürfen Sie nach Zuweisung zu einem Archiv bzw. einer Archivvariable nicht mehr verändern, da sonst Datenverlust droht.

Empfohlene Vorgehensweise: Legen Sie eine neue Prozessvariable mit einem anderen Variablentyp an und weisen Sie diese Prozessvariable der Archivvariable zu.

## ODK-Funktion "TLGGetClosestTimeEx()"

Die Funktion ermittelt die benachbarten Archivierungszeitpunkte zu einem im Archivierungszeitraum liegenden, vorgegebenen Zeitpunkt.

## ODK-Funktion "TLGInsertArchivData()"

Die Funktion fügt Tag Logging Daten in ein Archiv ein, wenn das Archiv auf der Festplatte gespeichert wird.

## Hinweise zu Alarm Logging

## "MSG\_FILTER\_VISIBLEONLY" und "MSG\_FILTER\_HIDDENONLY" im WinCC Alarm Control vor WinCC<sub>V7</sub>

Für die Anzeigeoptionen der Meldelisten wurden zwei neue Filter geschaffen.

Mit "MSG\_FILTER\_VISIBLEONLY" werden nur die eingeblendeten Meldungen angezeigt. Das ist die Defaulteinstellung. In der Eigenschaft "MsgFilterSQL" wird der Text "#VisibleOnly \" eingetragen.

Bei "MSG\_FILTER\_HIDDENONLY" werden nur die ausgeblendeten Meldungen angezeigt. In der Eigenschaft "MsgFilterSQL" wird der Text "#HiddenOnly\" eingetragen.

Wenn kein Filter bezüglich der Anzeigeoption gesetzt ist, werden alle Meldungen angezeigt.

## Auswahl eines Druckauftrags zur aktuellen Ansicht im WinCC Alarm Control

Aus der Liste aller Druckaufträge im Alarm Control sollten Sie nur einen Druckauftrag auswählen, der mit dem Alarm Logging im Zusammenhang steht.

## Festlegung der Uhrzeit für die Alarmausgabe im WinCC AlarmControl

Die Werte des Meldeblocks "Uhrzeit" müssen zur Festlegung der Alarmausgabe ein Delta von mindestens 1 Sekunde aufweisen.

## Anbindung der Prozesswerte beim zeitfolgerichtigen Melden

Beim zeitfolgerichtigen Melden werden die Prozesswerte über die Normierungs-DLL in die Prozesswertblöcke geschrieben. Im Alarm Logging Editor dürfen die Prozesswertblöcke nicht mit Variablen verbunden werden.

## Schließen des Editors nach dem Verbinden eines Archives

Nach dem Verbinden eines Archivs im Alarm Logging-Editor darf der Editor erst geschlossen werden, nachdem der Dialog "Archiv erfolgreich verbunden" erschienen ist.

## Hinweise zum Report System

#### Gleichzeitiger Druck von gleichen Protokollobjekten der Runtime-Dokumentation

Wenn Sie ein Layout mit gleichen Protokollobjekten der Runtime-Dokumentation erstellen, müssen Sie bei den gleichen Protokollobjekten jeweils den Eigenschaftendialog öffnen, die gewünschten Parameter einstellen und mit "OK" bestätigen. Damit ist gewährleistet, dass gleichzeitig alle gleichen Protokollobjekte ausgedruckt werden.

## Hinweise zu VBS / Global Script

#### Bei Programmierfehler keine Fehlermeldung im Compiler

Wenn Variablennamen in einer C-Funktion mehrfach verwendet werden, dann gibt der Compiler keine Fehlermeldung aus.

Dies ist auch der Fall, wenn ein Variablenname sowohl als Übergabeparameter als auch als lokale Variablendefinition verwendet wird.

Zum Beispiel führt folgendes fehlerhaftes Script zu keiner Fehlermeldung im Compiler:

```
void neue_Funktion(DWORD dwMyVar)
{
DWORD dwMyVar = 0;
}
Meldung im Ausgabefenster des Compilers:
Compiling ...
```

```
0 Error(s), 0 Warning(s)
```
## Hinweise zu VBA

## Neue Methoden in WinCC V7.0 SP1: "AddDotNetControl" und "AddWPFControl"

Mit der Methode "AddDotNetControl" fügen Sie der Auflistung "HMIObjects" ein neues .NET-Control hinzu. Mit "AddWPFControl" wird ein neues WPF-Control hinzugefügt.

Die Parameter der beiden Methoden:

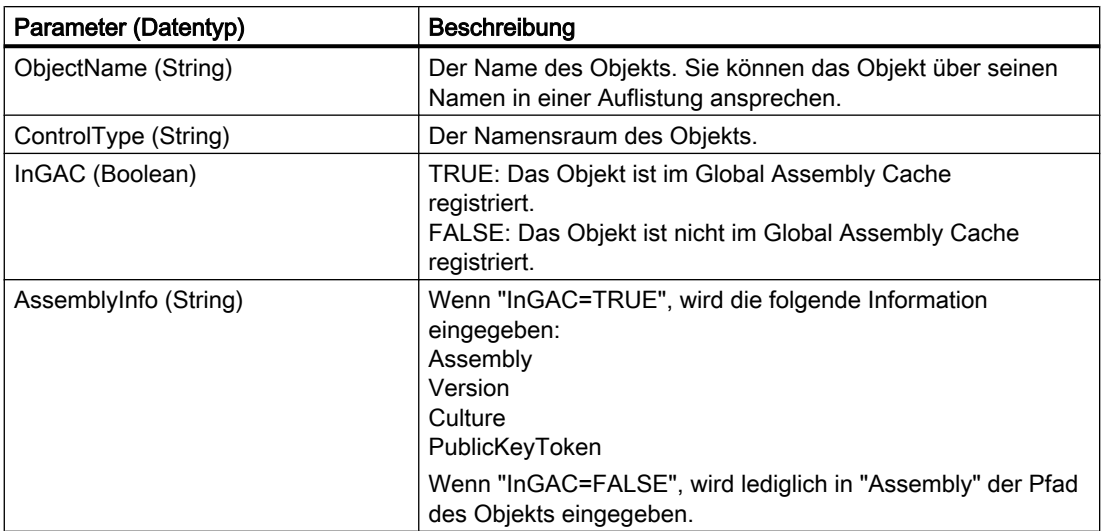

Im folgenden Beispiel wird das Objekt ".NET-Control" aus dem Global Assembly Cache in das aktive Bild eingefügt:

```
Dim DotNetControl As HMIDotNetControl 
Set DotNetControl = 
ActiveDocument.HMIObjects.AddDotNetControl("MyVBAControl", 
"System.Windows.Forms.Label", True,"Assembly=System.Windows.Forms, 
Version=2.0.0.0, Culture=neutral, PublicKeyToken=b77a5c561934e089")
```
Im folgenden Beispiel wird das Objekt "WPF-Control" außerhalb des Global Assembly Cache in das aktive Bild eingefügt:

```
Dim WPFControl As HMIWPFControl
Set \ WPFControl =ActiveDocument.HMIObjects.AddWPFControl("MyWPFVBAControl", 
"WinCCWPFControl.TestControl", False, "Assembly=Z:\TestControl
\WinCCWPFControl.dll")
```
Zu ".NET-Control" und "WPF-Control" sind die beiden neuen Eigenschaften "ControlType" und "AssemblyInfo" hinzugekommen.

## VBA: Kein Anwenderobjekt erstellen in einem nicht sichtbar geöffneten Dokument

Wenn Sie ein Dokument als nicht sichtbar geöffnet haben, erstellen Sie dort per VBA-Skript kein Anwenderobjekt.

Der Programmablauf wird durch einen Konfigurationsdialog unterbrochen.

## VBA-Code mit "CCHMIDotNetObj 1.0 Type Library: Mit WinCC V7.0 SP1 gespeichertes Bild in WinCC V7.0 nicht lauffähig

Wenn Sie VBA-Code in einem Bild, das in WinCC V7.0 SP1 gespeichert wurde, mit WinCC V7.0 ausführen möchten, deaktivieren Sie im VBA-Editor unter "Tools > References" die "CCHMIDotNetObj 1.0 Type Library".

Das VBA-Programm wird dann mit dem in WinCC V7.0 üblichen Funktionsumfang ausgeführt. Die neuen Funktionen von WinCC V7.0 SP1 können Sie nicht nutzen.

## VBA:Referenzen mit "Nothing" entfernen

Entfernen Sie immer die verwendeten Referenzen für die Controls und Standardobjekte sowie für das Dokument nach dem Schließen des Dokuments. Setzen Sie dazu die Objekte auf "Nothing". Nachfolgend ein Code-Beispiel für ein Control:

```
Public Sub DrawNewControl
    Const strFct = "CreatePdls"
    Dim objControl As HMIObject
    Dim objDoc As Document
    On Local Error GoTo errorhandler
    'open the document
   Set objDoc =
grafexe.Application.Documents.Open(grafexe.Application.ApplicationDa
taPath & "PDL1.pdl", hmiOpenDocumentTypeInvisible)
     'create new object
    Set objControl = objDoc.HMIObjects.AddActiveXControl("Control1", 
"CCAxUserArchiveControl.AxUserArchiveControl.1")
    If objControl Is Nothing Then
       GoTo errorhandler
    End If
    'doing something with the control
    '......
       'delete reference to new control 
    Set objControl = Nothing
    'saving PDL und deleting reference to it
    objDoc.Save 
    objDoc.Close
    Set objDoc = Nothing
    Exit Sub
' errorhandler
errorhandler:
    If MsgBox("Error ocurred" & vbNewLine & "Yes - resume next" & 
vbNewLine & "No - stop script", vbOKCancel + vbCritical, strFct) = 
vbOK Then
       Resume Next
    End If
End Sub
```
#### VBA-Updates

Für die Installation von Updates für VBA ist der Anwender ausschließlich selbst verantwortlich.

Entsprechende Updates für VBA werden von Microsoft auf den Download-Seiten bereitgestellt. Siemens liefert keine Updates von Microsoft aus.

Installieren Sie Updates für VBA nach der Installation von WinCC.

## VBA-Programmierung: Methode "AddActiveXControl"

Nach dem Ausführen der Methode "AddActiveXControl" wird der Graphics Designer nicht vollständig beendet. Die Datei "Grafexe.exe" bleibt im Speicher liegen.

Um den Graphics Designer wieder zu starten, müssen Sie die Applikation Grafexe.exe im Taskmanager beenden.

## Eingeschränkter Zugriff auf Hintergrundgrafiken von Controls

Bei den folgenden Controls kann die Hintergrundgrafik nicht mit VBA konfiguriert werden:

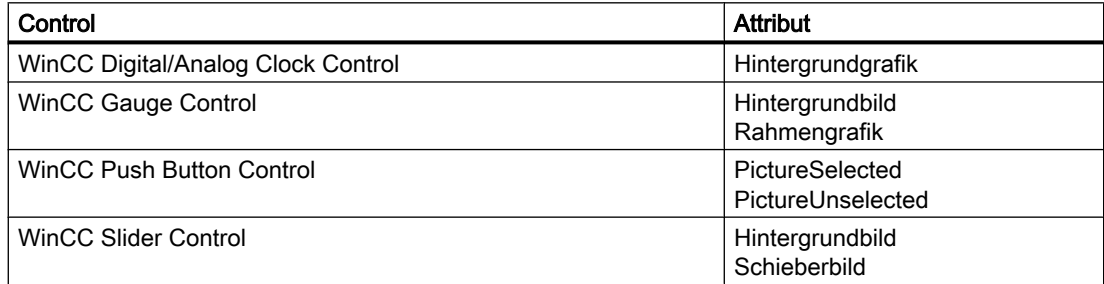

## Hinweise zum Text Distributor

#### Texte mit bestimmten Sonderzeichen werden von Excel verändert gespeichert

Wenn Sie mit dem Editor "Text Distributor" Texte in TXT-Dateien exportieren, in Excel bearbeiten, speichern und diese Texte wieder importieren, müssen Sie folgendes beachten:

- Texte mit Anführungszeichen (" ") erhalten zusätzliche Anführungszeichen. Dieses Verhalten von Microsoft Excel können Sie nicht ändern.
- Texte eingeleitet mit einem "+" oder "-" werden als Zahlen interpretiert. In die Zelle wird ein Fehler geschrieben. Texte eingeleitet mit einem "=" werden als Zellenbezug interpretiert. In die Zelle wird der Fehler bzw. der in die Zelle enthaltene Text geschrieben.

Dieses Verhalten von Microsoft Excel können Sie abschalten durch die Einstellung des Datenformats der Spalten als Text. Verwenden Sie dafür in Excel den "Textkonvertierungs-Assistent".

## Hinweise zu Cross Reference

#### Kein automatisches Aktualisieren auf Clients ohne eigenes Projekt

Auf Clients ohne eigenes Projekt ist das automatische Aktualisieren der Querverweisliste nicht aktiviert.

Wenn Sie auf Clients ohne eigenes Projekt die aktuelle Querverweisliste sehen wollen, müssen Sie eine manuelle Aktualisierung anstoßen.

## <span id="page-30-0"></span>1.3.3 WinCC Runtime

## Hinweise zu Mehrplatzsystemen

## Client-Server-Systeme: Keine Projektierung in Runtime

Projektieren Sie in Runtime keine Änderungen am Client-Server-System. Das gilt vor allem für folgende Änderungen:

- Serverdaten (Packages) laden oder löschen
- Standardserver ändern
- Vorzugsserver ändern
- Redundanzeinstellungen ändern

Diese Einstellungen während Runtime werden eventuell nicht dauerhaft übernommen.

## Client ohne eigenes Projekt: Keine Übernahme einer Projektänderung wenn WinCC Explorer gegraut ist

## Ausgangslage

- Auf einem Client ohne eigenes Projekt ist in Runtime ein WinCC-Editor geöffnet.
- Auf dem Server wird WinCC Runtime deaktiviert

## Verhalten

Änderungen im Editor, z.B. eine Skriptänderung in einer Projektfunktion, werden nicht übernommen.

## Lösung

Sie dürfen nicht projektieren, wenn auf dem Client ohne eigenes Projekt der WinCC Explorer gegraut ist.

## Kopieren größerer Datenmengen über Terminalbus

Das Kopieren größere Datenmengen auf einen Rechner, der am Terminalbus hängt, kann die Kommunikation in einem Mehrplatz-System beeinträchtigen. Eine der möglichen Ursachen kann der Einsatz von Hubs mit geringem Datendurchsatz sein. Änderungen der Projektierung im Variablenhaushalt, Alarm Logging oder Tag Logging

## Hinweise zu Tag Logging / Alarm Logging

#### Editieren von bereits gesicherten Archivdaten

Archivierte Messwerte/Meldungen von bereits gesicherten Archiven können bzw. dürfen aus Gründen der Datensicherheit und Konsistenz nachträglich nicht mehr verändert werden.

## Hinweise zu Alarm Logging

#### Anzeige von Projektierungsänderungen

Änderungen in Alarm Logging sind erst nach einem Segmentwechsel in Runtime sichtbar.

Ein Segmentwechsel erfolgt 30 Sekunden nach der letzten Änderung in Alarm Logging. Nach maximal 2 Minuten werden Meldungen in das neue Archivsegment mit den geänderten Konfigurationsdaten geschrieben. Somit werden die Änderungen auch für das Lesen aus dem Archiv erst dann aktiv.

Alternativ können Sie Runtime deaktivieren und wieder aktivieren.

#### Speicherbedarf von Meldungen

Projektierungs-Daten einer Meldung nur für eine Sprache:

- Theoretischer Minimalwert: ca. 198 Byte
- Theoretischer Maximalwert: ca. 5062 Byte

Dieser Wert wird jedes Mal in einem Segment abgelegt.

Runtime-Daten einer Meldung:

- Meldung ohne Begleitwerte und Kommentar => Minimalwert: ca. 172 Byte
- Meldungen mit maximalen Begleitwerten und Kommentaren => Maximalwert: ca. 4012 Byte

## Kein Rückladen von Meldungen nach Netzausfall

Das Rückladen von Meldungen nach Netzausfall ist für redundante Systeme nicht zugelassen.

## Standardserver: Selektion von Meldungen auf dem Client

Ein Client-Projekt kann benutzerdefinierte Selektionen von Meldungen zentral vom Standardserver beziehen.

Im WinCC Explorer muss unter "Serverdata > Standardserver" bei "Alarme" der entsprechende Standardserver eingetragen sein.

Wählen Sie in den Objekteigenschaften des WinCC AlarmControl entweder "Alle Server" oder ergänzen Sie beim Attribut "ServerNames" das Präfix "@default".

## SQL-Statements zur Filterung von Meldungen im Alarm Control vor WinCC V7

Im Alarm Control sind nur diejenige SQL-Statements zulässig, die auch mit dem Selektionsdialog des Meldefensters erzeugt werden können. Nicht zulässig sind z.B.:

- Der Operand "OR"
- Die mehrfache Verwendung des gleichen Arguments "Textxx", z.B. "Text1"
- Klammern um die Argumente

## Hinweise zu Tag Logging

## WinCC OnlineTrendControl und FunctionTrendControl: Darstellung von Kurvenwerten mit unsicherem **Status**

Ab WinCC V7 werden Kurvenwerte mit unsicherem Status in den Kurven-Controls anders dargestellt als bei den Kurven-Controls vor WinCC V7:

Die Kurvenwerte mit unsicherem Status werden im Control so lange nicht dargestellt, bis die Werte wieder einen sicheren Status haben.

## Lange Bildaufschlagszeiten bei OnlineTableControl und OnlineTrendControl

Wenn eine große Anzahl von Archiven beim Starten von Runtime mit dem Projekt verbunden werden, kann das Aufschlagen und Aktualisieren der Bilder mit OnlineTableControl und OnlineTrendControl länger dauern.

#### Erfassungsart in Runtime ändern

Wenn Sie in Runtime die Erfassungsart für Archivvariablen ändern, z.B. von "zyklisch" auf "azyklisch", dann wird die Archivierung dieser Archivvariablen angehalten.

Nach Beenden und erneutem Aktivieren von RT wird die Archivierung mit den geänderten Einstellungen wieder fortgesetzt.

#### Keine zukünftige Prozesswerte in Archiven einfügen

Beim schreibenden Zugriff auf Prozesswertarchive dürfen keine Werte in die Zukunft eingefügt werden.

## Hinweise zum Report System

## Ablage der EMF-Dateien beim Client ohne eigenes Projekt

In Mehrplatz-Systemen werden beim Client ohne eigenes Projekt die EMF-Dateien ins Verzeichnis "Windows-Temp\PRT\_OUT\<Ablage>\_<Datum+Uhrzeit>" des Client gelegt.

Nach dem Erzeugen einer EMF-Datei wird versucht, diese auf den Server ins Projektverzeichnis zu verschieben. Bei redundanten Systemen wird die Datei auf den aktuellen Master verschoben. Auf dem Client wird die Datei gelöscht.

Konnte die Datei nicht auf den Server verschoben werden, dann bleibt sie im Windows-Temp-Verzeichnis des Client liegen. Wenn die nächste EMF-Datei erstellt wurde, wird versucht, alle im Verzeichnis liegenden EMF-Dateien zu verschieben.

Ausserdem wird beim erfolglosen Verschieben die OS-Leittechnikmeldung "1004003" generiert. In der Leittechnikmeldung wird das Verzeichnis des Client angegeben, in dem die EMF-Datei liegt. Wenn der Client von allen Servern getrennt ist, kann diese Leittechnikmeldung nicht mehr auf einem Server generiert werden. In diesem Fall steht die Meldung in der Diagnosedatei "WinCC\_Sys\_XX.log".

## Meldefolgeprotokoll in einem redundanten System

Wenn Sie ein Meldefolgeprotokoll auf einem Client ausgeben, dann kann eine Redundanzumschaltung zu Problemen bei der Protokollierung führen.

## Hinweise zu OPC

## SIMATIC WinCC OPC Server nicht deinstallieren bei der Verwendung des OPC Kanals

Wenn Sie den OPC Kanal verwenden, dürfen Sie den SIMATIC WinCC OPC Server nicht deinstallieren.

## OPC Data Access

Bei Betrieb des OPC DA Servers am WinCC Client:

Während des Verbindungsaufbaus des OPC Clients muss der WinCC-Server in Runtime sein, mit dem der OPC Client Daten austauscht. Wenn der WinCC-Server deaktiviert ist, werden nicht alle Properties der Items geliefert.

Zum Hinzufügen von Variablen mit Hilfe des OPC-Item-Manager muss WinCC Runtime des OPC-Servers aktiv sein.

Da die Anzeige der Datentypen im OPC-Item-Manager viel Zeit benötigt, sollten Sie die Anzeige ausschalten, wenn sie nicht benötigt wird.

#### OPC XML Data Access: Anzeige neu angelegter Variablen

Wenn Sie am OPC XML Server neue Variablenordner mit neuen Variablen in Runtime anlegen, sind am OPC Client die Variablenordner und Variablen erst sichtbar, nachdem Sie WinCC Runtime am OPC Client-Rechner neu gestartet haben. Achten Sie darauf, dass auf dem OPC Client "OPCTags" nicht mehr geöffnet ist.

#### OPC XML Data Access: Authentifizierungs-Methode

Der XML DA Webservice wird durch das WinCC Setup mit der Authentifizierungs-Methode "Integrierte Windows-Authentifizierung" installiert. Der WinCC OPC XML Client unterstützt diese Methode. Hierfür muss das Benutzerkonto, unter dem der OPC Client ausgeführt wird, am XML Server Rechner bekannt sein.

## <span id="page-34-0"></span>Windows XP: Protokoll "Microsoft TCP/IP Version 6" darf nicht installiert sein

Wenn Sie den XML DA Webservice unter Windows XP einsetzen, darf das Protokoll "Microsoft TCP/IP Version 6" nicht installiert sein.

## OPC Historical Data Access

## Rückgabewert "OPC\_E\_MAXEXCEEDED" bei Zugriff auf Archive über OPC

Fordert der OPC-Client beim synchronen oder asynchronen Lesen von Daten mehr als 2000 Werte an, dann wird der Aufruf mit dem Rückgabewert "OPC\_E\_MAXEXCEEDED" abgewiesen. Dieser Grenzwert dient dazu, die Rechnerlast und die Aufrufdauer zu begrenzen.

Die Begrenzung gilt nicht, wenn der gesamte Zeitbereich gelesen wird.

## OPC Alarm&Event

#### Bounding Values vermeiden

Vermeiden Sie beim Lesen historischer Alarme über den WinCC-OPC-A&E-Server den Einsatz von Bounding Values.

Sonst kann die Bearbeitung der Leseaufträge, abhängig von der Archivgröße, sehr lange Zeit in Anspruch nehmen.

#### Meldungen filtern beim Verwenden von Formatanweisungen im Anwendertextblock

Die OPC-Source einer Meldung wird in einem Anwendertextblock dargestellt. In der Standardeinstellung ist das der Anwendertextblock2.

Wenn Sie Formatanweisungen in diesem Anwendertextblock verwenden, müssen Sie für die Filtereinstellung Wildcards einsetzen.

Damit ist ein korrektes Filtern gewährleistet, wenn die OPC-Sourcen in Runtime dynamisch erzeugt werden.

## 1.3.4 Smart Tools

## Allgemeine Hinweise

## Installationspfad von SmartTools

Die Installation der SmartTools starten Sie über die WinCC Produkt-DVD:

● Instdata\Smarttools\Setup\Setup.exe

## Hinweise zum WinCC ConfigurationTool

## WinCC ConfigurationTool öffnen

Wenn Sie mit dem WinCC Configuration Tool arbeiten, dann müssen folgende WinCC Editoren geschlossen sein:

- Variablenhaushalt (WinCC Explorer bzw. Variablenauswahl-Dialog)
- Alarm Logging
- Tag Logging
- Textlibary

Beim Anlegen eines neuen Projektes gehen Sie vor wie folgt:

- 1. WinCC schließen
- 2. Excel und das WinCC ConfigurationTool öffnen
- 3. Neue Projektmappe anlegen und Verbindung mit dem Projekt herstellen
- 4. Im ConfigurationTool arbeiten
- 5. ConfigurationTool schließen
- 6. WinCC zur Weiterbearbeitung starten

## Grenzwertüberwachung

Benötigte Grenzwertüberwachungen werden vom WinCC ConfigurationTool mit angelegt. Wenn die Grenzwertüberwachungen im Alarm Logging nicht sichtbar sind, dann müssen Sie die Option "Grenzwertüberwachung" im Menü "Extras" unter "Erweiterungen" aktivieren.

## Hinweise zum WinCC Archive ConfigurationTool

## AR\_ID für "Normier DLL Parameter" als Dezimalzahl eintragen

In der Spalte der "Normier DLL Parameter" muss als AR\_ID der Rohdatenvariable eine Dezimalzahl eingetragen werden. Im Tag Logging wird die AR\_ID als Hexadezimalzahl angegeben.

## Hinweise zum Dynamic Wizard Editor

## Dynamic Wizard Editor öffnen

Der Dynamic Wizard Editor darf nicht parallel zum Graphics Designer geöffnet sein.
## Hinweise zum Variablen Export/Import

#### Variablen importieren

Wenn mit dem Smart Tool "Variablen Export/Import" Variablen importiert werden, dann darf das WinCC Projekt nicht aktiviert sein.

## Hinweise zum Variablensimulator

#### Allgemeine Informationen

Die Aktualisierungszeit für Variablenwerte beträgt eine Sekunde. Eine Änderung wirkt sich erst beim Aktivieren der Funktionen aus.

Maximal 300 Variablen sind projektierbar.

## Communication Configurator

#### Hinweise für den Einsatz des Communication Configurator

Wenn Sie die Einstellungen der Netzwerkverbindungen mit dem Communication Configurator festlegen möchten, dann beachten Sie die folgende Hinweise.

#### Voraussetzungen

- Der Windows Explorer ist geschlossen.
- Alle SIMATIC Applikationen sind beendet.
- Die Dienste CCAgent, CCEServer und CCEClient sind beendet.

#### CCAgent, CCEServer, CCEClient beenden

- 1. Öffnen Sie im Startmenü des Betriebssystems "Einstellungen" > "Systemsteuerung" > "Verwaltung" > "Dienste". Der Dialog "Dienste" öffnet sich. Im Datenfenster des Dialogs werden unter anderem die Tasks "CCAgent", "CCEServer" und "CCEClient" angezeigt.
- 2. Wählen Sie im Kontextmenü der Tasks jeweils den Eintrag "Beenden". Die Dienste werden beim nächsten Start von WinCC automatisch gestartet.

#### Einstellungen festlegen

Wählen Sie im Communication Configurator folgende Einstellungen:

1.3 Hinweise zu WinCC

- Wählen Sie mit dem Schieberegler die langsamste Transferrate der Verbindung.
- Das Kontrollkästchen "Server Pings Client" ist normalerweise aktiviert. Deaktivieren Sie diese Option, wenn Sie mit einem Server arbeiten, der keine aktive Lebenszeichenüberwachung der Clients durchführen kann. Dies ist z.B. der Fall, wenn der Server einen "EinwahlClient" nicht über "Ping" ansprechen kann. Am Client ist diese Option nicht relevant.

#### Neustart des Rechners

Starten Sie den Rechner neu und prüfen Sie die eingestellten IP-Adressen im Konfigurationsdialog von CCAgent. Weitere Informationen dazu finden Sie im Kapitel "Besonderheiten der Kommunikation bei einem Server mit mehreren Netzwerkkarten".

#### **Hinweis**

Der Communication Configurator unterstützt nur bei der Konfiguration der zentralen Kommunikation. Die Lauffähigkeit und Performance von WinCC kann jedoch durch andere Einflüsse beeinträchtigt werden.

# 1.3.5 Prozesskommunikation

## Hinweise zum WinCC Kanal "SIMATIC S7 Protocol Suite"

#### Zeitverstellung auf einem S7-Automatisierungssystem beim Einsatz von AR\_SEND

Von der S7-AS zu WinCC mit AR\_SEND übertragene Archivdaten werden ignoriert, wenn auf der AS die Zeit zurückgestellt wird, z.B. bei Uhrzeitsynchronisation. Das Archiv enthält nämlich bereits den zurückgestellten Zeitraum.

## Kommunikation zu SIMATIC S7

#### Übertragung von Zusatzwerten bei einer S7-Meldung vom Typ ALARM, ALARM\_8P, ALARM\_S, ALARM\_SQ, NOTIFY

Die Prozesswertblöcke einer Meldung können in WinCC entweder numerische Werte oder Texte beinhalten. Das S7-Protokoll zur Übertragung der Meldungen an eine OS ist so ausgelegt, dass eine eindeutige Unterscheidung des Inhalts zwischen numerischem Wert und Text nicht immer möglich ist. Bei WinCC Versionen vor V5.0 Service Pack 2 wurden von WinCC die Datentypen S7-COUNTER und S7-TIMER unterstützt. Als Text wurde nur ein CHAR-Array mit einer Länge > 2 CHAR und ein BYTE-Array mit einer Länge > 4 Byte erkannt und als Text an das Meldesystem weitergegeben.

Ab WinCC V5.0 Service Pack 2 werden die Datentypen S7-COUNTER und S7-TIMER nicht mehr unterstützt. Dadurch wird die Interpretation eines CHAR-Arrays als Text unabhängig von

1.3 Hinweise zu WinCC

der angegebenen Länge möglich. Ein BYTE-Array mit einer Länge > 4 Byte wird unverändert als Text übertragen.

### Hinweise zum WinCC Kanal "PROFIBUS DP"

#### Verwendung von CP5412(A2)

Die Verwendung des Kommunikationsprozessors CP5412(A2) ist mit WinCC V 7.0 nicht möglich, da unter Windows XP keine Treiber zur Verfügung stehen. Ersatzweise kann z.B. der CP5613 eingesetzt werden.

#### Hinweise zum WinCC Kanal "SIMATIC 505 TCPIP"

#### Datentypen LMode und LStatus

Der Kanal wurde um die Datentypen LMode und LStatus erweitert.

- LMode (Loop Mode): vorzeichenloser 16-Bit-Wert (Bit Array); Zugriff: schreibend und lesend
- LStatus (Loop Status): vorzeichenloser 16-Bit-Wert (Bit Array); Zugriff: NUR lesend

Der bei der Adressierung anzugebende Offset kennzeichnet den Loop, dessen Mode bzw. Status angefordert werden soll.

# Hinweise zu SIMATIC NET "IE SOFTNET-S7 LEAN"

#### Lizenzierung

Während der Installation wird die Lizenz von SIMATIC NET "IE SOFTNET-S7 LEAN" nicht automatisch übertragen. Bei Bedarf können Sie die Lizenz vom Speichermedium mit dem Automation License Manager übertragen.

#### Hinweise zur Diagnose der Kommunikation

#### Kommunikationsprozessorendiagnose mit SIMATIC NET Software

In WinCC wird bei der Diagnose der Kommunikation die Prüfung der Kommunikationsprozessoren mit der Anwendung "PG/PC Panel" beschrieben.

Mit WinCC V7 erhalten Sie die neue Version der Software SIMATIC NET und NCM PC. Mit der in dieser Software enthaltenen Anwendung "PC-Station einstellen" steht eine weitere umfangreiche Diagnosemöglichkeit zur Prüfung der Kommunikationsprozessoren zur Verfügung. Nähere Beschreibung finden Sie in der Hilfe zu SIMATIC NET.

1.4 Hinweise zu WinCC-Optionen

# 1.4 Hinweise zu WinCC-Optionen

# Hinweise zu Redundancy

# Verhalten von Redundancy bei Doppelausfällen

Doppelausfälle werden von Redundancy nicht abgedeckt.

Ein Doppelausfall tritt z. B. auf, wenn an Server1 der Terminalbus gezogen wurde, während Server2 deaktiviert ist.

# Verzögerte Auslagerung von Archiven

Wenn ein redundanter Partner nicht verfügbar bzw. deaktiviert ist, wird die Auslagerung von Archiven des redundanten Partners verzögert. Erst wenn der Partner wieder verfügbar und der Archivabgleich abgeschlossen ist, wird die Auslagerung von Archiven wieder gestartet bzw. fortgesetzt.

Da die Speicherkapazität des Umlaufpuffers für Tag Logging und Alarm Logging begrenzt ist, besteht bei einem längeren Ausfall des redundanten Partners die Gefahr des Datenverlustes.

# Einrichten der Benutzer

Die beiden redundanten Server müssen im Netzwerk gegenseitig bekannt sein. Zusätzlich müssen die Benutzer/Kennwörter auf den redundanten Servern identisch sein.

Weitere Informationen finden Sie im folgenden Kapitel der Installation Notes: "Zugriffsrechte im Betriebssystem festlegen".

# Verwendeten Standard-Gateway projektieren

Für Redundancy wird für die korrekte Erkennung von Ausfallszenarien die Projektierung eines Standard-Gateways empfohlen. Das Standard-Gateway muss dazu auf beiden Redundancy-Servern richtig konfiguriert sein. Das kann entweder manuell oder via DHCP erfolgen.

Bei projektiertem Standard-Gateway muss sichergestellt werden, dass dieses Gateway nicht nur erreichbar, sondern auch über einen "Ping" ansprechbar ist.

# Archivabgleich nach Softwarestörung

Wenn eine Softwarestörung durch die Funktion "Application Health Check" erkannt und eine Client-Umschaltung und eine Leittechnikmeldung ausgelöst wurde, so muss der betroffene Server deaktiviert und der Rechner neu gestartet werden. Erst danach ist ein erneutes Verbinden von Clients auf diesen Server möglich. Ein Archivabgleich erfolgt rückwirkend bis zum Zeitpunkt der Erkennung einer Softwarestörung des Servers.

Wenn der Alarm-Server den Ausfall verursacht, kann keine Leittechnikmeldung ausgelöst werden, da die Leittechnikmeldungen über den Alarm-Server ausgelöst werden.

1.5 Hinweise zu Leittechnik Optionen

# 1.5 Hinweise zu Leittechnik Optionen

#### Anlegen eines neuen Projekts

Wenn ein Projekt von Hand neu angelegt wird, muss als erster Schritt der OS-Projekteditor durchlaufen.

Beim Anlegen einer OS mit der PCS7 Engineering Station wird der OS-Projekteditor automatisch im Hintergrund aufgerufen und mit Defaulteinstellungen initialisiert.

#### Migration von V6 bzw. Update von V7

Nach Migration bzw. Update muss der OS-Projekteditor durchlaufen. Dadurch werden Neuerungen des Produkts in das Projekt übernommen.

#### **Mehrsprachigkeit**

Die Online-Dokumentation im WinCC Information System steht nur in Englisch, Französisch und Deutsch zur Verfügung. In der WinCC ASIA-Version steht die Online-Dokumentation in den Sprachen Englisch und Chinese simplified (VR China) zur Verfügung.

Wenn Sie auf einem französisch-, englisch- oder deutschsprachigen Windows-Rechner Software einer jeweils fremden Sprache installieren, besteht die Möglichkeit, dass in WinCC Begriffe dieser Sprache auftreten, selbst wenn WinCC mit derselben Sprache wie Windows betrieben wird.

Insbesondere bei den Multi-Language Versionen von Windows sind unabhängig von der eingestellten Windows-Sprache und unabhängig von der WinCC-Sprache diverse Schaltflächen immer englisch beschriftet. Dies betrifft vor allem die Dialoge, die vom Anwender mit Ja/Nein, OK/Abbrechen usw. beantwortet werden müssen.

#### @-präfixierte Variablen

Der Projekteur darf @-präfixierte Variablen nicht selbst anlegen. Das bleibt der WinCC-PCS7- Software vorbehalten. Eine Manipulation dieser Systemvariablen ist nicht zulässig. Die Systemvariablen werden für eine einwandfreie Funktion des Produkts benötigt.

Beim Projektieren von AS- und OS-Überwachung mittels Lifebeat Monitoring dürfen Gerätenamen nicht so lauten wie Bilder im Picture Tree Manager oder wie interne Variablen mit dem Namenspräfix "@".

#### DCF77 Zeitempfangsdienst

Der DCF77 Zeitempfangsdienst ist bis einschließlich Version V1.22 nicht für Windows Vista freigegeben.

Wenn WinCC zusammen mit dem DCF77 Zeitempfangsdienst betrieben wird, muss zuerst der Zeitempfangsdienst installiert werden und danach WinCC. Bei umgekehrter Reihenfolge müssen Sie, nach der Installation des DCF77 Zeitempfangsdienstes, die Datei "DCF77api.dll" in das Betriebssystemverzeichnis "WINDOWS/system32" kopieren. Sie finden "DCF77api.dll" auf Ihrer WinCC-DVD unter "Updates\DCF77".

1.5 Hinweise zu Leittechnik Optionen

## Alarm Logging / Picture Tree Manager

Die Bereichsnamen im Alarm Logging und im Picture Tree Manager dürfen am Anfang und am Ende keine Leerzeichen enthalten.

# Bereichsnamen in verteilten Systemen

Bei verteilten Systemen müssen die Bereichsnamen in den Projekten der verschiedenen WinCC-Server eindeutig sein, um eine fehlerfreie Filterung und Anzeige der Meldungen nach Bereichen sicherzustellen.

#### Serverprojekt auf Windows Vista

Wenn ein Mehrplatzprojekt auf einem Rechner mit Windows Vista läuft, dürfen darauf keine Clients verschaltet werden.

#### Serverprojekt auf Windows XP mit Clients ohne eigenes Projekt

Wenn ein Mehrplatzprojekt auf einem Rechner mit Windows XP läuft und auf dieses Projekt Clients ohne eigenes Projekt verschaltet sind, darf an den Clients ohne eigenes Projekt nicht projektiert werden.

#### Clients ohne eigenes Projekt nicht auf Windows Server 2003

Clients ohne eigenes Projekt dürfen nicht auf einem Rechner mit Windows Server 2003 betrieben werden.

#### Bildaufbauzeit

Um die Bildaufbauzeit zu optimieren, stellen Sie in den WinCC-Projekteigenschaften das Design "WinCC Classic" ein.

#### Benutzerberechtigung "Nr. 8 Archive bedienen"

Die Benutzerberechtigung "Nr. 8 Archive bedienen" im User Administrator wird vom System nicht mehr verwendet.

# Was ist neu  $\sim$  2

# 2 Ressourcen

# 2.1 Was ist neu in WinCC V7.0 SP1?

## **Einleitung**

WinCC V7.0 Service Pack 1 ist ein kostenfreies Upgrade für WinCC V7.0.

WinCC V7.0 SP1 gewährleistet die Kompatibilität zu den aktuellen SIMATIC-Produkten und Microsoft-Produkten. Das Service Pack 1 bietet neben einer Optimierung der bestehenden Software-Version eine Reihe funktioneller Erweiterungen.

#### Unterstützte Betriebssysteme

WinCC V7.0 SP1 wird von folgenden Betriebssystemen unterstützt:

#### WinCC Einzelplatz-Projekte und Client-Projekte

- Windows Vista SP1 Ultimate, Business und Enterprise
- Windows XP Professional SP3
- Windows 2003 Server SP2 und Windows 2003 Server R2 SP2

## WinCC Server

- Windows XP Professional SP3 (maximal drei Clients)
- Windows 2003 Server SP2 und Windows 2003 Server R2 SP2

## Konfigurationen: Server-Client-System auf Windows XP Betriebssystem

#### Mehrplatzsystem mit maximal drei Clients

Mit WinCC V7.0 SP1 ist das Betriebssystem Windows XP SP3 für WinCC-Server frei gegeben. Auf diesen WinCC-Server können sie mit bis zu drei Clients zugreifen.

2.1 Was ist neu in WinCC V7.0 SP1?

#### Zentrale Objektänderung im Graphics Designer

#### Optimierte Faceplate-Typen

WinCC V7.0 SP1 bietet einen vereinfachten Umgang mit Faceplate-Typen. Beim Ändern von Eigenschaften erhalten Sie eine Übersicht, welche Prozessbilder die betroffenen Faceplate-Typen enthalten und gegebenenfalls aktualisiert werden müssen.

#### Einstellungen zur Schrift in den neuen Controls

Die Schriftfarbe der Controls ist über die Objekteigenschaften projektierbar. Die Schriftart in der Statuszeile ist über den Konfigurationsdialog projektierbar.

#### Selektion von Meldungen und Suchfunktion im Meldesystem

#### Selektion von Meldungen im WinCC AlarmControl

Benutzerdefinierte Selektionen von Meldungen können Sie nun auch importieren. Der Import dient z. B. dazu, die vom Benutzer erstellten Selektionen im Projekt weiterzuverwenden oder die Selektionen von Clients abzugleichen. Die importierte Selektion ersetzt dabei die vorhandenen Selektionen.

Ein Client-Projekt kann die Selektionen auch zentral vom Server beziehen. Bisher konnten nur die Selektionen des jeweiligen Client-Projekts verwendet werden.

Tragen Sie im WinCC Explorer unter "Serverdata > Standardserver" bei "Alarme" den entsprechenden Standardserver ein. Wenn auf dem Client keine Selektionen vorhanden sind, holt/schreibt das AlarmControl die Selektionen vom/auf den angegebenen Standardserver.

Wenn Sie keinen zentralen Zugriff auf die Selektionen wollen, erstellen Sie in WinCC CS des Client-Projekts die gewünschten Selektionen. Trotz des eingetragenen Standardservers werden dann die Selektionen des Clients verwendet.

#### Selektion in Prozesswertblöcken

In Prozesswertblöcken können Sie die Selektionen mit "gleich" und "enthält" präzisieren.

#### Suchfunktion im Editor "Alarm Logging"

Über das Menü "Suchen" im Editor "Alarm Logging" können Sie nach Begriffen und Zahlen in allen oder ausgewählten Spalten des Editors suchen.

#### Mehrsprachige Projekte: Text-Export und -Import in WinCC V6.x-Format

#### WinCC Text Distributor unterstützt Export und Import für alle Texte der Text Library

Mit dem WinCC Text Distributor können Sie jetzt auch alle in der Text Library enthaltenen Sprachen in eine CSV-Datei exportieren bzw. von dort importieren.

2.1 Was ist neu in WinCC V7.0 SP1?

Die Struktur der CSV-Datei entspricht der Export-Dateien von WinCC V6.x.

## Verbesserte Benutzerverwaltung

## Elektronische Signatur mit SIMATIC Logon

Mit der elektronischen Signatur können Sie die Ausführung kritischer Bedienungen abhängig von der elektronischen Unterschrift eines Benutzers machen. Nur wenn der projektierte Benutzer sich mit seinem Passwort authentifiziert, wird die entsprechende Aktion ausgeführt. Wenn der Benutzer nicht berechtigt ist oder ein falsches Passwort eingibt, wird die Aktion nicht ausgeführt.

Erfolgreiche und abgebrochene Signier-Vorgänge werden mit einer Meldung dokumentiert.

Wenn Sie die Option WinCC/Audit einsetzen, werden die Meldungen aller Authentifizierungs-Versuche zusätzlich in Audit Trail-Datenbanken mitgeschrieben.

## Neue Kanal-Units für den Kanal "Allen Bradley - Ethernet IP"

#### Allen Bradley E/IP PLC5 und Allen Bradley E/IP SLC50x

Ab WinCC V7.0 SP1 werden für den Treiber "Allen Bradley - Ethernet IP" die folgenden Kanal-Units angeboten:

- "Allen Bradley E/IP PLC5" für PLC-5 mit Ethernet Schnittstelle
- "Allen Bradley E/IP SLC50x" für SLC 500 mit Ethernet Schnittstelle, z.B. SLC 5/05

#### Erweiterungen für Basic Process Control

#### Layouts in Runtime

Mit WinCC V7.0 SP1 können Sie weitere Bildschirmauflösungen verwenden:

- Auflösungen im "16:9"-Format: 1920\*1080
- Auflösungen im "16:10"-Format: 1680\*1050, 1920\*1200, 2560\*1600

Die Layouts in den Bildschirmformaten "16:9" und "16:10" sind nicht für den Einsatz von Multi-VGA frei gegeben.

#### Meldeklasse "Toleranz" standardmäßig quittierpflichtig

Die Meldeklasse "Toleranz" ist in neuen Projekten ab WinCC V7.0 SP1 standardmäßig quittierpflichtig. Die Option können Sie im OS-Projekteditor deaktivieren.

#### **Chipkartenleser**

Der serielle Chipkartenleser "CardMan Desktop serial 3111" löst die seriellen Chipkartenleser "B1 CardMan 9010" und "B1 CardMan 9011" ab. Der Chipkartenleser "CardMan Desktop USB 2.2 Was ist neu in WinCC V7?

3121" ist mit dem Modell "CardMan Desktop serial 3111" funktionsgleich, besitzt aber einen USB-Anschluss.

# 2.2 Was ist neu in WinCC V7?

#### **Einleitung**

Die folgenden Kapitel informieren Sie in Kurzform über die wichtigsten Neuerungen in WinCC V7.0 gegenüber WinCC V6.2.

## Überblick

Die Version 7.0 des skalierbaren Prozessvisualisierungssystems SIMATIC WinCC bietet neue Features sowohl für die Standard-Visualisierung als auch für die Optimierung der Produktion durch Plant Intelligence.

Weiterentwicklungen bestehender WinCC-Optionen und neue Optionen bauen die Funktionalität des Gesamtsystems weiter aus:

- Einzelplatz-Projekte und Client-Projekte sind jetzt auch auf Rechnern mit dem Betriebssystem Windows Vista ablauffähig.
- Vereinfachte Installation des WinCC Basissystems sowie der WinCC Optionen durch ein neues Rahmen-Setup.
- Neue Controls ermöglichen eine komfortablere Darstellung von Meldungen, Prozesswerten und Archivwerten in Tabellen bzw. Kurven.
- Überarbeitung und Erweiterung der Runtime-Oberfläche.
- Überarbeitung und Harmonisierung der WinCC Controls.
- Verbesserte Unterstützung bei mehrsprachigen Projekten.
- Runtime-Dokumentation mit sprachabhängigem Layout.
- Objektorientiertes Engineering durch zentral änderbare Grafikobjekte.
- Erweiterte Kommunikationsmöglichkeiten von WinCC mit Automatisierungssystemen von Fremdanbietern.
- WinCC kann als Windows Service im WinCC ServiceMode eingesetzt werden.
- Erweiterte Funktionalität bei den Optionen WinCC/WebNavigator und WinCC/DataMonitor.

# 2.3 Unterstützung neuer Betriebssysteme

# **Einleitung**

Die Betriebssysteme, auf denen WinCC-Projekte ablauffähig sind, wurden mit WinCC V7.0 erweitert. Einzelplatz-Projekte und Client-Projekte sind jetzt auch auf Rechnern mit dem Betriebssystem Windows Vista ablauffähig. Dabei werden die Vista-Editionen Ultimate, Business und Enterprise unterstützt.

#### Softwarevoraussetzungen und unterstützte Betriebssysteme

WinCC V7.0 benötigt den Microsoft SQL Server 2005. Der SQL-Server gehört zum Lieferumfang des Produkts WinCC V7.0 und wird mit der DVD ausgeliefert.

WinCC V7.0 wird von folgenden Betriebssystemen unterstützt:

- Für WinCC Einzelplatz-Projekte und Client-Projekte
	- Windows Vista Ultimate, Business und Enterprise
	- Windows XP Professional SP2
	- Windows 2003 Server SP2 und Windows 2003 Server R2 SP2
- Für WinCC Server
	- Windows 2003 Server SP2 und Windows 2003 Server R2 SP2

# 2.4 Vereinfachtes WinCC Setup

#### **Einleitung**

Für WinCC V7.0 wurde das Setup grundsätzlich überarbeitet. Dadurch ist die Installation des WinCC Basissystems sowie der WinCC Optionen spürbar vereinfacht.

# Überblick

Das überarbeitete Setup installiert die benötigten Komponenten in folgender Reihenfolge:

- SQL Server 2005 SP2
- Benötigte Patches und Hotfixes
- WinCC Basis
- Benötigte Komponenten

Die Installation wird über ein Rahmen-Setup durchgeführt. Bei diesem Rahmen-Setup sind interne Abhängigkeiten hinterlegt. Sobald diese Abhängigkeiten erfüllt sind, kann das Produkt installiert werden. Wenn eine der erforderlichen Komponenten fehlt, wird diese automatisch mitinstalliert.

Optionale Komponenten können Sie jederzeit nachinstallieren.

2.5 Neues Runtime User Interface

#### Enthaltene Optionen

Das überarbeitete Setup wird auch für die Installation folgender Optionen und Komponenten verwendet:

- WinCC/WebNavigator
- WinCC/DataMonitor
- WinCC/Connectivity Pack
- WinCC/Connectivity Station
- SIMATIC Net
- SIMATIC Logon

# 2.5 Neues Runtime User Interface

### **Einleitung**

Mit WinCC V7.0 können Sie auf komfortable Art und Weise die neuen grafischen Möglichkeiten Ihres Visualisierungssystems nutzen. Die an das Vista Design angepassten Objekte von WinCC V7.0 tragen dazu bei, dass sich der Bediener noch schneller und besser in den Anlagenbildern orientieren kann.

#### Globale Designvorlagen

Durch globale Designvorlagen können Sie Ihrer Prozessvisualisierung ein einheitliches Look&Feel geben. WinCC stellt die folgenden Designvorlagen für die Prozessvisualisierung zur Verfügung:

- WinCC Classic Das Standarddesign, das Sie von WinCC V6.2 kennen.
- WinCC Simple Einfaches Design in hellblauen Farbtönen.
- WinCC Glass Design in dunkelblauen Farbtönen mit einem glasähnlichen Schimmereffekt.
- WinCC 3D Design in grauen bis schwarzen Farbtönen mit reliefartiger 3D-Gestaltung der Objekte.

Natürlich können Sie auch jedes Objekt individuell anpassen. Dazu stehen Ihnen eine Vielzahl neuer Gestaltungsmerkmale sowie neue Objekte zur Verfügung.

2.5 Neues Runtime User Interface

#### Neue Gestaltungsmerkmale

Die neuen Design-Merkmale beinhalten Festlegungen zu folgenden Gestaltungsmerkmalen der Objekte:

- Für alle Objekte gleich:
	- Schatten
	- Hover

Ändert die Darstellung, solange der Mauszeiger über dem Objekt ist.

- Für die verschiedenen Gruppen von Objekttypen unterschiedlich:
	- Füll-Stile
	- Farbschema
	- Transparenz

Auch die eingesetzte Farbpalette ist zentral einstellbar, wodurch nachträgliche Anpassungen jederzeit ohne großen Aufwand möglich sind.

# Neue grafische Objekte

Die Objektpalette des Graphics Designers wurde durch neue Objekte erweitert:

- Smart-Objekte
	- Kombinationsfeld
	- Listenfeld
	- Mehrzeiliger Text
- Rohr-Objekte
	- Polygonrohr
	- T-Stück
	- Doppel-T-Stück
	- Rohrbogen

2.6 Verbesserte WinCC Controls

# 2.6 Verbesserte WinCC Controls

# 2.6.1 Neue WinCC Controls

## **Einleitung**

Für WinCC V7.0 wurden alle WinCC Controls vollständig überarbeitet. Die neuen Controls zeichnen sich durch ein einheitliches Look & Feel aus. Die bisherigen Controls stehen Ihnen aber weiter zur Verfügung.

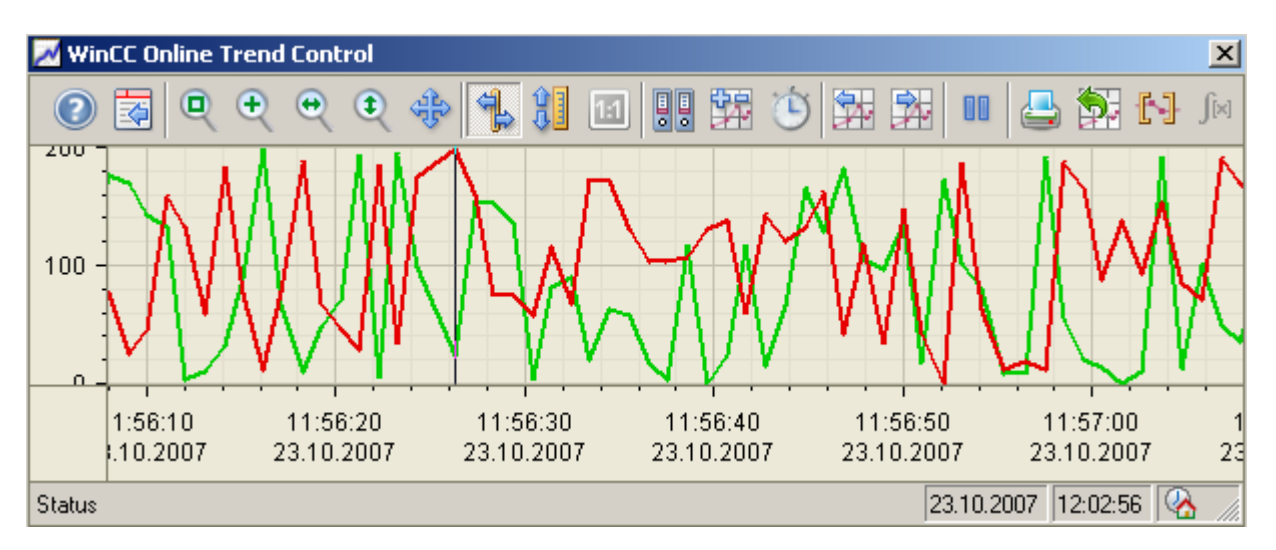

Zusätzliche WinCC Controls erweitern das Anwendungsspektrum von WinCC.

# Neue WinCC Controls

Folgende WinCC Controls wurden komplett überarbeitet:

- WinCC AlarmControl
- WinCC OnlineTrendControl
- WinCC FunctionTrendControl
- WinCC OnlineTableControl
- WinCC UserArchiveControl

Folgende WinCC Controls sind in WinCC V7.0 hinzugekommen:

- WinCC RulerControl
- WinCC Media Control

Damit stehen Ihnen für alle Prozesswerte, Meldungen und Archivdaten flexible und einheitliche Darstellungsmöglichkeiten in Runtime zur Verfügung.

Das durchgehende Bedienkonzept erleichtert dem Bediener den Umgang mit den Anlagendaten, z. B.:

- Verbinden und Trennen ausgelagerter Archive über Tasten in Runtime.
- Kopieren markierter Zeilen über eine Taste in Runtime für die Weiterverarbeitung in Tabellen-Editoren bzw. Text-Editoren.
- Exportieren aller bzw. ausgewählter Runtime-Daten über eine Taste in Runtime.
- Beim Protokollieren der Runtime-Daten werden die Einstellungen des Controls übernommen.

Auch das Projektieren der Controls wurde vereinheitlicht und vereinfacht:

- Vielfältige Projektiermöglichkeiten für die Darstellung der Tabelle und der Tabellenelemente.
- Projektieren zusätzlicher Tasten in der Symbolleiste für benutzerdefinierte Funktionen.
- Online-Projektierung über den Konfigurationsdialog für das komfortable Anpassen der Control-Eigenschaften während der Inbetriebsetzung.
- Komfortables Dynamisieren von Schaltflächen der Symbolleiste durch C-Skripte oder VB-Skripte.

Die Vereinheitlichung der Konfigurationsdialoge erleichtert das Projektieren der neuen WinCC Controls. Die Vereinheitlichung der Tastenfunktionen vereinfacht die Bedienung der Anlage.

Zahlreiche Funktionen, z. B. das Exportieren der angezeigten Daten sowie die benutzerspezifischen Konfigurationsmöglichkeiten, erweitern die neuen WinCC Controls. Sie können eigene Funktionen als Tasten in der Symbolleiste integrieren.

Das Protokollieren von Runtime-Daten wurde vereinheitlicht. Über einen Printprovider können Sie Tabellen und Kurven als Bilder ausgeben. Die Einstellungen des Controls werden in das Layout übernommen.

Das Dynamisieren von Tastenfunktionen über ein Skript wird nun über die Objekteigenschaften der Taste statt über Standardfunktionen projektiert.

# 2.6.2 WinCC AlarmControl

#### Das neue WinCC AlarmControl

Der Selektionsdialog und das Selektieren von Meldungen wurden komplett überarbeitet.

Grundsätzlich unterscheidet WinCC V7 zwischen zwei Selektionsarten:

- Feste Selektion von Meldungen zur Darstellung von Meldungen mit vorgegebenen Selektionskriterien.
- Beliebige Anzahl benutzerdefinierter Selektionen mit beliebig vielen Selektionskriterien.

Im Selektionsdialog können Sie die Selektionskriterien über Operanden und Einstellungen komfortabel projektieren. Die benutzerdefinierten Selektionen können Sie bearbeiten, speichern oder duplizieren. Die benutzerdefinierten Selektionen unterscheiden sich durch Selektionsnamen, Kommentar, Benutzer und Erstelldatum.

Weitere Verbesserungen sind:

2.6 Verbesserte WinCC Controls

- Das Blättern über Tasten ermöglicht die Ansicht der Meldungen des gesamten Archivs in der Langzeitarchivliste.
- Die Hitliste zeigt bei Mehrplatzkonfigurationen die auf den Server bezogenen Meldungen.
- Darstellung von Symbolen in den Meldungen.
- Intuitive und benutzerfreundliche Bedienung des Controls, z.B. die Änderung der Spaltenbreite, aktivierter horizontaler Rollbalken.
- Erweiterte Statuszeile mit Bedienung und Informationen im Tooltipptext.

# 2.6.3 WinCC OnlineTrendControl

#### Das neue WinCC OnlineTrendControl

Beim WinCC OnlineTrendControl wurden die Optionen zur Kurvendarstellung erweitert. Nutzen Sie neue Features wie:

- Freies Verschieben der Kurven entlang der Zeitachse und der Werteachsen
- Darstellung mehrerer Kurvenfenster in einem einzigen WinCC Control
- Gitterförmiges Raster bei der Kurvendarstellung
- Prozentuale Skalierung
- Erweiterte Zoomfunktionen
- Anzeige der Kurvenkoordinaten im Linealfenster eines verbundenen RulerControls
- Darstellung der Statistikwerte der Kurven im Statistikfenster oder im Statistikbereich-Fenster eines verbundenen RulerControls.

# 2.6.4 WinCC FunctionTrendControl

#### Das neue WinCC FunctionTrendControl

Beim WinCC FunctionTrendControl wurden die Optionen zur Darstellung des funktionellen Zusammenhangs zweier Variablen erweitert. Nutzen Sie neue Features wie:

- Freies Verschieben der Kurven entlang der x-Achse und der y-Achse.
- Darstellung mehrerer Kurvenfenster in einem WinCC Control.
- Gitterförmiges Raster bei der Kurvendarstellung
- Erweiterte Zoomfunktionen
- Anzeige der Kurvenkoordinaten im Linealfenster eines verbundenen RulerControls.

# 2.6.5 WinCC OnlineTableControl

## Das neue WinCC OnlineTableControl

Beim WinCC OnlineTableControl wurden die Optionen zur Tabellendarstellung aktueller Messwerte und Archivwerte erweitert. Nutzen Sie neue Features wie:

- Prozesswerte mit unterschiedlichen Archivierungszyklen aber gemeinsamer Zeitspalte zeitfolgerichtig anzeigen.
- Anzeigen von Online-Variablen in der Tabelle.
- Darstellung der Statistikwerte der Tabelle im Statistikfenster oder im Statistikbereich-Fenster eines verbundenen RulerControls.

# 2.6.6 WinCC UserArchiveControl

#### Das neue WinCC UserArchiveControl

Beim WinCC UserArchivControl wurden die Optionen zur Tabellendarstellung von Anwenderarchiven erweitert. Nutzen Sie neue Features wie:

- Import/Export von ausgelagerten Anwenderarchiven
- Komfortabler Selektionsdialog zur Darstellung der Archivdaten.

# 2.6.7 Zusätzliche WinCC Controls

#### **Einleitung**

Folgende WinCC Controls sind bei WinCC V7.0 neu hinzugekommen:

- WinCC RulerControl
- WinCC Media Control
- Ab WinCC V7.0 können Sie außerdem .NET-Controls und WPF-Controls zum Dynamisieren von Prozessbildern nutzen.

#### WinCC RulerControl

Mit dem WinCC RulerControl können Sie die Koordinaten von Kurven und die statistische Auswertung von Prozessdaten tabellarisch in einem Linealfenster, Statistikfenster oder Statistikbereich-Fenster darstellen. Dazu verbinden Sie das RulerControl mit dem entsprechenden Control. Die ausgewerteten Daten können ausgedruckt und exportiert werden.

Die Darstellungsmöglichkeiten der Tabellen und der Tabellenelemente sind vielfältig.

2.7 Verbesserte Unterstützung bei mehrsprachigen Projekten

## WinCC Media Control

Mit dem WinCC Media Control können Sie Media-Dateien als Controls in Ihre Bilder integrieren. Das WinCC Media Control kann folgende Grafikformate anzeigen:

- GIF-Dateien
- BMP-Dateien
- JPG-Dateien
- JPEG-Dateien
- PNG-Dateien

Das WinCC Media Control kann folgende Streamingformate abspielen:

- ASF-Dateien
- WMV-Dateien
- AVI-Dateien
- MPG-Dateien
- MPEG-Dateien
- MP4-Dateien
- QT-Dateien
- MOV-Dateien

# 2.7 Verbesserte Unterstützung bei mehrsprachigen Projekten

## **Einleitung**

Die Mehrsprachigkeit ist eine zentrale Funktion beim weltweiten Einsatz von SIMATIC WinCC. In WinCC V7.0 wurde die Unterstützung der Mehrsprachigkeit wesentlich verbessert. Mit dem WinCC Text Distributor steht ein neuer Editor zum Import/Export von Texten zur Verfügung. Der Editor "Text Library" bietet bessere Filtermechanismen und unterstützt Sie bei der Erfassung und Konsolidierung der Texte.

## Überblick

Die Texte Ihres Projekts werden zentral in der Text Library verwaltet, mit Ausnahme der Texte des Editors "Graphics Designer", der Menüs und der Symbolleisten.

Mit dem Text Distributor haben Sie ein komfortables Werkzeug für den Export und Import aller sprachabhängigen Texte in der Textbibliothek. Auch die Texte der Bilder, Menüs und Symbolleisten werden mit dem Text Distributor exportiert und importiert. Dabei können Sie gezielt einzelne Sprachen, Objekte oder Gruppen von Objekten exportieren und importieren.

Mit dem Text Distributor exportieren Sie sprachabhängige Texte in CSV-Dateien oder TXT-Dateien. Die exportierten Daten bearbeiten Sie anschließend mit einem externen Programm. Neue Filtermechanismen in der Text Library vereinfachen die Verwaltung der Texte und unterstützen Sie bei der Suche nach Inkonsistenzen aus der Projektierung.

# 2.8 Faceplate-Typen

#### **Einleitung**

Mit den neuen Faceplate-Typen bietet WinCC V7.0 ein leistungsfähiges Konzept mit zentral definierten Bildbausteinen. Ein Faceplate ist ein standardisiertes Bildobjekt, das Sie in einem Projekt zentral als Typ ablegen. WinCC speichert den Faceplate-Typ in einer fpt-Datei. Den Faceplate-Typ fügen Sie als Faceplate-Instanz in ein Prozessbild ein. Sie bearbeiten die Faceplate-Instanz wie ein einzelnes Objekt der Objektpalette im Graphics Designer.

Die Verwendung von Faceplate-Typen reduziert den Projektierungsaufwand, da ein Faceplate-Typ in mehreren Bildern verwendet werden kann. Sie ändern diese Instanzen zentral über den Faceplate-Typ. Dadurch sind auch nachträgliche Änderungen ohne großen Aufwand möglich.

## Überblick

Faceplate-Typen verfügen über zwei Arten von Eigenschaften und Ereignissen:

- Typspezifische Eigenschaften und Ereignisse Diese Eigenschaften und Ereignisse können Sie nur im Faceplate-Typ ändern.
- Instanzspezifische Eigenschaften und Ereignisse Diese Eigenschaften und Ereignisse projektieren Sie in den Faceplate-Instanzen.

Beim Erstellen des Faceplate-Typs legen Sie in einem Konfigurationsdialog fest, ob eine Eigenschaft typ- oder instanzspezifisch ist.

Wenn Sie einen Faceplate-Typ als Instanz in ein Prozessbild einfügen, werden die instanzspezifischen Eigenschaften und Ereignisse mit den voreingestellten Werten aus dem Faceplate-Typ belegt. Die instanzspezifischen Eigenschaften und Ereignisse modifizieren Sie dann individuell im Prozessbild.

Sie können Faceplate-Typen eines WinCC-Projekts komfortabel in ein anderes Projekt übernehmen. Wenn Sie einen Faceplate-Typ von einem Projekt in einem neuen Projekt verwenden möchten, kopieren Sie die fpt-Datei des Faceplate-Typs im Windows-Explorer in den Projektordner des neuen Projekts. Danach fügen Sie Instanzen des Faceplate-Typs in das neue Projekt ein.

2.9 Neue Kanal-DLLs

# 2.9 Neue Kanal-DLLs

#### **Einleitung**

Mit WinCC V7.0 werden zwei neue Treiber zur Anbindung von Fremdsteuerungen angeboten:

- "Allen Bradley Ethernet IP" Kanal-DLL für Allen Bradley-Steuerungen über das Ethernet IP-Protokoll
- "Modbus TCP/IP" Kanal-DLL für Modbus-Steuerungen über das Modbus TCP/IP-Protokoll

#### Kanal "Allen Bradley - Ethernet IP"

Der Kanal wird für die Kopplung zu Allen Bradley-Automatisierungssystemen eingesetzt. Die Kommunikation erfolgt über das Ethernet IP-Protokoll.

Der Kanal "Allen Bradley - Ethernet IP" verfügt über die Kanal-Unit "Allen Bradley E/IP ControlLogix" für ControlLogix 5500.

#### Kanal "Modbus TCP/IP"

Der Kanal "Modbus TCPIP" dient der Kommunikation zwischen einer WinCC Station und Steuerungen, die Modbus über Ethernet unterstützen. Die Kommunikation erfolgt über das Modbus TCP/IP-Protokoll.

Der Kanal "Modbus TCPIP" verfügt über die Kanal-Unit "Modbus TCP/IP Unit #1".

#### Unterstütze Datentypen

Von den neuen Kanälen werden folgende Datentypen unterstützt:

- Binäre Variable
- Vorzeichenbehafteter 8-Bit Wert
- Vorzeichenloser 8-Bit Wert
- Vorzeichenbehafteter 16-Bit Wert
- Vorzeichenloser 16-Bit Wert
- Vorzeichenbehafteter 32-Bit Wert
- Vorzeichenloser 32-Bit Wert
- Gleitkommazahl 32-Bit IEEE 754
- Gleitkommazahl 64-Bit IEEE 754
- Textvariable 8-Bit Zeichensatz
- Textvariable 16-Bit Zeichensatz

Was ist neu

2.11 Options for Process Control in WinCC V7.0

# 2.10 Ablauffähig als Windows Service

# **Einleitung**

WinCC V7.0 können Sie im WinCC ServiceMode als Windows Service betreiben.

Beim WinCC ServiceMode muss kein Benutzer am Rechner angemeldet sein. Interaktionen sind nicht nötig. Durch diese Funktionserweiterung können Sie WinCC Runtime jetzt auch in existierenden IT Server-Landschaften einsetzen.

# Überblick

Sie können ein WinCC-Projekt als Standard-Projekt oder als Service-Projekt konfigurieren. Um ein WinCC-Projekt als Windows Service zu betreiben, konfigurieren Sie es als Service-Projekt.

Sie können das Service-Projekt auf zwei unterschiedliche Arten starten:

- Automatisch nach dem Starten des Betriebssystems.
- Nachdem sich ein Benutzer angemeldet und WinCC Runtime aktiviert hat.

Wenn sich der Benutzer wieder abmeldet, ist WinCC immer noch aktiv. Die WinCC Runtime-Daten bleiben weiterhin zugänglich.

Bei Service-Projekten ist eine interaktive Bedienung in der Regel nicht gewünscht. Ein interaktiver Benutzer kann sich aber zu Service-Zwecken anmelden. In diesem Fall kann der Benutzer die interaktive Bedienung des Service-Projekts aktivieren.

# 2.11 Options for Process Control in WinCC V7.0

#### Ein WinCC-Projekt mit Basic Process Control kann als Windows Service im WinCC ServiceMode eingesetzt werden

WinCC ServiceMode bietet die Möglichkeit, Process Control Runtime als Dienst zu betreiben. Als Dienst kann Process Control Runtime auch dann aktiv sein, wenn kein Benutzer am Rechner angemeldet ist. Um ein WinCC-Projekt im WinCC ServiceMode zu betreiben, müssen Sie es als Service-Projekt konfigurieren.

## Erweiterte Zustandsanzeige unterstützt das Grafikformat "png"

Über die erweiterte Zustandsanzeige ordnen Sie nun den Zuständen auch Bilder im Grafikformat "png" zu.

## Neue Eigenschaften für den 3D-Balken

Für den 3D-Balken sind vier neue Eigenschaften hinzugekommen.

#### Was ist neu

2.11 Options for Process Control in WinCC V7.0

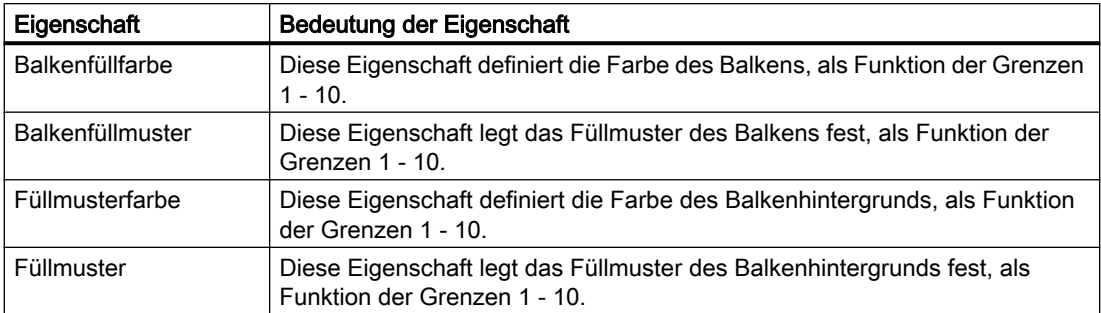

## Process Control Runtime

#### Runtime-Oberfläche

Die zentral projektierbaren Design- und Grafikeffekte wirken sich auch auf Basic Process Control und Advanced Process Control aus. In den Grunddaten sind diese Effekte gemäß dem PCS7-Standard teilweise deaktiviert. Die Grafikobjekte "Sammelanzeige", "Erweiterte Analoganzeige" und "Erweiterte Zustandsanzeige" haben eine fest definierte Darstellung, die vom Zustand der Kundenanlage abhängt. Diese Objekte stellen daher nicht alle zentral projektierten Design- und Grafikeffekte dar.

#### Meldelisten

Die Meldelisten verwenden das neue WinCC AlarmControl. Die Oberfläche wurde weitgehend der bisherigen Darstellung angepasst.

Die Tasten "Aktualisieren" und "Alle Anwenderfilter abschalten" bedienen Sie nun über die Meldeliste. Die Taste " Alle Anwenderfilter abschalten" hatte bisher den Namen "SQL-Filter zurücksetzen", welche die Selektionseinstellungen für jede Meldeliste auf den PCS7-Standard zurücksetzt.

#### "Bildanwahl über Messstelle": Der Filter zur Auswahl der Messstellen kann gespeichert werden

Der Filter, den Sie zur Auswahl der Messstellen festgelegt haben, können Sie speichern und beim erneuten Aufruf des Dialogs wieder laden. Im Dialog werden für die Auswahl von Messstellen nun alle Messstellen der geladenen Server angezeigt.

#### "Bildanwahl über Name": Der Filter zur Auswahl der Bilder kann gespeichert werden

Der Filter, den Sie zur Auswahl der Bilder festgelegt haben, können Sie speichern und beim erneuten Aufruf des Dialogs wieder laden.

Im Dialog werden für die Auswahl von Bildern nun alle Bilder der geladenen Server angezeigt.

2.12 Erweiterte Funktionalität für WinCC/WebNavigator

# 2.12 Erweiterte Funktionalität für WinCC/WebNavigator

## **Einleitung**

Bedienen und Beobachten über Internet oder Intranet stehen schon seit Jahren im Mittelpunkt der Entwicklung bei WinCC. Die Version V7.0 der Option WinCC/WebNavigator bietet noch mehr Komfort, Funktionalität und Sicherheit für die webbasierte Kommunikation mit WinCC.

#### Internet Explorer V7

Die Funktion Multi Tabbing des Internet Explorers V7 wird jetzt vom WinCC/WebNavigator unterstützt. Wenn Sie mehrere Tabs anlegen, können Sie schnell zwischen verschiedenen Prozessbildern desselben Servers wechseln. Dafür benötigen Sie keine weiteren Lizenzen. Mit dieser neuen Funktion wechseln Sie genauso komfortabel zwischen mehreren WinCC Web-Servern.

#### Benutzerspezifisches Beobachten von Anlagen

Wird einem Benutzer in der Benutzerverwaltung die Systemberechtigung Nr. 1002 "Web Zugriff - Nur beobachten" zugeordnet, so darf er im WinCC-Projekt nur beobachten. Diese Einstellung entspricht der "View Only-Funktionalität" des WinCC/DataMonitors. Damit kann der Benutzer weder Meldungen quittieren noch Prozessvariablen beschreiben. Clientlokale interne Variable kann er dagegen weiterhin beschreiben.

#### WebNavigator-Client als Thin-Client ausführen

Sie können den WebNavigator-Client auch ohne Internet Explorer einsetzen. Dabei bietet der WebNavigator-Server mehreren WebNavigator-Clents Zugriffsmöglichkeiten über Terminaldienste. Auf dem Server werden verschiedene Anwendungen ausgeführt z. B. MS Word. Die Terminaldienste übertragen jedoch lediglich die Benutzeroberfläche der Anwendung an die Clients. Jeder Client gibt anschließend die zu verarbeitenden Tastatureingaben und Mausklicks an den Server zurück.

Anstelle des Internet Explorers verwenden Sie zur Visualisierung des Web-Projekts den Web-Viewer "WinCCViewerRT". Der Web-Viewer ist ein reines Anzeigeprogramm für Web-Projekte, das mit dem WebNavigator-Client installiert wird. Der Web-Viewer kann auf den frei gegebenen Windows Betriebssystemen unabhängig vom Internet Explorer eingesetzt werden.

Der WinCC WebNavigator-Client ist bereits in "Thin"-Architektur erstellt. Er wird auf dem Terminalserver mehrfach ausgeführt und hat geringe Anforderungen an die Hardware. Der Einsatz von Terminalservern bietet folgende Vorteile:

- Als Thin Clients können Sie robuste Hardware mit geringem Speicherbedarf verwenden, z. B. Rechner ohne Lüfter und Festplatte in staubiger Umgebung.
- Als Thin Clients können Sie mobile Clients mit begrenztem Stromverbrauch verwenden, z. B. Handhelds oder Palmtops.
- Alle Anwendungen befinden sich auf dem Server in einer sicheren Umgebung.
- Einfachere und zentrale Administration und Systempflege.
- Es werden unterschiedliche Betriebssysteme unterstützt: Windows CE, Windows Mobile, Windows XP, Vista usw.

2.13 Erweiterte Funktionalität für WinCC/DataMonitor

#### WebNavigator Gadget

Für jeden WebNavigator Server steht Ihnen unter Windows Vista ein Gadget zur Verfügung. Dieses Gadget ist eine Mini-Applikation mit nützlichen Informationen für die Windows Vista Sidebar.

Auf dem WebNavigator Server stellen Sie ein oder mehrere publizierte WinCC-Prozessbilder für das Gadget zusammen. Sobald das Web-Projekt in Runtime ist, erstellt der WebNavigator Server von jedem Prozessbild der Reihe nach zyklisch ein jpg-Abbild als Momentaufnahme. Auf diese Datei greift das Gadget wiederum zyklisch zu.

#### Sicherheitsrelevante Funktionserweiterungen

Um die Sicherheit beim Anlagenzugriff über das Internet oder das Intranet zu erhöhen, wurden folgende neuen Funktionen für den Web-Client realisiert:

- Automatisches Logout nach einer einstellbaren Zeitspanne
- Wenn sich WebNavigator Clients auf dem WebNavigator Server anmelden oder abmelden, werden Systemmeldungen erzeugt und archiviert.
- Sperren von Tastenkombinationen

# 2.13 Erweiterte Funktionalität für WinCC/DataMonitor

#### **Einleitung**

Bedienen und Beobachten über Internet oder Intranet stehen schon seit Jahren im Mittelpunkt der Entwicklung bei WinCC. Die Version V7.0 der Option WinCC/DataMonitor bietet noch mehr Komfort, Funktionalität und Sicherheit für die webbasierte Kommunikation mit WinCC.

#### Erweiterte Benutzerverwaltung

#### Überblick

Beim Einsatz von DataMonitor werden zwei unterschiedliche Authentifizierungen verwendet. Dazu müssen Benutzer mit bestimmten Benutzerrechten festgelegt werden.

- Für die Funktionen "Trends and Alarms", "Reports" und "Webcenter" wird ein Benutzer im Betriebssystem Microsoft Windows benötigt.
- Für die Funktionen "Process Screens" und "Excel Workbooks" wird ein Benutzer im WinCC-Projekt benötigt.

#### Benutzer und Zugriffsrechte in Windows

Bei der Installation des DataMonitor-Servers werden automatisch unter Windows die Benutzergruppen "DM\_ADMIN" und "DM\_USER" angelegt. Die Mitgliedschaft in der Benutzergruppe "DM\_ADMIN" wird für erweiterte Rechte, besonders zur Projektierung benötigt. Sie müssen mindestens einen Benutzer anlegen und der Benutzergruppe "DM\_ADMIN" zuweisen. Dieser Benutzer kann weitere Benutzergruppen anlegen.

Für die Funktionen "Webcenter", "Trends and Alarms" und "Reports" benötigen Sie die Mitgliedschaft in der Benutzergruppe "DM\_USER" oder in einer der individuell angelegten Benutzergruppen.

Sie können die Zugriffsmöglichkeiten der Benutzergruppen nach ihren Bedürfnissen einrichten. Dabei erben die Benutzer die Rechte ihrer Benutzergruppe. Innerhalb des Webcenters legen Sie die Inhalte in Verzeichnissen ab. Mitglieder der Benutzergruppe "DM\_ADMIN" erstellen die Verzeichnisse und weisen den einzelnen Windows-Benutzergruppen die gewünschten Zugriffsrechte auf diese Verzeichnisse zu.

In der Funktion "Trend and Alarms" können Seiten für den eigenen Benutzer konfiguriert werden.

Das folgende Bild zeigt die prinzipielle Administration der Benutzerverwaltung für das Webcenter.

## 2.13 Erweiterte Funktionalität für WinCC/DataMonitor

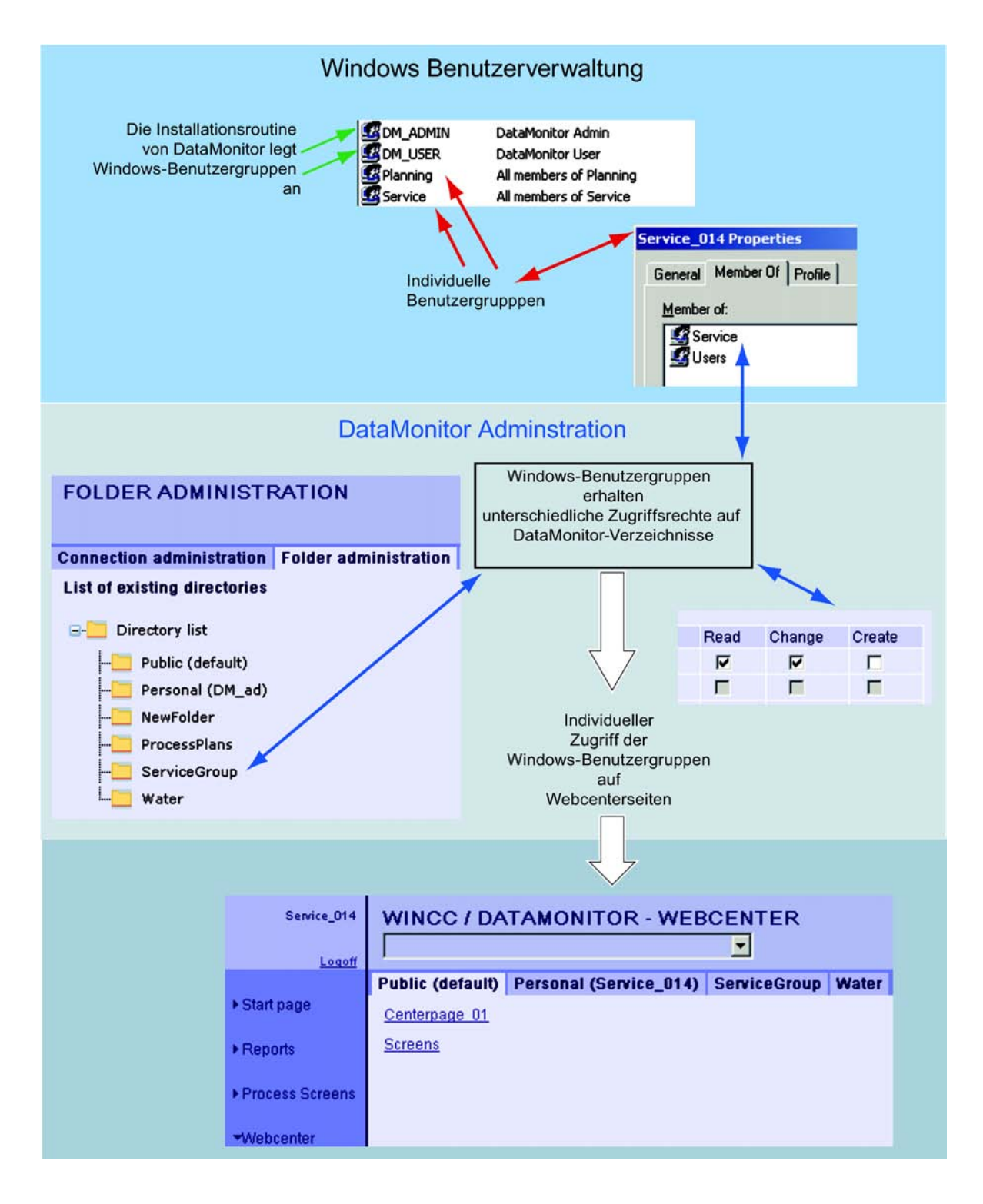

# Benutzer und Zugriffsrechte im WinCC-Projekt

Für die Funktionen "Process Screens" und "Excel Workbooks" benötigen Sie einen Benutzer, der im WinCC-Projekt angelegt ist. Dieser Benutzer benötigt mindestens die

Systemberechtigung Nr. 1002 "Web Zugriff - Nur beobachten", die Sie im Editor "User Administrator" festlegen.

# Einheitlicher Web-Styleguide

Um eine schnelle Orientierung auf den Webcenterseiten zu erzielen, wurde das Design gemäß dem Siemens WEB-Styleguide vereinheitlicht. Dieses einheitliche Design hilft Ihnen Bedienfehler zu vermeiden.

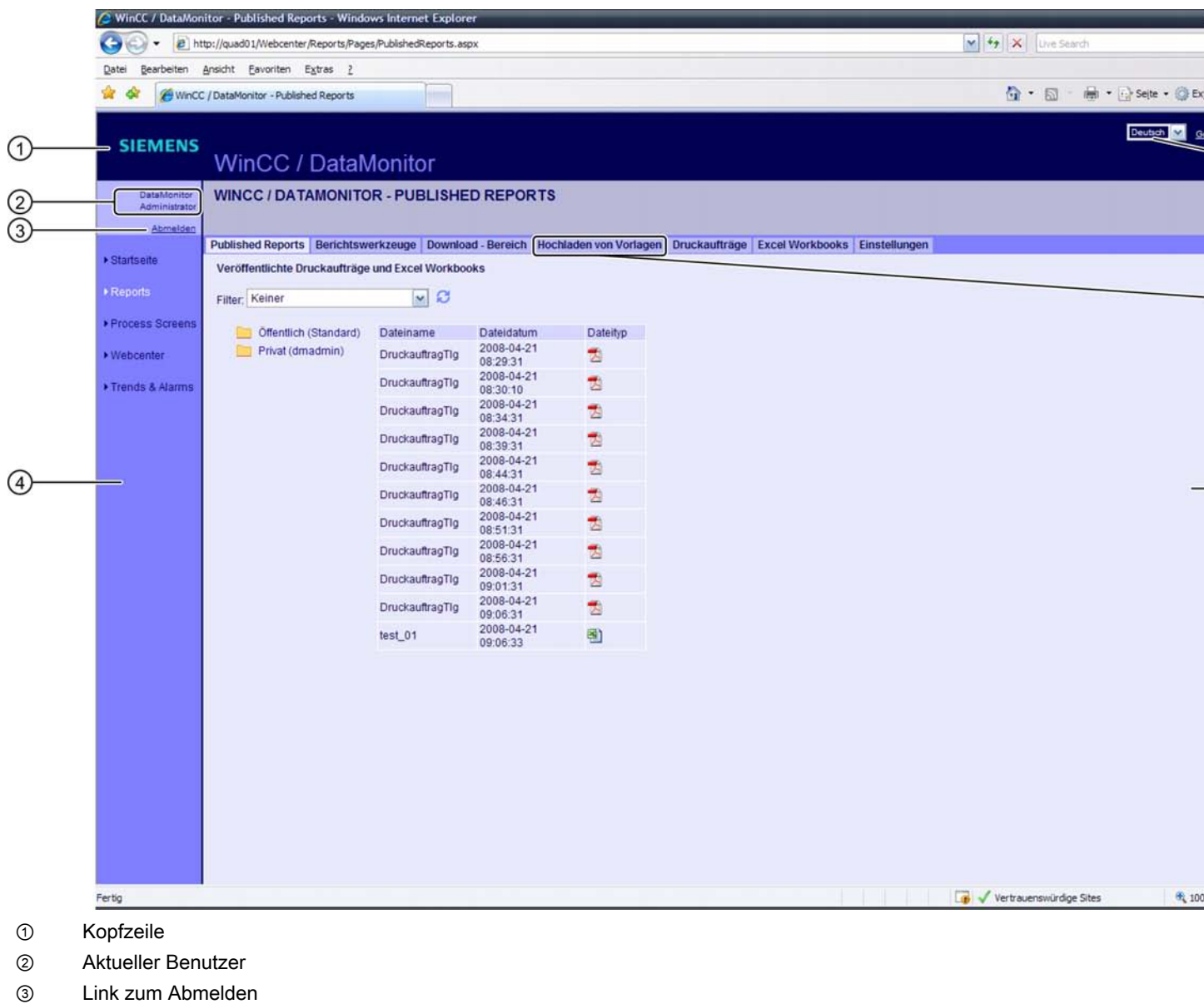

- ④ Navigationsleiste
- ⑤ Symbol um die Kopfzeile auszublenden
- ⑥ Auswahlfeld Oberflächensprache
- ⑦ Registerkarten abhängig vom aktuell angezeigten Inhalt

2.14 Weitere Neuerungen

⑧ Inhalt

#### Neues Webpart Process Screens

Sie können Process Screens als Webparts in Webcenterseiten integrieren. Dazu müssen die Grafiken lokal auf dem Webserver in einem Unterverzeichnis abgelegt sein. Dort werden die Grafiken nach einem einstellbaren Zeitintervall zyklisch aktualisiert.

Zur Anzeige als Webpart wählt der Benutzer im Webcenter eine Grafik aus der Liste der verfügbaren Grafiken und konfiguriert im Editor die folgenden Einstellungen:

- Höhe und Breite der Grafik
- Zeitstempel der Bildgenerierung einblenden (optional)
- gewünschte Sprache

#### Neues Webpart Timestep

Mit dem Webpart Timestep visualisieren Sie Ihre Rohdaten übersichtlicher und anschaulicher. Verdichten Sie die Rohdaten mit den folgenden Aggregatsfunktionen:

- Erster Wert des gewählten Zeitintervalls
- Letzter Wert des gewählten Zeitintervalls
- Minimalwert des Zeitintervalls
- Maximalwert des Zeitintervalls
- Mittelwert des Zeitintervalls
- Aufsummierter Wert über das Zeitintervall
- Anzahl der Rohdaten im Zeitintervall

# 2.14 Weitere Neuerungen

#### Was ist sonst noch neu bei WinCC Version 7.0?

Neben den beschriebenen Neuerungen bietet WinCC V7.0 weitere Funktionen und Erweiterungen.

#### Neues Design

Die Oberfläche des WinCC Explorers, der Editoren und der Dialoge wurde innoviert. Die neuen Symbole erlauben eine intuitive Bedienung.

2.14 Weitere Neuerungen

#### Variablen ohne Präfix anfordern

Mit neuen Variablen-Zusätzen können Sie Variablen ohne Präfix anfordern. Dabei haben die Variablen-Zusätze folgende Bedeutung:

- "@NOTP" schaltet das Variablen-Präfix ab.
- "@NOSP" schaltet das Server-Präfix ab.
- "@NOP" schaltet das Variablen-Präfix und das Server-Präfix ab.

#### Persistenz für interne Variablen

Interne Variablen besitzen jetzt die zusätzliche Eigenschaft "Runtime-Persistenz". Mit der neuen Eigenschaft bestimmen Sie, ob der Wert der internen Variablen nach dem Beenden von Runtime beibehalten wird. Wenn Sie Runtime erneut starten, wird der gespeicherte Wert als Startwert verwendet.

#### WinCC Client ohne SQL Server Installation

Sie können einen WinCC Client auch ohne SQL Server Installation auf einem Rechner einrichten. Dadurch ist auch leistungsschwache Hardware als WinCC Bedienplatz einsetzbar.

#### Benutzerdefinierte Bedienmeldung erzeugen

Für die Bedienung beliebiger grafischer WinCC-Objekte können Sie eine eigene Bedienmeldung als C-Aktion oder als VBS-Aktion projektieren.

- Sie projektieren die Bedienmeldung als C-Aktion mit der Standard-Funktion "GCreateMyOperationMsg" aus der Funktionsgruppe "Alarms".
- Sie projektieren die Bedienmeldung mit dem VBS-Objekt "HMIRuntime.Alarms".

#### Animationszyklus

Zur Dynamisierung von Objekten mit VBS steht Ihnen die neue Triggerart "Animationszyklus" zur Verfügung. Der Animationszyklus erlaubt Ihnen in Runtime das Einschalten und Ausschalten von Aktionen. Außerdem können Sie die Zeit ändern, in welcher der Trigger zur Ausführung kommt. Sie nutzen den Trigger, indem Sie eine Aktion schreiben und die Triggerart "Animationszyklus" verwenden.

#### SIMATIC Logon als Bestandteil des Basissystems

Die Option "SIMATIC Logon" ist jetzt Bestandteil von WinCC V7.0 und ist auf der DVD enthalten.

#### Aufwertung bei den Power Tag-Lizenzen

Zwei Power Tag-Lizenzen wurden kostenneutral durch größere Lizenzen ersetzt.

- Lizenz für 256 Variablen wird durch eine Lizenz für 512 Variablen ersetzt.
- Lizenz für 1024 Variablen wird durch eine Lizenz mit 2048 Variablen ersetzt.

2.14 Weitere Neuerungen

#### WinCC/Connectivity Pack

Für die Option WinCC/Connectivity Pack V7.0 sind Datenbank-Zugriffe über die MS.ADO.NET-Technologie freigeben. Dadurch können Sie eigene Anwender-Applikationen mit den Programmiersprachen C# und VB.NET schreiben.

#### WinCC/IDB Industrial DataBridge

Die Funktionalität der Option WinCC/IDB V7.0 wurde verbessert. Zusätzliche Erweiterungen erleichtern den Einstieg in diese Option.

- Die Option WinCC/IDB wird in fünf Sprachen ausgeliefert:
	- Deutsch
	- Englisch
	- Französisch
	- Italienisch
	- Spanisch
- Neues Dokument "Getting Started" zum Einstieg in WinCC/IDB in fünf Sprachen.
- Komplett überarbeitete Online-Hilfe in fünf Sprachen.
- Sie können MySQL Datenbanken als Quelle und Ziel des Datentransfers nutzen.
- Unterstützung von Oracle 8i- und Oracle 10i-Datenbanken.

Die Option WinCC/IDB gehört nicht zum Lieferumfang des Produkts WinCC V7.0 und wird auf einem eigenen Datenträger ausgeliefert.

# **Installation Notes**

# 3 Ressourcen

# 3.1 Installationsanleitung

# Inhalt

Diese Dokumentation enthält wichtige Hinweise zu Lieferumfang, Installation und Betrieb von WinCC.

Die hier enthaltenen Aussagen sind den Handbuchaussagen und der Online-Hilfe in der Verbindlichkeit übergeordnet.

# 3.2 Lieferumfang

## Gelieferte Komponenten

WinCC V7.0 SP1 gibt es als Basispaket und als Upgrade-Paket.

Sie erhalten folgende Komponenten:

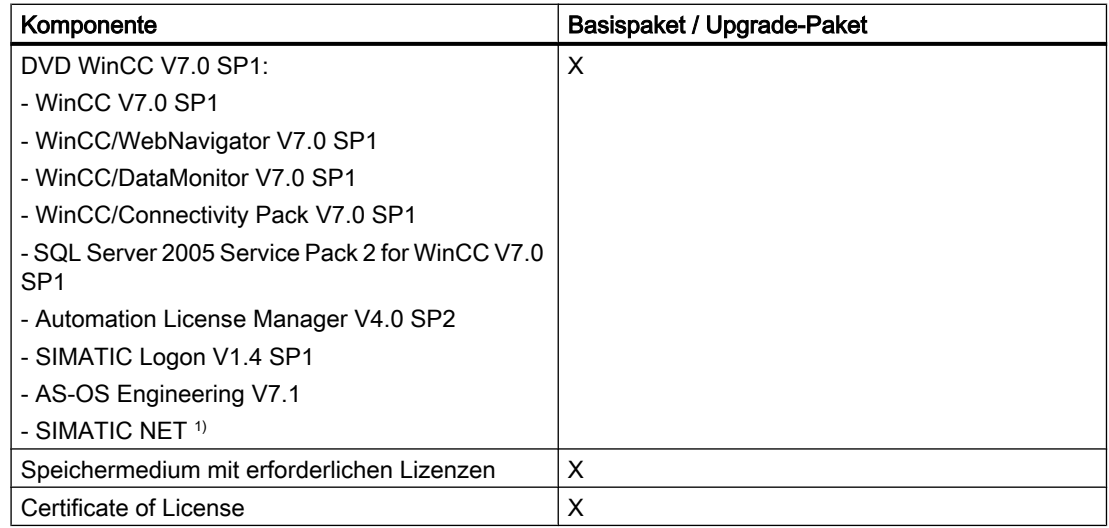

1) Beachten Sie die Software-Voraussetzungen der mitgelieferten SIMATIC NET-Version.

Unter Windows XP werden nicht alle Treiber unterstützt.

#### Hinweis

#### Installation Notes ausdrucken

Die Installation Notes für die enthaltenen Produkte werden jeweils auch als PDF-Datei für den Druck angeboten.

Die Installation Notes und Release Notes finden Sie auf der WinCC-DVD im Verzeichnis "Install\_and\_Release-Notes".

Sie benötigen mindestens den Adobe Acrobat Reader V5.0. Den Adobe Acrobat Reader finden Sie als kostenlosen Download unter der folgenden URL:

● http://www.adobe.com/products/acrobat

Weitere PDF-Dateien für den Ausdruck der Online-Hilfe finden Sie auf der WinCC-DVD im Ordner "InstData\PrintDocuments".

#### Kommunikationstreiber

Die folgende Tabelle listet die im Lieferumfang enthaltenen Kommunikationstreiber auf. Zusätzlich benötigte Lizenzen sind in entsprechenden Optionspaketen enthalten.

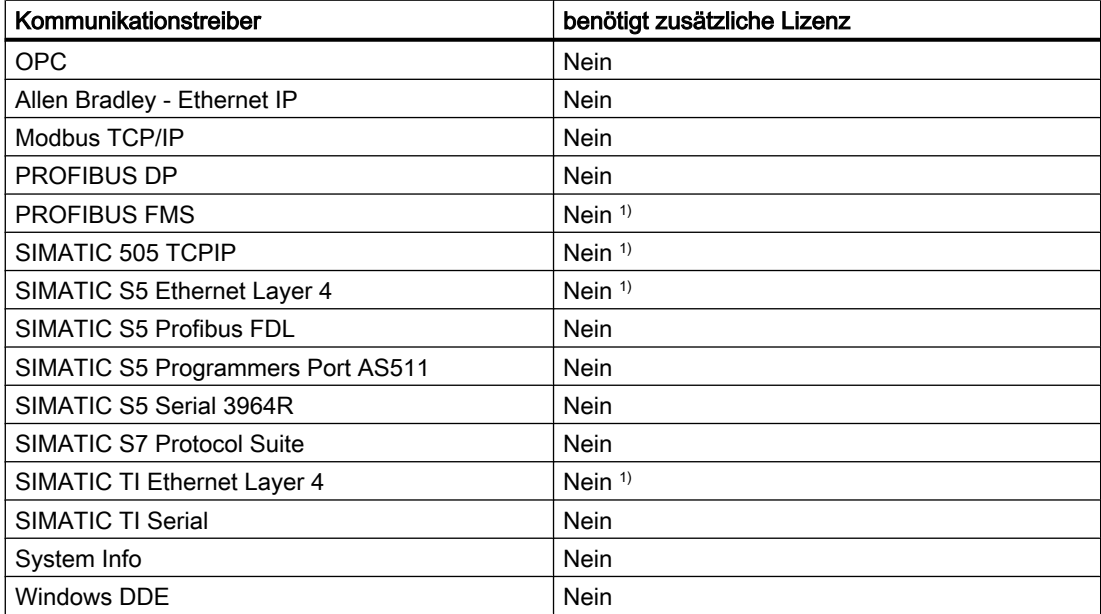

1) Auf dem Speichermedium für WinCC sind Lizenzen enthalten.

#### Siehe auch

[Lizenzen und Lizenzierung \(Seite 69](#page-68-0))

[Voraussetzungen für die Installation von WinCC \(Seite 71\)](#page-70-0)

# <span id="page-68-0"></span>3.3 Lizenzen und Lizenzierung

#### **Einleitung**

WinCC ist mit einem Softwareschutz versehen und in vollem Umfang nur mit einer gültigen Lizenz nutzbar. Jede installierte Software und verwendete Option benötigt für den uneingeschränkten Betrieb von WinCC eine gültige Lizenz. Für die Installation der Lizenzen erhalten Sie ein Speichermedium mit den erforderlichen License Keys. Lizenzen für Optionen sind gegebenenfalls gesondert zu bestellen.

Wenn Sie eine Lizenz installieren, wird sie auf ein lokales Laufwerk übertragen und auf dem Speichermedium ausgetragen, sodass WinCC diese Lizenz nutzen kann. Das Kumulieren von mehr als einer Lizenz pro lizenzpflichtiger Komponente ist nur für Archiv-Lizenzen möglich. Andere Lizenzen können nicht kumuliert werden.

#### Hinweis

Der Lizenznehmer bestätigt weiterhin, dass die Software (SW) von der Microsoft Corporation oder Tochtergesellschaften lizenzierte Software beinhaltet. Hiermit stimmt der Lizenznehmer zu, an die Geschäftsbedingungen des beigefügten Lizenzvertrages zwischen Microsoft SQL Server und Endabnehmer gebunden zu sein und diese zu erfüllen.

#### Hinweis auf die Lizenzbestimmungen

Bitte beachten Sie die beigelegten und bei der Installation angezeigten Lizenzbestimmungen.

Die SIMATIC WinCC Software ist gegen unlizenzierte Nutzung geschützt. Weitere Informationen zu Lizenzen und Lizenz-Typen finden Sie im WinCC Information System unter "Lizenzierung".

Für den bestimmungsgemäßen Einsatz von WinCC sind installierte Lizenzen erforderlich. Wenn WinCC ohne Lizenzen installiert wird, wechselt das Programm beim Start in den Demo-Modus.

#### **Hinweis**

Der Einsatz von WinCC im Prozessbetrieb ist ohne gültige Lizenzen nicht zulässig.

#### Demo-Modus

Solange zu einer oder mehreren Komponenten die Lizenz fehlt, läuft WinCC im Demo-Modus. WinCC wechselt auch in den Demo-Modus, wenn die maximal lizenzierte Anzahl der Prozessvariablen oder Archivvariablen in einem Projekt überschritten wird.

Im Demo-Modus können Sie die WinCC-Software maximal eine Stunde voll nutzen. Danach verletzt der Betrieb von WinCC die Lizenzbestimmungen. Nach einer Stunde werden der WinCC Explorer und die Editoren geschlossen. In Runtime fordert das System Sie zum Erwerb einer gültigen Lizenz auf. Dieser Dialog erscheint alle 10 Minuten.

Details zum Demo-Modus finden Sie im WinCC Information System unter "Lizenzierung".

3.3 Lizenzen und Lizenzierung

#### Microsoft SQL Server 2005

Für die Nutzung der Datenbank Microsoft SQL Server 2005 ist eine Lizenz erforderlich. Diese Lizenz liegt bei einer lizenzrechtlich ordnungsgemäßen Installation von WinCC vor.

Der mit der Installation von WinCC lizenzierte SQL Server darf nur in Verbindung mit WinCC eingesetzt werden. Der Einsatz für Fremdapplikationen oder eigene Datenbanken erfordert eine zusätzliche Lizenz.

## Installation der Lizenzen

Für die Installation der Lizenzen verwenden Sie den Automation License Manager. Sie können die Lizenzen während der Installation von WinCC oder nachträglich installieren. Sie finden den Automation License Manager im Windows Startmenü in der Programmgruppe "Siemens Automation". Die nachträgliche Installation einer Lizenz wird erst nach einem Neustart des Rechners wirksam.

Für die Installation der Lizenzen gelten folgende Voraussetzungen:

- Sie benötigen Administratorrechte.
- Das Speichermedium mit den Lizenzen darf nicht schreibgeschützt sein.
- Für die Projektierung können die RC-Lizenzen auf einem Lizenzserver installiert werden. Sie müssen nicht auf einem lokalen Laufwerk installiert werden.
- Lizenzen müssen auf einem nicht komprimierten Laufwerk installiert werden.

#### **Hinweis**

Nach einer Deinstallation von WinCC bleiben die Lizenzen auf dem System installiert.

#### Siehe auch

[So führen Sie eine Upgrade-Installation durch \(Seite 101](#page-100-0)) [So führen Sie eine Deinstallation durch](#page-96-0) (Seite [97](#page-96-0)) [So führen Sie eine Nachinstallation durch](#page-94-0) (Seite [95\)](#page-94-0)

[So führen Sie eine Installation von WinCC durch \(Seite 91](#page-90-0))

3.4 Voraussetzungen für die Installation

# <span id="page-70-0"></span>3.4 Voraussetzungen für die Installation

# 3.4.1 Voraussetzungen für die Installation von WinCC

#### **Einleitung**

Für die Installation von WinCC benötigen Sie bestimmte Hardware und Software. Die Anforderungen werden in den Kapiteln "Hardware-Voraussetzungen für die Installation" und "Software-Voraussetzungen für die Installation" beschrieben.

# **ACHTUNG**

#### Windows Betriebssystem: Eingriffe im System vermeiden

Windows-Einstellungen, die vom Standard abweichen, können sich auf die Lauffähigkeit von WinCC auswirken.

Beachten Sie diesen Hinweis unter anderem bei folgenden Eingriffen:

- Änderungen von Prozessen und Diensten in der Systemsteuerung.
- Änderungen im Windows Taskmanager.
- Änderungen in der Windows-Registrierung.
- Änderungen von Windows Sicherheitsrichtlinien (Policies).

Bei der Installation von WinCC wird bereits geprüft, ob bestimmte Voraussetzungen erfüllt sind. Folgende Bedingungen werden geprüft:

- Betriebssystem
- Benutzerrechte
- Grafik-Auflösung
- Internet Explorer
- MS Message Queuing
- SQL Server
- anliegender Neustart

3.4 Voraussetzungen für die Installation

#### Fehlermeldungen

Wenn eine dieser Voraussetzungen nicht erfüllt ist, dann wird die WinCC-Installation mit einer Fehlermeldung abgebrochen. In der folgenden Tabelle finden Sie Informationen zu den entsprechenden Fehlermeldungen.

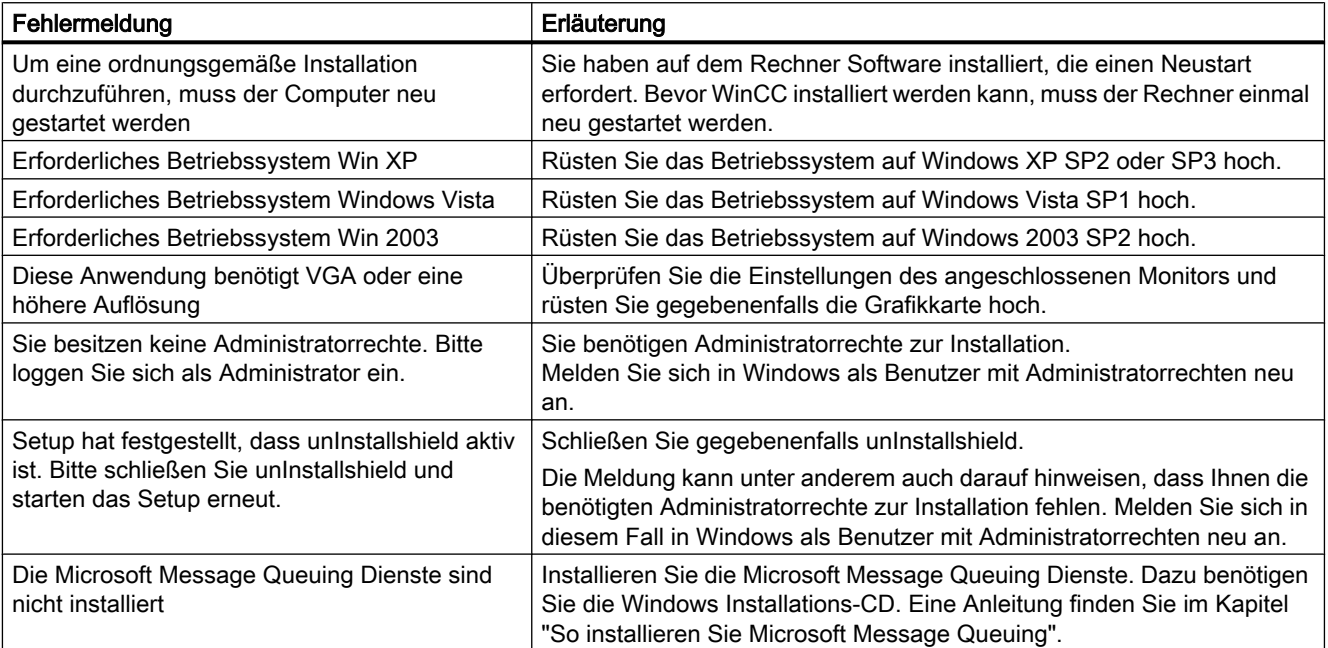

#### Siehe auch

[Zugriffsrechte im Betriebssystem festlegen \(Seite 82](#page-81-0)) [Lizenzen und Lizenzierung \(Seite 69](#page-68-0)) [So passen Sie die Sicherheitsrichtlinien unter Windows an](#page-85-0) (Seite [86](#page-85-0)) [So installieren Sie Microsoft Message Queuing \(Seite 88\)](#page-87-0) [Hinweise zur Sicherheit von Daten und System \(Seite 81\)](#page-80-0) [Software-Voraussetzungen für die Installation](#page-74-0) (Seite [75](#page-74-0)) Hardware-Voraussetzungen für die Installation (Seite 72)

# 3.4.2 Hardware-Voraussetzungen für die Installation

#### **Einleitung**

Für die Installation müssen bestimmte Anforderungen an die Hardware-Konfiguration erfüllt sein.
## Hardwareanforderungen

WinCC unterstützt alle gängigen IBM/AT-kompatiblen PC-Plattformen.

Um mit WinCC effizient arbeiten zu können, sollten Sie sich nach den empfohlenen Werten für eine optimale Konfiguration richten.

### Hinweis

Falls nicht anders vermerkt, gelten für Einzelplatz-Systeme die gleichen Anforderungen wie für Server.

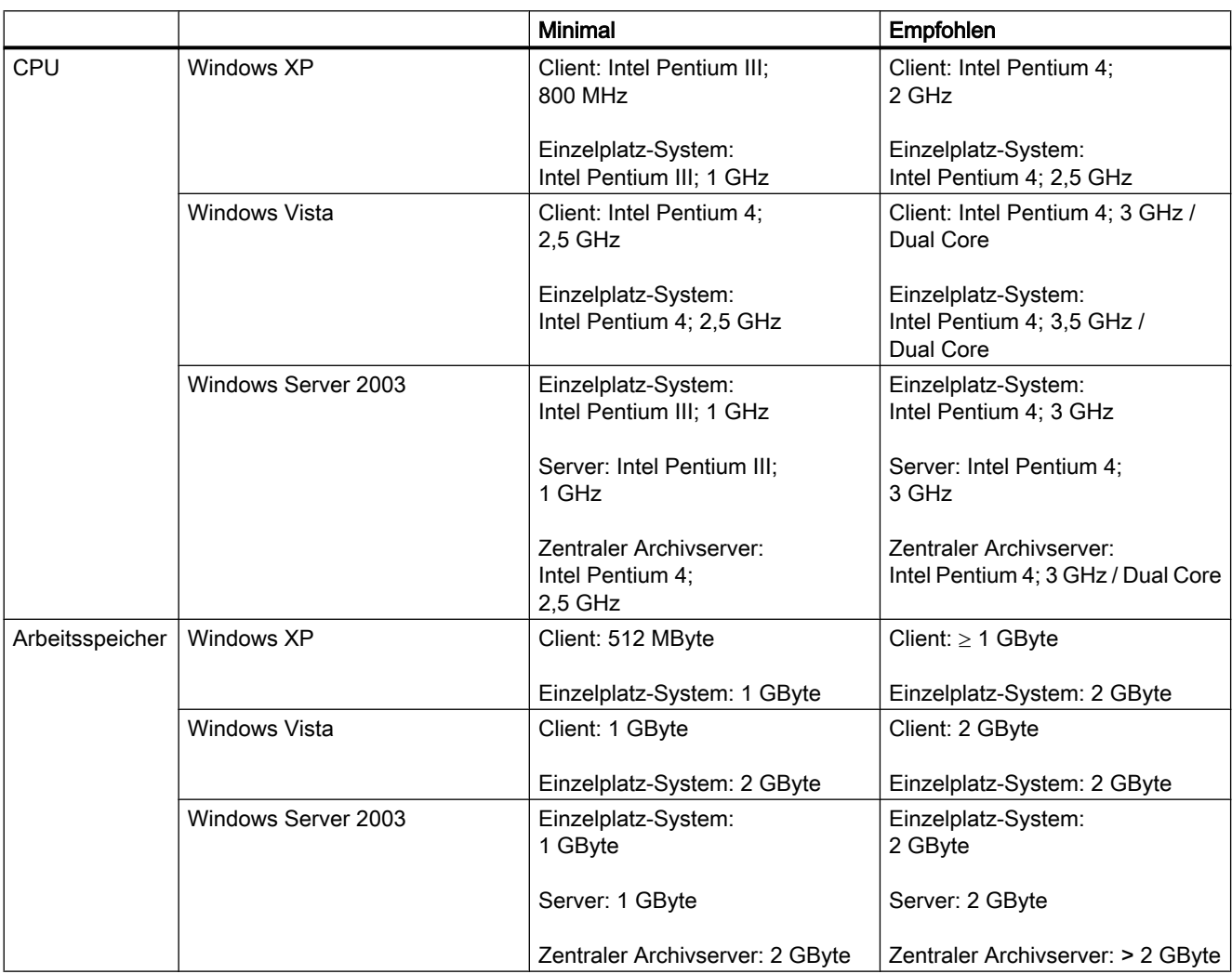

#### Installation Notes

3.4 Voraussetzungen für die Installation

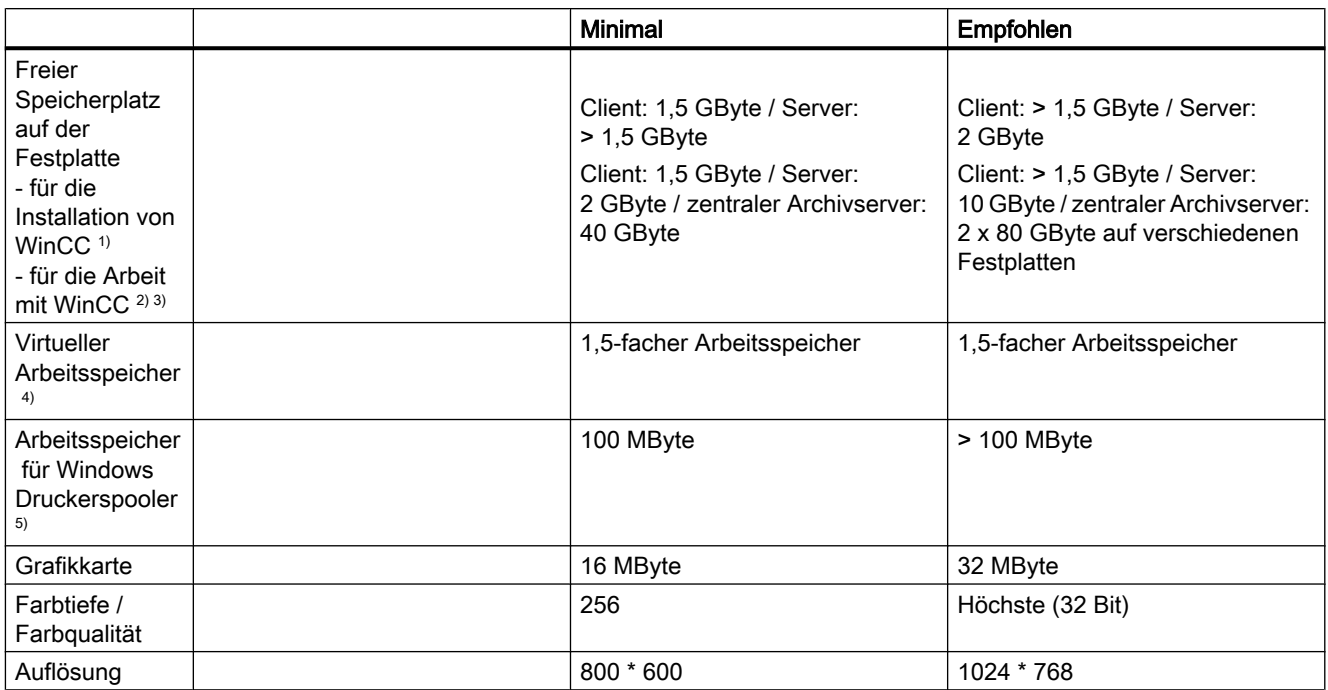

1) Das Laufwerk, auf dem das Betriebssystem installiert ist, benötigt bei der Installation mindestens 100 MByte freien Speicherplatz für zusätzliche Systemdateien. Meist liegt das Betriebssystem auf Laufwerk "C:".

2) Abhängig von der Projektgröße sowie der Größe der Archive und Packages. Beim Aktivieren eines Projekts müssen zusätzlich mindestens 100 MByte freier Speicher vorhanden sein.

3) WinCC-Projekte dürfen nicht auf komprimierte Laufwerke oder Verzeichnisse abgelegt werden.

4) Übernehmen Sie als "Größe der Auslagerungsdatei für ein bestimmtes Laufwerk" den empfohlenen Wert im Bereich "Gesamtgröße der Auslagerungsdatei für alle Laufwerke". Tragen Sie den empfohlenen Wert sowohl im Feld "Anfangsgröße" als auch im Feld "Maximale Größe" ein.

5) WinCC benötigt den Windows Druckerspooler zum Erkennen von Druckerstörungen. Darum darf kein anderer Druckerspooler installiert werden.

#### Hinweis

Bei Online-Projektierung gelten die empfohlenen Anforderungen als Minimal-Anforderung.

## <span id="page-74-0"></span>Siehe auch

[Zugriffsrechte im Betriebssystem festlegen \(Seite 82](#page-81-0)) [Hinweise zum Betrieb](#page-102-0) (Seite [103\)](#page-102-0) [Hinweise zur Sicherheit von Daten und System](#page-80-0) (Seite [81\)](#page-80-0) Software-Voraussetzungen für die Installation (Seite 75) [Lieferumfang](#page-66-0) (Seite [67\)](#page-66-0)

## 3.4.3 Software-Voraussetzungen für die Installation

## **Einleitung**

Für die Installation müssen bestimmte Anforderungen an Betriebssystem und Software-Konfiguration erfüllt sein.

#### ACHTUNG

WinCC ist grundsätzlich für den Betrieb in einer Domäne oder Arbeitsgruppe freigegeben.

Beachten sie jedoch, dass Domänen-Gruppenrichtlinien und Einschränkungen der Domäne die Installation behindern können. Entfernen Sie in diesem Fall den Rechner vor der Installation von Microsoft Message Queuing, Microsoft SQL Server 2005 und WinCC aus der Domäne. Melden Sie sich an dem betreffenden Rechner lokal mit Administratorrechten an. Führen Sie die Installation durch. Nach der erfolgreichen Installation können Sie den WinCC-Rechner wieder in die Domäne aufnehmen. Wenn die Domänen-Gruppenrichtlinien und Einschränkungen der Domäne die Installation nicht behindern, dann muss der Rechner während der Installation nicht aus der Domäne entfernt werden.

Beachten sie, dass Domänen-Gruppenrichtlinien und Einschränkungen der Domäne auch den Betrieb behindern können. Wenn Sie diese Einschränkungen nicht aufheben können, dann betreiben Sie die WinCC-Rechner in einer Arbeitsgruppe.

Wenden Sie sich gegebenenfalls an den Domänen-Administrator.

#### Betriebssystem

- WinCC ist nur für die folgenden Betriebssystemsprachen frei gegeben:
	- Deutsch
	- Englisch
	- Französisch
	- Italienisch
	- Spanisch
	- Multilinguales Betriebssystem
- Die asiatische Version von WinCC ist für die folgenden Betriebssystemsprachen frei gegeben:
	- Englisch
	- Chinesisch simplified (VR China)
	- Chinesisch traditionell (Taiwan)
	- Japanisch
	- Koreanisch
	- Multilinguales Betriebssystem

## Konfigurationen

Beim Einsatz von mehr als einem Server müssen alle Server mit Windows Server 2003 Standard / Enterprise Edition betrieben werden.

## Einplatzsysteme und Clients

WinCC läuft unter Windows XP Professional und Windows Vista.

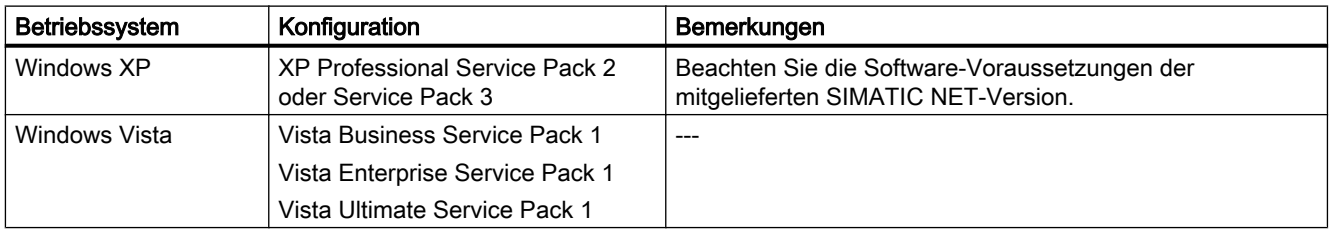

Einplatzsysteme und Clients in WinCC Mehrplatzsystemen können Sie auch auf Windows Server 2003 betreiben. Clients ohne eigenes Projekt dürfen nicht auf einem Rechner mit Windows Server 2003 betrieben werden.

Bei der Installation von WinCC werden folgende Komponenten installiert:

**Microsoft Help Engine** (für Windows Vista)

### WinCC Server

Einen WinCC Server können sie unter Windows Server 2003 Standard / Enterprise Edition oder Windows Server 2003 R2 betreiben.

Wenn Sie maximal drei Clients einsetzen, können Sie einen WinCC Runtime-Server auch auf Windows XP betreiben. Der WinCC ServiceMode ist für diese Konfiguration nicht frei gegeben.

Windows Vista ist nicht für den Betrieb als WinCC Server zugelassen.

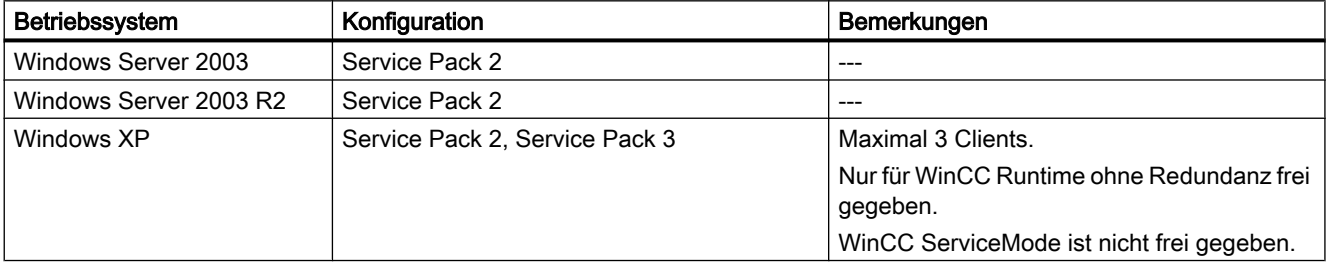

#### **Hinweis**

WinCC ist nicht für den Einsatz in einem Microsoft Terminalserver geeignet. Der Microsoft Terminalserver kann nur in Verbindung mit dem WinCC Web-Client eingesetzt werden. Beachten Sie bitte die Installationsanleitung des WinCC/WebNavigator.

## Einstellungen für Windows Server 2003

Beim Konfigurieren des Systems müssen Sie folgende Einstellungen in der Systemsteuerung anpassen:

● Windows Server 2003:

"Netzwerk- und DFÜ-Verbindungen" > Verbindung "intern" bzw. LAN-Verbindung > "Status" > "Eigenschaften" > "Datei- und Druckerfreigabe für Microsoft-Netzwerke" aktivieren > "Eigenschaften" > "Datendurchsatz für Netzwerkanwendungen maximieren" aktivieren

Windows Server 2003:

"Systemeigenschaften" > "Erweitert" > "Systemleistung" > "Einstellungen" > "Erweitert" > "Prozessorzeitplanung" > "Hintergrunddienste" aktivieren

Bei Problemen mit der Verbindung zwischen Client und Server überprüfen Sie die Einstellungen des Client-Lizenzierungsmodus auf dem Server. Wenn Ihr Netzwerk nur mit einem Server arbeitet, müssen Sie die Einstellung "Pro Server" auswählen. Die "Anzahl der gleichzeitigen Verbindungen" muss dabei der Anzahl Ihrer Clients entsprechen. Wenn Ihr Netzwerk mit mehreren Servern arbeitet, müssen Sie die Einstellung "Pro Arbeitsplatz" wählen. Weitere Informationen zur Lizenzierung erhalten Sie in der Dokumentation des Betriebssystems.

#### Microsoft Message Queuing Dienste

WinCC benötigt die Microsoft Message Queuing Dienste. Detaillierte Informationen finden Sie im Kapitel "So installieren Sie Microsoft Message Queuing".

#### Microsoft SQL Server 2005

WinCC benötigt Microsoft SQL Server 2005 Service Pack 2. Bei der WinCC-Installation wird der SQL-Server automatisch mit installiert.

Mit dem Microsoft SQL Server 2005 werden auch die benötigten Connectivity Components installiert.

Für den Zugriff auf die Daten des SQL Servers müssen entsprechende Benutzerrechte eingerichtet werden.

### SQL Server-Instanz "WinCC"

Bei der Installation wird mit Microsoft SQL Server 2005 eine Instanz "WinCC" mit den benötigten Einstellungen angelegt.

Diese Instanz wird immer in englischer Sprache installiert. Die Sprache, in der bereits existierende SQL Server-Instanzen installiert sind, hat darauf keinen Einfluss. Auf vorhandene Instanzen hat das Service Pack keine Auswirkung.

#### Installation unter Windows Vista

Wenn Sie Microsoft SQL Server 2005 SP2 unter Windows Vista installieren, erscheint ein Hinweis zur Kompatitbilitätsprüfung, obwohl das Service Pack 2 von Microsoft SQL Server 2005 bereits mitinstalliert wird. Dieser Hinweis kann ignoriert werden.

#### Instanz "WinCC" nach der Deinstallation von WinCC

Bei der Deinstallation von WinCC bleibt die SQL Server-Instanz "WinCC" erhalten und muss aus lizenzrechtlichen Gründen manuell deinstalliert werden.

### Windows Rechnernamen nicht ändern

Ändern Sie den Windows Rechnernamen nach der WinCC-Installation nicht.

Wenn Sie den Windows Rechnernamen ändern, müssen Sie den SQL Server deinstallieren und neu installieren.

## Betrieb mit mehreren Netzwerkkarten

Wenn Sie einen Server mit mehreren Netzwerkkarten einsetzen, dann beachten Sie die Hinweise im Kapitel "Besonderheiten der Kommunikation bei einem Server mit mehreren Netzwerkkarten".

#### Prozesskommunikationstreiber

Für die SIMATIC NET Treiber wählen Sie bei der WinCC-Installation das Programm "SIMATIC NET PC-Software 2008".

### Anforderungen an den Internet Explorer

Für WinCC sind die folgenden Versionen frei gegeben:

- Microsoft Internet Explorer V6.0 Service Pack 1
- Microsoft Internet Explorer V6.0 Service Pack 2
- Microsoft Internet Explorer V7.0

Wählen Sie für den Internet Explorer folgende Optionen aus:

- Installationsoptionen: Standardinstallation
- Aktualisierung des Windows Desktops: Nein
- Active Channel Auswahl: Keine

Wenn Sie die HTML-Hilfe von WinCC in vollem Umfang nutzen möchten, müssen Sie im Internet Explorer unter "Internetoptionen" die Verwendung von Javascript erlauben.

#### Sicherheitsrichtlinien anpassen

Das Betriebssystem muss die Installation nichtsignierter Treiber und Dateien zulassen. Detaillierte Informationen finden Sie im Kapitel "Sicherheitsrichtlinien unter Windows anpassen".

#### **Hinweis**

Ein Update des Betriebsystems bei gestartetem WinCC ist nicht zulässig. Starten Sie nach dem Update des Betriebsystems den Rechner neu.

## Windows Vista: Microsoft Internet Information Service (IIS)

Wenn Sie den OPC-XML-DA-Server von WinCC verwenden, müssen Sie vor der Installation den Microsoft Internet Information Service (IIS) installieren.

Aktivieren Sie unter Windows Vista folgende Einstellungen:

- Webverwaltungstools:
	- IIS-Verwaltungsdienst
	- IIS-Verwaltungskonsole
	- IIS-Verwaltungsskripts und -tools
	- Kompatibilität mit IIS-Metabasis und IIS 6-Konfiguration
	- Kompatibilität mit WMI für IIS 6
- WWW-Dienste > Allgemeine HTTP-Features:
	- Standarddokument
	- Statischer Inhalt
- WWW-Dienste > Anwendungsentwicklungsfeatures:
	- .NET-Erweiterbarkeit
	- ASP
	- ASP.NET
	- ISAPI-Erweiterungen
	- ISAPI-Filter
- WWW-Dienste > Sicherheit:
	- Anforderungsfilterung
	- Standardauthentifizierung
	- Windows-Authentifizierung

#### Siehe auch

[Hinweise zur Sicherheit von Daten und System \(Seite 81\)](#page-80-0)

[Lieferumfang \(Seite 67\)](#page-66-0)

[Hinweise zum Betrieb](#page-102-0) (Seite [103\)](#page-102-0)

[Zugriffsrechte im Betriebssystem festlegen \(Seite 82](#page-81-0))

[Lizenzen und Lizenzierung \(Seite 69](#page-68-0))

[Installation von WinCC \(Seite 87\)](#page-86-0)

[So passen Sie die Sicherheitsrichtlinien unter Windows an](#page-85-0) (Seite [86](#page-85-0))

[So installieren Sie Microsoft Message Queuing \(Seite 88\)](#page-87-0)

[Hardware-Voraussetzungen für die Installation](#page-71-0) (Seite [72](#page-71-0))

## <span id="page-80-0"></span>3.4.4 Hinweise zur Sicherheit von Daten und System

#### **Einleitung**

Mit einfachen Mitteln können Sie die Sicherheit Ihres Systems bei der Verwendung von WinCC erhöhen.

#### Zugriff auf Betriebssystem-Ebene in Runtime verhindern

Wenn Windows Auswahldialoge in einem aktivierten WinCC-Projekt aufgerufen werden, dann ist über diese Funktion der Zugriff auf das Windows Betriebssystem möglich. Ein Windows Auswahldialog wird z.B. geöffnet, wenn Daten importiert oder Dateien ausgewählt werden.

Schützen Sie die entsprechende Funktion mit einer Prüfung der Bedienberechtigung über den User Administrator, um den unberechtigten Zugriff auf das Betriebssystem zu verhindern.

#### Zugriff auf Windows Taskleiste verhindern

Über die Rechnereigenschaften können Sie die Anzeige der Windows Taskleiste in Runtime verhindern. Deaktivieren Sie im Dialog "Eigenschaften Rechner" auf der Registerkarte Parameter alle Tastenkombinationen im Bereich "Tastenkombinationen sperren".

Zusätzlich müssen Sie in Windows die Einstellung "Taskleiste immer im Vordergrund halten" deaktivieren.

#### Tastenkombinationen sperren

Wenn Sie die Tastenkombination <Strg+Esc> sperren, dann sind in Runtime auch folgende Tastenkombinationen gesperrt:

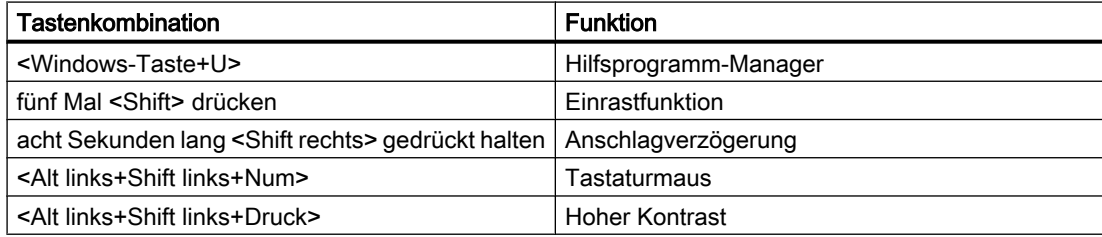

### **ACHTUNG**

Diese Funktionen sind über die Windows Systemsteuerung konfigurierbar. Wenn Sie diese Funktionen vor dem Aktivieren von WinCC Runtime in der Windows Systemsteuerung aktivieren, sind sie auch in Runtime nicht mehr gesperrt.

#### Lokale Benutzerrechte beim Betrieb von WinCC

Für die Installation von WinCC benötigen Sie lokale Administratorrechte.

<span id="page-81-0"></span>Für den Betrieb von WinCC benötigen Sie lokale Windows Hauptbenutzerrechte.

Für den Remote-Zugriff auf ein WinCC-Projekt benötigen Sie sowohl auf dem Client als auch auf dem Server lokale Windows Hauptbenutzerrechte.

Für den Betrieb eines WinCC Clients in Runtime benötigen Sie unter Windows mindestens das Benutzerrecht "Benutzer". Vor dem Betrieb müssen jedoch die administrativen Einstellungen von einem Administrator oder Hauptbenutzer eingerichtet werden, z.B. die Freigabe der Dateirechte oder Einstellungen des Druckertreibers.

### Siehe auch

[Hinweise zum Betrieb](#page-102-0) (Seite [103\)](#page-102-0)

[So passen Sie die Sicherheitsrichtlinien unter Windows an](#page-85-0) (Seite [86](#page-85-0)) Zugriffsrechte im Betriebssystem festlegen (Seite 82) [So führen Sie eine Installation von WinCC durch \(Seite 91](#page-90-0)) [Voraussetzungen für die Installation von WinCC \(Seite 71\)](#page-70-0)

## 3.4.5 Zugriffsrechte im Betriebssystem

#### 3.4.5.1 Zugriffsrechte im Betriebssystem festlegen

#### **Einleitung**

Beim Arbeiten mit WinCC werden bestimmte Verzeichnisse für den Zugriff über das Netz freigegeben. Aus Sicherheitsgründen sollten diese Verzeichnisse nur für bestimmte Benutzer freigegeben werden.

#### Von WinCC festgelegte Zugriffsrechte

WinCC richtet nach der WinCC-Installation automatisch folgende lokalen Gruppen in der Windows Benutzer- und Gruppenverwaltung ein:

- "SIMATIC HMI". Die Mitglieder dürfen lokal Projekte anlegen, bearbeiten, starten und auf diese Projekte remote zugreifen. Standardmäßig werden der Benutzer, der die WinCC-Installation durchführt, und der lokale Administrator in diese Gruppe aufgenommen. Weitere Mitglieder müssen manuell durch einen Administrator hinzugefügt werden.
- "SIMATIC HMI CS". Die Mitglieder dürfen nur projektieren, jedoch keine Änderungen an den Laufzeitkomponenten direkt durchführen. Diese Gruppe ist standardmäßig leer und wird zur späteren Verwendung reserviert.
- "SIMATIC HMI Viewer". Die Mitglieder dürfen nur lesend auf Projektierung und Laufzeitdaten zugreifen. Diese Gruppe wird vorrangig für die Konten von Webveröffentlichungsdiensten verwendet, z. B. des IIS (InternetInformationServices) für den Betrieb des WinCC Webnavigator.

<span id="page-82-0"></span>Nach der Installation ist das Verzeichnis "Installationsverzeichnis/WinCC/aplib" mit dem Name "SCRIPTFCT" für die Benutzergruppe "SIMATIC HMI" freigegeben. In diesem Verzeichnis befinden sich die zentralen Bibliotheken für die Scriptingfunktionen der Projekte.

Wenn ein Projekt lokal neu angelegt wird, erhalten die Mitglieder der Benutzergruppen "SIMATIC HMI" und "SIMATIC HMI Viewer" ihre Zugriffsrechte auf das Projektverzeichnis. Nach dem manuellen Kopieren muss gegebenenfalls der Administrator oder der Hauptbenutzer einmal ein neues Projekt öffnen, damit die lokalen Berechtigungen ordnungsgemäß gesetzt werden. Danach werden die Einstellungen der freigegebenen Verzeichnisse von WinCC nicht mehr geändert. Sie können nach Bedarf manuell Einstellungen vornehmen.

#### Hinweis

Projekteure und Benutzer der Laufzeitkomponenten müssen nicht nur in einer "SIMATIC HMI"-Gruppe, sondern auch in einer Windows-Gruppe eingetragen sein. Die Mitgliedschaft der "SIMATIC HMI"-Gruppe erlaubt nur den Zugriff auf die Projekte, nicht jedoch den auf das Betriebsystem. Um ein Projekt anzulegen, muss der Projekteur mindestens Hauptbenutzer und Mitglied der "SIMATIC HMI"-Gruppe sein.

In verteilten Systemen müssen auf allen Rechnern die angelegten WinCC-Benutzer in der gleichen Gruppe eingetragen sein und für die Benutzer dasselbe Passwort vergeben sein.

#### Von Microsoft SQL Server 2005 festgelegte Zugriffsrechte

Für den Zugriff von WinCC auf den Microsoft SQL Server 2005 benötigen die Mitglieder der Benutzergruppe "SIMATIC HMI" entsprechende Benutzerrechte. Dafür müssen die User in die Benutzergruppe "SQLServer2005MSSQLUser\$<RECHNERNAME>\$WINCC" aufgenommen werden.

#### Siehe auch

[Hinweise zur Sicherheit von Daten und System](#page-80-0) (Seite [81\)](#page-80-0) [Hinweise zum Betrieb](#page-102-0) (Seite [103\)](#page-102-0) [So passen Sie die Sicherheitsrichtlinien unter Windows an \(Seite 86](#page-85-0)) [So führen Sie eine Installation von WinCC durch \(Seite 91\)](#page-90-0)

[Voraussetzungen für die Installation von WinCC](#page-70-0) (Seite [71\)](#page-70-0)

## 3.4.5.2 Benutzer in die Benutzergruppe "SIMATIC HMI" aufnehmen

#### **Einleitung**

Nehmen Sie in die "SIMATIC HMI"-Gruppe die lokalen Benutzer auf, unter deren Login auf WinCC zugegriffen wird. Dazu müssen Sie zuerst lokale Benutzer anlegen. Die Benutzer einer Domäne können direkt in die Benutzergruppe "SIMATIC HMI" aufgenommen werden.

#### <span id="page-83-0"></span>Vorgehensweise

- 1. Öffnen Sie die Verwaltung des Arbeitsplatzes unter Windows.
- 2. Wählen Sie im Navigationsfenster den Eintrag "Lokale Benutzer und Gruppen > Benutzer".

Im Datenfenster werden alle lokalen Benutzer angezeigt.

- 3. Öffnen Sie über das Kontextmenü den Dialog "Neuer Benutzer". Legen Sie für jeden Benutzer, der auf WinCC zugreifen soll, ein Benutzerkonto an.
- 4. Wählen Sie im Navigationsfenster den Eintrag "Lokale Benutzer und Gruppen > Gruppen". Im Datenfenster werden alle Gruppen angezeigt.

Wählen Sie die Gruppe "SIMATIC HMI" aus.

5. Öffnen Sie über das Kontextmenü den Dialog "Mitglied hinzufügen" und nehmen Sie die Benutzer als Mitglied der Benutzergruppe "SIMATIC HMI" auf.

## 3.4.5.3 Benutzer in die Benutzergruppe "SQLServer2005MSSQLUser\$<RECHNERNAME> \$WINCC" aufnehmen

#### **Einleitung**

Für den Zugriff von WinCC auf den Microsoft SQL Server 2005 benötigen die Mitglieder der Benutzergruppe "SIMATIC HMI" entsprechende Benutzerrechte. Dafür müssen die User in die Benutzergruppe "SQLServer2005MSSQLUser\$<RECHNERNAME>\$WINCC" aufgenommen werden.

#### Voraussetzung

● Die lokalen Benutzer sind angelegt, unter deren Login auf WinCC zugegriffen wird.

#### Vorgehensweise

- 1. Öffnen Sie die Verwaltung des Arbeitsplatzes unter Windows.
- 2. Wählen Sie im Navigationsfenster den Eintrag "Lokale Benutzer und Gruppen > Benutzer".

Im Datenfenster werden alle lokalen Benutzer angezeigt.

- 3. Wählen Sie im Navigationsfenster den Eintrag "Lokale Benutzer und Gruppen > Gruppen". Im Datenfenster werden alle Gruppen angezeigt. Wählen Sie die Gruppe "SQLServer2005MSSQLUser\$<RECHNERNAME>\$WINCC" aus.
- 4. Öffnen Sie über das Kontextmenü den Dialog "Mitglied hinzufügen" und nehmen Sie die Mitglieder der Benutzergruppe "SIMATIC HMI" auch als Benutzer der Gruppe "SQLServer2005MSSQLUser\$<RECHNERNAME>\$WINCC" auf.

## <span id="page-84-0"></span>3.4.5.4 Domänenglobale Benutzergruppe in die Benutzergruppe "SIMATIC HMI" aufnehmen

#### **Einleitung**

Beim Betrieb in einer Domäne kann eine zusätzliche domänenglobale Benutzergruppe eingerichtet werden und als Mitglied der Benutzergruppe "SIMATIC HMI" aufgenommen werden.

#### Voraussetzungen

- Der Domäne-Administrator hat eine domänenglobale Benutzergruppe angelegt.
- Der Domäne-Administrator hat innerhalb der Domäne die Benutzer in die domänenglobale Benutzergruppe aufgenommen, unter deren Login auf WinCC zugegriffen wird.

#### Vorgehensweise

- 1. Öffnen Sie die Verwaltung des Arbeitsplatzes unter Windows.
- 2. Wählen Sie im Navigationsfenster den Eintrag "Lokale Benutzer und Gruppen > Benutzer". Im Datenfenster werden alle lokalen Benutzer angezeigt.
- 3. Öffnen Sie über das Kontextmenü den Dialog "Neuer Benutzer". Legen Sie für die domänenglobale Benutzergruppe ein Benutzerkonto mit dem gleichen Login an.
- 4. Wählen Sie im Navigationsfenster den Eintrag "Lokale Benutzer und Gruppen > Gruppen". Im Datenfenster werden alle Gruppen angezeigt. Wählen Sie die Gruppe "SIMATIC HMI" aus.
- 5. Öffnen Sie über das Kontextmenü den Dialog "Mitglied hinzufügen" und nehmen Sie die domänenglobale Benutzergruppe als Mitglied der Benutzergruppe "SIMATIC HMI" auf.

## 3.4.5.5 Vorhandenes Projekt für Benutzergruppe "SIMATIC HMI" freigeben

#### **Einleitung**

Wenn die Benutzergruppe "SIMATIC HMI" auf ein vorhandenes Projekt zugreifen soll, dann müssen Sie zuerst die bestehende Freigabe des Projektverzeichnisses entfernen. Danach wird das Projekt beim Öffnen im WinCC Explorer neu freigegeben.

#### Vorgehensweise

- 1. Öffnen Sie die Verwaltung des Arbeitsplatzes unter Windows.
- 2. Wählen Sie im Navigationsfenster den Eintrag "Freigegebene Ordner > Freigaben". Im Datenfenster werden alle freigegebenen Verzeichnisse angezeigt.

- <span id="page-85-0"></span>3. Wählen Sie das betreffende Projektverzeichnis aus und entfernen Sie über das Kontextmenü "Freigabe aufheben" die Freigabe.
- 4. Wenn Sie das Projekt nun in WinCC öffnen, wird automatisch das Projektverzeichnis für die Benutzergruppe "SIMATIC HMI" freigegeben und alle Mitglieder der Benutzergruppe erhalten Zugriff auf das Projektverzeichnis.

#### Hinweis

Der Freigabename eines Verzeichnisses, der von WinCC freigegeben wurde, darf nicht geändert werden.

## 3.4.6 So passen Sie die Sicherheitsrichtlinien unter Windows an

#### **Einleitung**

Bevor Sie WinCC installieren, müssen Sie die Einstellungen des Betriebssystems überprüfen. Das System muss die Installation nichtsignierter Treiber und Dateien zulassen.

#### Vorgehensweise für Windows XP / Windows Server 2003

- 1. Öffnen Sie in der Systemsteuerung "Verwaltung".
- 2. Doppelklicken Sie "lokale Sicherheitsrichtlinie".
- 3. Klicken Sie im linken Teilfenster auf "Lokale Richtlinien".
- 4. Doppelklicken Sie im rechten Teilfenster "Sicherheitsoptionen".
- 5. Überprüfen Sie die Einstellungen folgender Sicherheitsrichtlinien:
	- "Geräte: Verhalten bei der Installation von nichtsignierten Treibern"

Bei den Richtlinien muss entweder "Ohne Warnung annehmen" oder "Warnen, aber Installation zulassen" ausgewählt sein.

#### Vorgehensweise für Windows Vista

- 1. Wählen Sie im Windows Startmenü "Programme > Zubehör > Ausführen".
- 2. Geben Sie im Textfeld "gpedit.msc" ein. Der Dialog "Lokaler Gruppenrichtlinien-Editor" öffnet sich.
- <span id="page-86-0"></span>3. Wählen Sie unter "Richtlinien für Lokaler Computer" im linken Teilfenster den Eintrag "Computerkonfiguration > Administrative Vorlagen > System > Geräteinstallation > Einschränkungen bei der Geräteinstallation".
- 4. Überprüfen Sie die Einstellungen folgender Sicherheitsrichtlinien:
	- "Benutzerdefinierte Meldung anzeigen, wenn Installation durch eine Richtlinie verhindert wird (Hinweistext)"
	- "Benutzerdefinierte Meldung anzeigen, wenn Installation durch eine Richtlinie verhindert wird (Hinweistitel)"

Bei den Richtlinien muss "Nicht konfiguriert" ausgewählt sein.

#### Siehe auch

[Hinweise zur Sicherheit von Daten und System](#page-80-0) (Seite [81\)](#page-80-0) [Zugriffsrechte im Betriebssystem festlegen \(Seite 82](#page-81-0)) [Software-Voraussetzungen für die Installation \(Seite 75](#page-74-0)) [Voraussetzungen für die Installation von WinCC](#page-70-0) (Seite [71\)](#page-70-0)

## 3.5 Installation von WinCC

## 3.5.1 Installation von WinCC

#### **Einleitung**

Dieses Kapitel beschreibt die Installation von WinCC.

Vor der Installation von WinCC müssen Sie MS Message Queuing installieren.

#### Installation eines WinCC-Fileserver

Wenn Sie einen WinCC-Server einrichten, der nur zur Ablage von Projektdaten eingesetzt wird, dann genügt die Installation des WinCC-Fileservers. Weitere Informationen finden Sie im WinCC Information System im Kapitel "Konfigurationen > Fileserver".

#### Hinweis

Auf einem Rechner kann nicht gleichzeitig WinCC V7 und der WinCC Fileserver V7 installiert sein.

<span id="page-87-0"></span>Installation Notes

3.5 Installation von WinCC

### Installation von WinCC-Optionen

Auf der WinCC-DVD sind folgende Optionen enthalten:

- WinCC/Connectivity Pack
- WinCC/DataMonitor
- WinCC/WebNavigator

Für diese Optionen benötigen Sie jeweils eigene Lizenzen.

Wenn Sie nachträglich eine WinCC-Option erwerben, dann erhalten Sie die benötigten Lizenzen auf einem Lizenz-Datenträger. Eine Installations-DVD wird nicht mitgeliefert.

Verwenden Sie für die Installation die WinCC-DVD.

#### Siehe auch

[Hochrüsten von WinCC](#page-98-0) (Seite [99\)](#page-98-0)

[So führen Sie eine Nachinstallation durch](#page-94-0) (Seite [95\)](#page-94-0)

[So führen Sie eine Installation von WinCC durch \(Seite 91](#page-90-0))

So installieren Sie Microsoft Message Queuing (Seite 88)

[Hardware-Voraussetzungen für die Installation](#page-71-0) (Seite [72](#page-71-0))

## 3.5.2 So installieren Sie Microsoft Message Queuing

#### **Einleitung**

WinCC verwendet die Message Queuing Dienste von Microsoft. Diese Komponente ist Bestandteil des Betriebssystems. MS Message Queuing gehört jedoch nicht zur Standard-Einstellung der Windows-Installation und muss gegebenenfalls nachinstalliert werden.

Für die Installation benötigen Sie die Windows Installations-CD.

## ACHTUNG

WinCC ist grundsätzlich für den Betrieb in einer Domäne oder Arbeitsgruppe freigegeben.

Beachten sie jedoch, dass Domänen-Gruppenrichtlinien und Einschränkungen der Domäne die Installation behindern können. Entfernen Sie in diesem Fall den Rechner vor der Installation von Microsoft Message Queuing, Microsoft SQL Server 2005 und WinCC aus der Domäne. Melden Sie sich an dem betreffenden Rechner lokal mit Administratorrechten an. Führen Sie die Installation durch. Nach der erfolgreichen Installation können Sie den WinCC-Rechner wieder in die Domäne aufnehmen. Wenn die Domänen-Gruppenrichtlinien und Einschränkungen der Domäne die Installation nicht behindern, dann muss der Rechner während der Installation nicht aus der Domäne entfernt werden.

Beachten sie, dass Domänen-Gruppenrichtlinien und Einschränkungen der Domäne auch den Betrieb behindern können. Wenn Sie diese Einschränkungen nicht aufheben können, dann betreiben Sie die WinCC-Rechner in einer Arbeitsgruppe.

Wenden Sie sich gegebenenfalls an den Domänen-Administrator.

#### Vorgehensweise Windows XP

- 1. Öffnen Sie im Startmenü des Betriebssystems "Einstellungen > Systemsteuerung > Software".
- 2. Klicken Sie in der linken Menüleiste auf die Schaltfläche "Windows-Komponenten hinzufügen/entfernen".

Der "Assistent für Windows-Komponenten" öffnet sich.

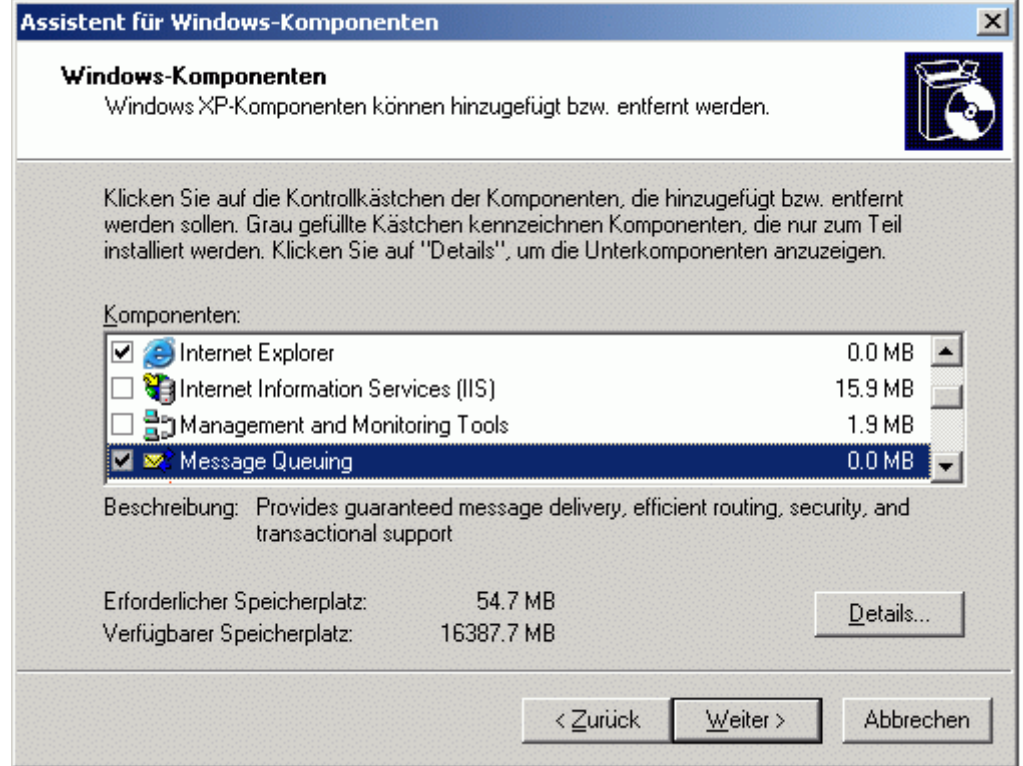

- 3. Wählen Sie die Komponente "Message Queuing". Die Schaltfläche "Details" wird aktiviert.
- 4. Klicken Sie auf die Schaltfläche "Details". Der Dialog "Message Queuing" öffnet sich.
- 5. Aktivieren Sie die Unterkomponente "Common".
- 6. Deaktivieren Sie alle anderen Unterkomponenten und bestätigen Sie mit "OK".
- 7. Wenn sich der Dialog "Datenträger" öffnet, dann legen Sie die angeforderte Windows Installations-CD ein. Klicken Sie auf die Schaltfläche "OK". MS Message Queuing wird installiert.
- 8. Schließen Sie den Assistenten über die Schaltfläche "Fertig stellen".

#### Vorgehensweise Windows Server 2003

- 1. Öffnen Sie im Startmenü des Betriebssystems "Einstellungen > Systemsteuerung > Software".
- 2. Klicken Sie in der linken Menüleiste auf die Schaltfläche "Windows-Komponenten hinzufügen/entfernen".

Der "Assistent für Windows-Komponenten" öffnet sich.

3. Wählen Sie die Komponente "Anwendungsserver" und klicken Sie auf die Schaltfläche "Weiter".

Der Dialog "Anwendungsserver" öffnet sich.

- 4. Wählen Sie die Komponente "Message Queuing". Die Schaltfläche "Details" wird aktiviert.
- 5. Klicken Sie auf die Schaltfläche "Details". Der Dialog "Message Queuing" öffnet sich.
- 6. Aktivieren Sie die Unterkomponente "Gemeinsame Komponenten".
- 7. Deaktivieren Sie alle anderen Unterkomponenten und bestätigen Sie mit "OK".
- 8. Wenn sich der Dialog "Datenträger" öffnet, dann legen Sie die angeforderte Windows Installations-CD ein. Klicken Sie auf die Schaltfläche "OK". MS Message Queuing wird installiert.
- 9. Schließen Sie den Assistenten über die Schaltfläche "Fertig stellen".

#### Vorgehensweise Windows Vista

- 1. Öffnen Sie im Startmenü des Betriebssystems "Systemsteuerung > Programme und Funktionen".
- 2. Klicken Sie in der linken Menüleiste auf die Schaltfläche "Windows-Funktionen ein- oder ausschalten".

Der Dialog "Windows Funktionen" öffnet sich.

- 3. Wählen Sie die Komponente "Microsoft Message Queue (MSMQ-Server)".
- 4. Aktivieren Sie den Eintrag "Microsoft Message Queue (MSMQ-Server) Serverkernkomponenten".
- 5. Deaktivieren Sie die Unterkomponenten
- 6. Bestätigen Sie mit "OK".

#### Siehe auch

[So führen Sie eine Installation von WinCC durch \(Seite 91](#page-90-0)) [Voraussetzungen für die Installation von WinCC \(Seite 71\)](#page-70-0)

## <span id="page-90-0"></span>3.5.3 So führen Sie eine Installation von WinCC durch

## **Einleitung**

Dieses Kapitel beschreibt, wie Sie WinCC installieren und aufrufen.

Bei der Installation werden die installierten Komponenten angezeigt. Dabei werden folgende Symbole verwendet:

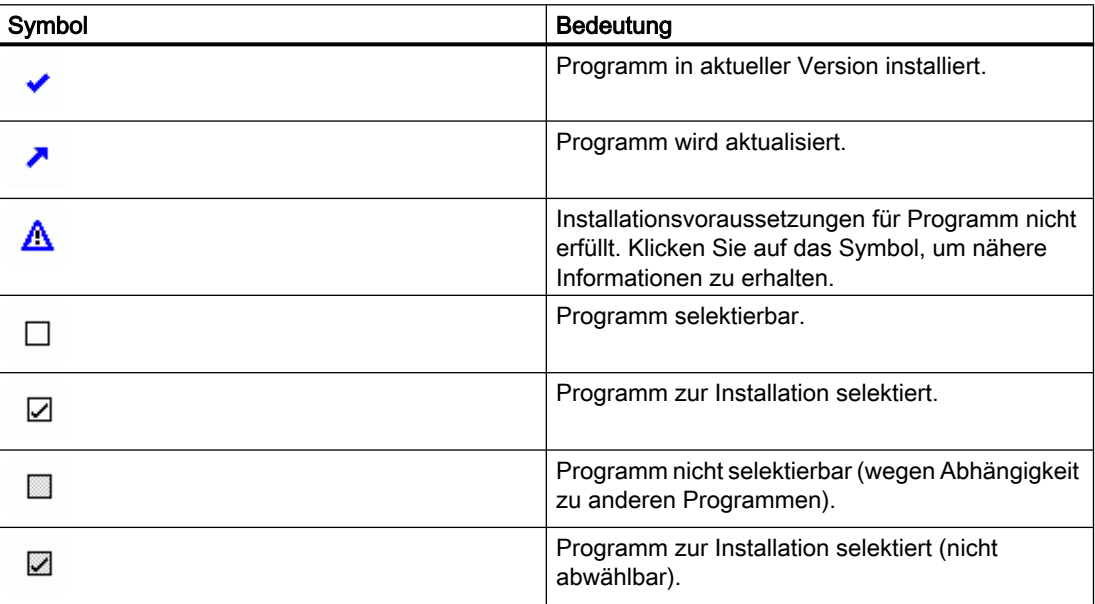

#### Installationsumfang

Bei der Installation von WinCC können Sie folgende Varianten wählen:

- Minimal (WinCC Runtime, WinCC CS, Basic Process Control, OPC-Server, SQL-Server)
- Typisch (inklusive SmartTools)
- Komplett (inklusive WinCC ConfigurationTool, WinCC Archive Tool)
- Expertenmodus (benutzerdefinierte Installation, dabei können Sie einzelne Komponenten anwählen oder abwählen)
- Standard Client (Installation für einen Client ohne eigenes Projekt, ohne SQL-Server)
- Fileserver (WinCC Fileserver und SQL Server)

Sie können Komponenten und Sprachen jederzeit nachträglich installieren oder deinstallieren. Beachten Sie dazu die Kapitel "So führen Sie eine Nachinstallation durch" und "So führen Sie eine Nachinstallation von Sprachen durch".

Der benötigte Speicherplatz ist jeweils abhängig von den installierten Komponenten. Ein Schätzwert wird in der Statuszeile angezeigt.

### Installation von WinCC-Optionen

Bei der WinCC-Installation können sie gleich die gewünschten Optionen mit installieren.

Die Dokumentationen für einige Optionen sind erst verfügbar, wenn das entsprechende Optionspaket installiert ist.

### Automatische Migration beim Öffnen eines WinCC V6-Projekts

Nach dem Öffnen eines Projekts, das mit einer Version vor WinCC V7.0 erstellt wurde, werden automatisch die Konfigurations-Daten und Runtime-Daten migriert. Das Konvertieren der Bilder und Bibliotheken ist Pflicht. Konvertieren Sie die Bilder und Bibliotheken mit dem Projekt Migrator oder manuell über den Graphics Designer. Detaillierte Informationen zur Migration finden Sie im WinCC Information System unter "Erste Schritte > Migration".

#### Hinweis

#### Installation unter Windows Vista

Bei der WinCC-Installation unter Windows Vista wird automatisch die Benutzerkontensteuerung "UAC - User Account Control" deaktiviert.

Wenn UAC vor Beginn der WinCC-Installation aktiviert ist, müssen Sie das Setup mit Administrator-Rechten starten. Wählen Sie dafür auf der WinCC Produkt-DVD im Kontextmenü der Datei "Setup.exe" den Eintrag "Als Administrator ausführen".

#### Voraussetzungen

- Für die Installation von WinCC benötigen Sie lokale Administratorrechte. Informationen zu den Benutzerrechten, die für den Betrieb von WinCC notwendig sind, finden Sie im Kapitel "Hinweise zur Sicherheit von Daten und System".
- Die Windows-Komponente "MS Message Queuing-Dienste" muss installiert sein.
- Unter Windows müssen die Sicherheitsrichtlinien angepasst sein.
- Es darf keine SQL Server-Instanz mit dem Namen "WinCC" installiert sein, die manuell angelegt wurde.
- Das Speichermedium mit den Lizenzen darf noch nicht mit dem Installationsrechner verbunden sein.
- Wenn Sie den OPC-XML-DA-Server von WinCC verwenden wollen, muss vor Installation des OPC-XML-DA-Servers der Microsoft Internet Information Service (IIS) installiert sein.

WinCC ist nur für die Betriebssystemsprachen Deutsch, Englisch, Französisch, Italienisch und Spanisch bzw. multilinguales Betriebssystem freigegeben.

WinCC ist als asiatische Version für die Betriebssystemsprachen Englisch, Chinesisch simplified (VR China), Chinesisch traditionell (Taiwan), Japanisch und Koreanisch bzw. multilinguales Betriebssystem freigegeben.

#### Hinweis

Wenn Sie das WinCC-Setup ohne Administratorrechte starten oder andere Installationsvoraussetzungen fehlen, so erhalten Sie eine Fehlermeldung. Weitere Informationen zu Fehlermeldungen finden Sie unter "Voraussetzungen für die Installation von WinCC".

#### Vorgehensweise

- 1. Starten Sie die WinCC Produkt-DVD. Wenn die Autorun-Funktion des Betriebssystems aktiviert ist, wird die DVD automatisch gestartet. Wenn die Autorun-Funktion nicht aktiviert ist, dann starten Sie das Programm Setup.exe auf der DVD.
- 2. Folgen Sie den Anweisungen auf dem Bildschirm. Beachten Sie die Lizenzvereinbarung und die Open Source Lizenzvereinbarung.
- 3. Wählen Sie die gewünschten Sprachen, die installiert werden sollen. Sprachen, die Sie hier nicht ausgewählt haben, können Sie nachinstallieren.
- 4. Wählen Sie die gewünschte Installationsart.
- 5. Wählen Sie bei der Paket-Installation das Programm-Paket "WinCC Installation". Wenn Sie auch WinCC-Optionen installieren wollen, wählen Sie die entsprechenden Programm-Pakete. Wählen Sie bei der benutzerdefinierten Installation den gewünschten Installationsumfang. Die zu installierenden Komponenten werden im Setup markiert. Für die Beschreibung der angezeigten Symbole klicken Sie auf "Hilfe". Um das Information System aufzurufen, klicken Sie auf "Liesmich".
- 6. Beachten Sie die Lizenzvereinbarung zum Microsoft SQL Server.
- 7. Starten Sie die Installation. Den Status der Installation können Sie im angezeigten Dialog verfolgen. Um die Installation der aktuellen Komponente abzubrechen, wählen Sie "Abbrechen".
- 8. Nach der Installation der Komponenten, können Sie die License Keys für das Produkt übertragen. Klicken Sie dazu auf "License Key übertragen". Wenn Sie die License Keys bereits übertragen haben oder sie nachträglich installieren wollen, wählen Sie "Weiter".

#### Hinweis

Die License Keys werden nicht automatisch übertragen. Sie müssen fehlende License Keys während oder nach der Installation mit dem Automation License Manager übertragen.

9. Zum Abschluss der Installation werden im Dialog "SIMATIC Security Control" die Sicherheitseinstellungen angezeigt, die für WinCC angepasst werden. Die Firewall wird automatisch konfiguriert. Bestätigen Sie die Anpassungen mit "Übernehmen" und "Beenden".

10.Starten Sie den Rechner neu, um die Installation abzuschließen.

#### Neue Einträge im Windows Startmenü

Nach der Installation von WinCC finden Sie neue Ordner in der Programmgruppe "SIMATIC".

Die Programmgruppe "SIMATIC" finden Sie im Startmenü des Betriebssystems:

- Windows XP / Windows Server 2003: Start > SIMATIC
- Windows Vista: Start > Programme > Siemens Automation > SIMATIC

Über diese Ordner können Sie den WinCC Explorer starten ("SIMATIC > WinCC > WinCC Explorer") und verschiedene Werkzeuge für die Arbeit mit WinCC öffnen ("SIMATIC > WinCC > Tools").

Im WinCC Information System finden Sie die Dokumentation zu WinCC. Unter "SIMATIC > WinCC > WinCC Information System" rufen Sie das WinCC Information System in der Sprache auf, in der WinCC installiert wurde. Dokumentation in weiteren Sprachen finden Sie unter "SIMATIC > Produkt-Hinweise". Die Druckversionen der Dokumentation finden Sie als PDF-Dateien auf der Produkt-DVD im Verzeichnis "InstData\PrintDocuments".

Der Automation License Manager ermöglicht die Verwaltung der Lizenzen ("Programme > Siemens Automation > Automation License Manager").

Über das SIMATIC Security Control können Sie sich die angepassten Sicherheitseinstellungen anzeigen lasse ("SIMATIC > SimaticSecurityControl > Vorgenommene Einstellungen").

Sie erhalten einen Überblick über die installierte SIMATIC-Software und die Komponenten ("SIMATIC > Produkt-Hinweise > Installierte Software").

### Siehe auch

[Hochrüsten von WinCC](#page-98-0) (Seite [99\)](#page-98-0)

[Hinweise zur Sicherheit von Daten und System \(Seite 81\)](#page-80-0)

[Zugriffsrechte im Betriebssystem festlegen \(Seite 82](#page-81-0))

[So installieren Sie Microsoft Message Queuing \(Seite 88\)](#page-87-0)

[So passen Sie die Sicherheitsrichtlinien unter Windows an](#page-85-0) (Seite [86](#page-85-0))

[Hinweise zum Betrieb](#page-102-0) (Seite [103\)](#page-102-0)

[So führen Sie eine Deinstallation durch](#page-96-0) (Seite [97](#page-96-0))

[So führen Sie eine Nachinstallation durch](#page-94-0) (Seite [95\)](#page-94-0)

[Lizenzen und Lizenzierung \(Seite 69](#page-68-0))

[Voraussetzungen für die Installation von WinCC \(Seite 71\)](#page-70-0)

## <span id="page-94-0"></span>3.5.4 So führen Sie eine Nachinstallation durch

#### **Einleitung**

Wenn Sie WinCC installiert haben, dann können Sie nachträglich weitere Komponenten oder Optionen installieren.

#### Installation von WinCC-Optionen

Auf der WinCC-DVD sind folgende WinCC-Optionen enthalten:

- WinCC/Connectivity Pack
- WinCC/DataMonitor
- WinCC/WebNavigator

Für diese Optionen benötigen Sie jeweils eigene Lizenzen.

Wenn Sie nachträglich eine WinCC-Option erwerben, dann erhalten Sie die benötigten Lizenzen auf einem Lizenz-Datenträger. Eine Installations-DVD wird nicht mitgeliefert.

Verwenden Sie für die Installation die WinCC-DVD.

#### Vorgehensweise

- 1. Starten Sie die WinCC Produkt-DVD. Wenn die Autorun-Funktion nicht aktiviert ist, dann starten Sie das Programm Setup.exe auf der DVD.
- 2. Wählen Sie aus, ob Sie einzelne Komponenten oder Optionen installieren möchten. Bereits installierte Komponenten werden angezeigt.
- 3. Folgen Sie den Anweisungen auf dem Bildschirm.

#### Siehe auch

[Voraussetzungen für die Installation von WinCC](#page-70-0) (Seite [71\)](#page-70-0) [So führen Sie eine Installation von WinCC durch \(Seite 91\)](#page-90-0) [So führen Sie eine Deinstallation durch \(Seite 97](#page-96-0)) [Lizenzen und Lizenzierung \(Seite 69\)](#page-68-0)

## 3.5.5 So führen Sie eine Nachinstallation von Sprachen durch

#### **Einleitung**

Wenn Sie WinCC installiert haben, dann können Sie nachträglich weitere Sprachen installieren.

### <span id="page-95-0"></span>Vorgehensweise

- 1. Öffnen Sie im Startmenü des Betriebssystems folgenden Pfad: "Einstellungen > Systemsteuerung > Software" (Windows XP / Windows Server 2003) "Systemsteuerung > Programme und Funktionen" (Windows Vista)
- 2. Wählen Sie "SIMATIC WinCC Runtime V7.0 + SP1" und klicken Sie auf die Schaltfläche "Ändern".

Das WinCC Setup Programm öffnet sich.

- 3. Wählen Sie die gewünschten Sprachen.
- 4. Legen Sie nach Aufforderung die WinCC Produkt-DVD in das DVD-Laufwerk ein. Wenn über die Autorun-Funktion die Startseite der DVD geöffnet wird, dann schließen Sie das Fenster mit "Beenden".
- 5. Folgen Sie den Anweisungen auf dem Bildschirm
- 6. Wenn Sie WinCC CS installiert haben, dann wählen Sie "SIMATIC WinCC Configuration V7.0 + SP1" und klicken Sie auf die Schaltfläche "Ändern". Wiederholen Sie die Schritte 3 bis 5 für WinCC CS. Wiederholen Sie dieses Vorgehen für weitere installierte Komponenten und Optionen.

## 3.5.6 So rüsten Sie einen Standard-Client hoch

#### **Einleitung**

Ein WinCC Standard-Client enthält nur die WinCC-Komponenten, die für einen Client ohne eigenes Projekt benötigt werden. Darum kann ein WinCC Standard-Client nicht direkt auf ein WinCC Einzelplatz-System oder einen WinCC-Client hochgerüstet werden.

Zum Hochrüsten müssen Sie einen WinCC Standard-Client erst deinstallieren und WinCC neu installieren.

#### Vorgehensweise

- 1. Deinstallieren Sie WinCC: Öffnen Sie im Startmenü des Betriebssystems "Einstellungen > Systemsteuerung > Software". Wählen Sie die Einträge, die mit "SIMATIC WinCC" beginnen und klicken Sie jeweils auf die Schaltfläche "Entfernen". Folgen Sie den Anweisungen auf dem Bildschirm.
- 2. Starten Sie die WinCC-DVD.
- 3. Wählen Sie das gewünschte Programm-Paket und die Komponenten. Folgen Sie den Anweisungen auf dem Bildschirm. Weitere Informationen finden Sie unter "So führen Sie eine Installation von WinCC durch".

Installation Notes

3.6 So führen Sie eine Deinstallation durch

## <span id="page-96-0"></span>3.6 So führen Sie eine Deinstallation durch

## **Einleitung**

Sie können WinCC vollständig auf Ihrem Rechner deinstallieren oder einzelne Komponenten bzw. Sprachen entfernen.

## Vorgehensweise

- 1. Öffnen Sie im Startmenü des Betriebssystems "Einstellungen > Systemsteuerung > Software".
	- Die installierten WinCC-Komponenten beginnen jeweils mit dem "SIMATIC WinCC".
- 2. Wählen Sie den gewünschten Eintrag und klicken Sie auf die Schaltfläche "Entfernen". Das WinCC Setup Programm wird gestartet.
- 3. Wählen Sie die Komponenten bzw. Sprachen, die Sie deinstallieren möchten. Wenn WinCC-Optionen installiert sind, deinstallieren Sie zuerst die Optionen und danach die WinCC-Version.
- 4. Folgen Sie den Anweisungen auf dem Bildschirm.

## Microsoft SQL Server 2005

Nach der Deinstallation von WinCC müssen Sie die SQL Server-Instanz "WinCC" deinstallieren. Wählen Sie unter "Systemsteuerung" > "Software" den Eintrag "Microsoft SQL Server 2005" zur Deinstallation.

Die Verwendung von Microsoft SQL Server 2005 ist nur zulässig, wenn Sie eine gültige Lizenz besitzen.

## Automation License Manager / MS Update

Bei der Deinstallation von WinCC bleiben die folgenden Programme installiert, da sie eventuell für andere SIMATIC-Produkte benötigt werden:

- Automation License Manager
- MS Update V1.0 SP1

Wenn Sie nach der Deinstallation von WinCC eine vorhergehende WinCC-Version installieren wollen, dann müssen Sie diese beiden Programme deinstallieren. Wählen Sie unter "Systemsteuerung" > "Software" den entsprechenden Eintrag zur Deinstallation.

3.6 So führen Sie eine Deinstallation durch

### Änderung der Einstellung in der Windows Ereignisanzeige

Das WinCC Setup Programm ändert bei der Installation von WinCC die Einstellungen zur Ereignisanzeige:

- Maximale Protokollgröße (System-Protokoll/Anwender-Protokoll): 1024 KB (Standard-Einstellung: 512 KB)
- Protokollfortsetzung (System-Protokoll/Anwender-Protokoll): "Ereignisse überschreiben"

(Standard-Einstellung: Ereignisse überschreiben, die älter als 7 Tage sind)

Nach der Deinstallation von WinCC werden die Einstellungen nicht zurückgesetzt. In der Windows Ereignisanzeige können Sie diese Einstellungen selbst anpassen.

Öffnen Sie im Startmenü des Betriebssystems "Systemsteuerung" > "Verwaltung" > "Ereignisanzeige". Klicken Sie mit der rechten Maustaste im linken Teilfenster auf die Windows-Protokolle "System" und "Anwendung".

Wählen Sie im Kontextmenü den Eintrag "Eigenschaften" und stellen Sie die alten Einstellungen wieder her.

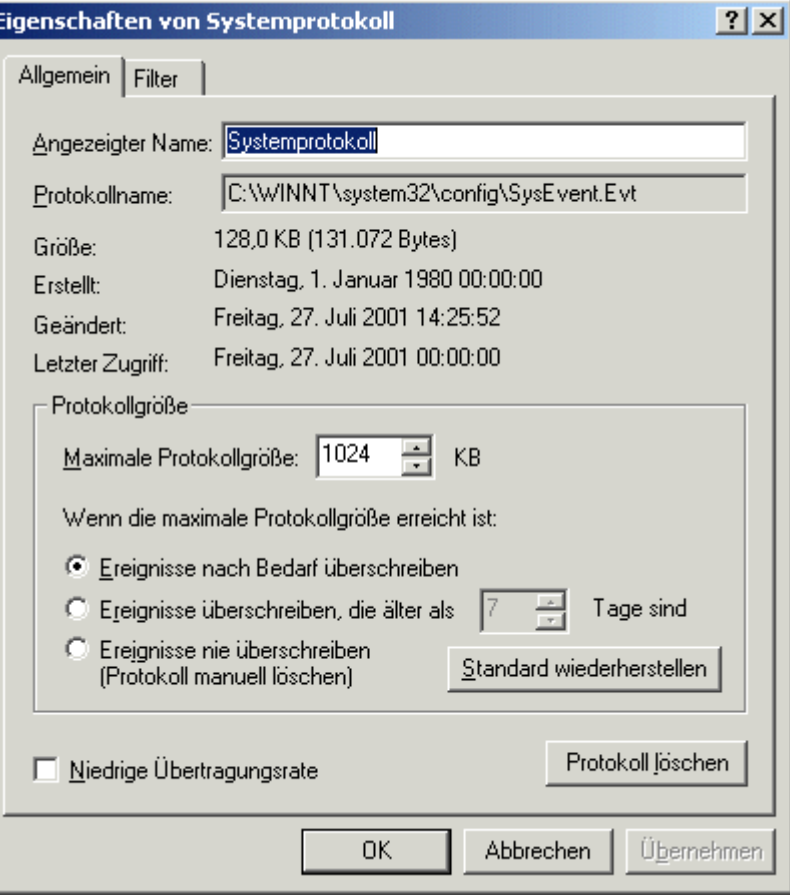

## <span id="page-98-0"></span>Siehe auch

[So führen Sie eine Upgrade-Installation durch](#page-100-0) (Seite [101](#page-100-0)) [So führen Sie eine Installation von WinCC durch \(Seite 91\)](#page-90-0) [So führen Sie eine Nachinstallation durch](#page-94-0) (Seite [95\)](#page-94-0) [Lizenzen und Lizenzierung \(Seite 69\)](#page-68-0)

## 3.7 Hochrüsten von WinCC

## 3.7.1 Hochrüsten von WinCC

#### **Einleitung**

Von folgenden Versionen können Sie über eine Upgrade-Installation auf WinCC V7.0 SP1 hochrüsten:

● WinCC V6.x

Gehen Sie dabei vor, wie im Kapitel "So führen Sie eine Upgrade-Installation durch" beschrieben.

Wenn Sie Projekte migrieren wollen, die mit WinCC bis V6.x erstellt wurden, dann lesen Sie zuerst die Hinweise zur Migration von Projekten.

#### Hinweis

Starten Sie den PC neu, bevor Sie mit der Update-Installation von WinCC V6.x auf V7.0 SP1 beginnen.

Wenn Sie ein Update von WinCC V6.x auf WinCC V7.0 SP1 durchführen, dann ist das Konvertieren der Bilder und Bibliotheken Pflicht.

Konvertieren Sie diese Projektierungsdaten mit dem Project Migrator. Sie können Bilder und Bibliotheken auch getrennt konvertieren über das Kontextmenü des Graphics Designers im WinCC Explorer.

## Siehe auch

[So führen Sie eine Upgrade-Installation durch](#page-100-0) (Seite [101](#page-100-0)) [Hinweise zur Migration von Projekten \(Seite 100](#page-99-0))

## <span id="page-99-0"></span>3.7.2 Hinweise zur Migration von Projekten

#### **Einleitung**

Wenn Sie eine WinCC-Version ab V6.x auf WinCC V7.0 SP1 hochrüsten, dann beachten Sie die folgenden Hinweise.

#### Hinweise zum System

WinCC V7.0 SP1 läuft nicht mehr auf Windows 2000. Für Unterstützung beim Umstieg auf Windows XP bzw. Windows Vista wenden Sie sich bitte an die Hotline von Microsoft.

#### Hinweise zur Lizenzierung

Die Lizenzen von WinCC vor V7.0 müssen auf die aktuelle Version hochgerüstet werden.

Sie können die Lizenzierung bei der Installation von WinCC oder nachträglich aktualisieren. Detaillierte Informationen finden Sie im WinCC Information System unter "Lizenzierung".

#### Hinweis

Die Archivlizenz von WinCC V6.2 bleibt erhalten. Sie wird umbenannt in "V6.2 / V7.0".

#### Hinweise zur Migration von Projekten

Das Konvertieren der Bilder und Bibliotheken ist mit der Migration auf WinCC V7.0 SP1 Pflicht. Detaillierte Informationen finden Sie im WinCC Information System unter "Migration".

Die Unterschiede zwischen WinCC V6.x und WinCC V7.0 SP1 führen zu folgenden Einschränkungen, die Sie bei der Migration eines Projekts beachten müssen:

● Anpassungen im Projekt Nach der Migration müssen Sie das Projekt zusätzlich anpassen. Dazu gehören z.B. die Anpassung der Archivierung und gegebenenfalls die Umprojektierung von Prozessvariablen.

Weitere Informationen zur Migration von Projekten finden Sie im Kapitel "Migration".

#### Hinweise zu Kommunikationstreibern

Im Lieferumfang von WinCC ist mit der Version V7.0 der Kanal "SIMATIC S5 Ethernet TF" weggefallen, den Sie bis WinCC V6.2 unter Windows 2000 einsetzen konnten.

#### Windows DDE

Der Kanal Windows DDE ist aus Kompatibilität zu früheren WinCC Versionen im Lieferumfang enthalten. Neue Kopplungen sollten jedoch über den Kanal "OPC" erfolgen.

Eine aktualisierte Version des Kanals Windows DDE wird voraussichtlich mit einer späteren Version von WinCC ausgeliefert.

### <span id="page-100-0"></span>Siehe auch

So führen Sie eine Upgrade-Installation durch (Seite 101)

## 3.7.3 So führen Sie eine Upgrade-Installation durch

#### **Einleitung**

Wenn auf Ihrem System WinCC V6.x installiert ist, dann können Sie eine Upgrade-Installation durchführen.

Vor einer Upgrade-Installation müssen Sie die Übernahme bestehender Projekte vorbereiten.

#### Hinweis

Wenn Sie geänderte Standard-Funktionen (ANSI-C) verwenden, dann müssen Sie diese Funktionen vor der Upgrade-Installation sichern. Die Funktionen werden bei der Installation von WinCC durch die mitgelieferten Standard-Funktionen überschrieben.

Im Lieferumfang von WinCC V7.0 ist ein Kanal weggefallen, den Sie bis WinCC V6.2 einsetzen konnten.

Beachten Sie außerdem die Hinweise im WinCC Information System unter "Migration".

#### Voraussetzung

Die Hardware-Konfiguration, auf der WinCC V6.x installiert ist, genügt auch für die Installation eines Upgrades auf WinCC V7.0 SP1. Allerdings darf das Mengengerüst der Daten nicht wesentlich steigen, da sonst die Performance beeinträchtigt wird. Wenn das Datenvolumen voraussichtlich ansteigen wird, dann sollten Sie die Hardware rechtzeitig hochrüsten.

#### Vorbereitung der Upgrade-Installation

Überprüfen Sie vor der Upgrade-Installation von WinCC die bestehenden Projekte auf verwendete Sonderzeichen in Namen von Archiven, Archivvariablen, Kurven, Kurvenfenstern, Spalten und Tabellenfenstern. Eine Tabelle mit den zugelassenen Sonderzeichen finden Sie im Kapitel "Arbeiten mit WinCC > Arbeiten mit Projekten > Referenzen".

Gegebenenfalls müssen Sie noch mit WinCC V6.x im Tag Logging die Sonderzeichen aus den Namen entfernen.

#### VBA-Code

Die Datei "@GLOBAL.PDT" im Verzeichnis <WinCC-Installationsverzeichnis>\Templates enthält Ihre globalen VBA-Erweiterungen, z. B. eigene Menüs.

Wenn Sie WinCC V7.0 SP1 installieren, wird die Datei "@GLOBAL.PDT" automatisch umbenannt in "@GLOBAL.SAV" und durch eine neue Datei "@GLOBAL.PDT" ersetzt.

Für den Zugriff auf Ihre VBA-Erweiterungen nach der Upgrade-Installation löschen Sie die neue Datei "@GLOBAL.PDT" und benennen die Datei "@GLOBAL.SAV" wieder um.

### VORSICHT

Die Übernahme von Archiven, die nicht zugelassene Sonderzeichen enthalten, kann zum Verlust der Runtime-Archive führen.

#### Hinweis

Sichern Sie vor dem Hochrüsten von WinCC Ihr Projekt durch ein Backup.

#### Vorgehensweise

- 1. Bereiten Sie vorhandene WinCC-Projekte für die Migration vor. Prüfen Sie, welche Kommunikationstreiber verwendet werden und überprüfen Sie die verwendeten Namen auf nicht erlaubte Sonderzeichen.
- 2. Wenn Sie WinCC-Optionen installiert haben, dann deinstallieren Sie zuerst die WinCC-Optionen. Deinstallieren Sie danach WinCC V6.x.

Wenn Sie keine WinCC-Optionen installiert haben, muss WinCC V6.x nicht deinstalliert werden. Bei der Upgrade-Installation wird WinCC V6.x automatisch deinstalliert.

- 3. Installieren Sie WinCC V7.0 SP1. Gehen Sie dabei vor wie beschrieben unter "So führen Sie eine Installation von WinCC durch". Sie benötigen dazu das Speichermedium mit den Lizenzen für WinCC V7.0. Hochgerüstete Lizenzen von WinCC V6 gehen verloren.
- 4. Migrieren Sie bereits vorhandene WinCC-Projekte. Beachten Sie dazu im WinCC Information System das Kapitel "Erste Schritte > Migration".

#### Siehe auch

[Lizenzen und Lizenzierung \(Seite 69](#page-68-0)) [So führen Sie eine Installation von WinCC durch \(Seite 91](#page-90-0))

[So führen Sie eine Deinstallation durch](#page-96-0) (Seite [97](#page-96-0))

[Hinweise zur Migration von Projekten \(Seite 100\)](#page-99-0)

3.8 Hinweise zum Betrieb

## <span id="page-102-0"></span>3.8 Hinweise zum Betrieb

## **Einleitung**

Um WinCC störungsfrei bei optimaler Performance zu betreiben, beachten Sie die Hinweise zum Betrieb unter Windows.

Die Informationen dazu finden Sie im WinCC Information System in folgenden Kapiteln:

- "Release Notes > Hinweise zum Betrieb"
- "Arbeiten mit WinCC > Arbeiten mit Projekten > Einstellungen für Runtime vornehmen > Einfluss externer Applikationen auf Runtime"

# Index

.Net-Control, [27](#page-26-0)

## $\omega$

.

@-präfixierte Variablen, [41](#page-40-0)

# A

ActiveX-Control, [24](#page-23-0) fremdes ActiveX-Control, [24](#page-23-0) AddDotNetControl, [27](#page-26-0) AddWPFControl, [27](#page-26-0) Alarm Logging, [42](#page-41-0) Allgemeine Hinweise, [5](#page-4-0) Anlaufliste, [20](#page-19-0) Server mit mehreren Clients, [20](#page-19-0) SIMATIC Logon, [21](#page-20-0) Archivkonfiguration, [32](#page-31-0) Archivsystem, [19](#page-18-0) Leistungsdaten, [21](#page-20-0) Archivvariable, [32](#page-31-0)

# B

Benutzer ServiceMode, [20](#page-19-0) Benutzerberechtigung, [42](#page-41-0) Benutzergruppe, [82](#page-81-0) domänenglobale Benutzergruppe, [85](#page-84-0) Projekt aufnehmen, [85](#page-84-0) SIMATIC HMI, [82](#page-81-0), [83,](#page-82-0) [85](#page-84-0) SQLServer2005MSSQLUser, [82](#page-81-0), [84](#page-83-0) Benutzergruppe SIMATIC HMI, [85](#page-84-0) Benutzerrecht ServiceMode, [20](#page-19-0) Benutzerrechte, [81](#page-80-0) Bereichsnamen in verteilten Systemen, [42](#page-41-0) Betrieb, [103](#page-102-0) Domäne, [75](#page-74-0) Betriebssystem, [7](#page-6-0), [75](#page-74-0) Zugriff verhindern, [81](#page-80-0) Zugriffsrechte, [82](#page-81-0) Bildaufbauzeit, [42](#page-41-0)

Bildschirm, [8](#page-7-0) Auflösung ändern, [8](#page-7-0) Einstellungen ändern, [8](#page-7-0) Bildschirmschoner, [5](#page-4-0)

# $\mathbf C$

Client Betriebssystem, [75](#page-74-0) gleichzeitiges Starten auf einem Server, [19](#page-18-0) Remote-Zugriff, [20](#page-19-0) Client ohne eigenes Projekt Bedienung mit mehreren Windows-Benutzern, [19](#page-18-0) Clients ohne eigenes Projekt, [42](#page-41-0) Cluster, [10](#page-9-0) ConfigurationTool, [36](#page-35-0)

# D

Datei nichtsigniert, [86](#page-85-0) DCF77 Zeitempfangsdienst , [41](#page-40-0) DCF-Datei erstellen, [22](#page-21-0) DCOM-Konfiguration, [8](#page-7-0) Deinstallation, [97](#page-96-0) durchführen, [97](#page-96-0) Demo-Modus, [69](#page-68-0) DHCP Server, [10](#page-9-0) Domaine, [75](#page-74-0) Domäne, [75](#page-74-0) Domänenglobale Benutzergruppe, [85](#page-84-0) Dynamic Wizard Editor, [36](#page-35-0) Öffnen, [36](#page-35-0)

# E

Energiesparmodus, [10](#page-9-0) Netzwerkkarte, [10](#page-9-0) Ereignisanzeige, [97](#page-96-0) Externe Applikation, [5](#page-4-0) Externe Applikationen, [103](#page-102-0)

## F

Faceplate-Typ, [24](#page-23-0) Namen, [24](#page-23-0)

MDM - WinCC: Installation / Release Notes Systemhandbuch, 11/2008, 105 and 105 and 105 and 105 and 105 and 105 and 105 and 105 and 105 and 105 and 105 and 105 and 105 and 105 and 105 and 105 and 105 and 105 and 105 and 105 and 105 and 105 and 105 and 105 and 105 a Farbpalette, [8](#page-7-0) ändern, [8](#page-7-0) File-Sharing, [82](#page-81-0) Firewall, [10](#page-9-0)

## G

gleichzeitiger Druck von gleichen Protokollobjekten, [27](#page-26-0) Grenzwertüberwachung, [26](#page-25-0)

## H

Hardwareanforderung, [72](#page-71-0) Hinweise, [5](#page-4-0) zum Betrieb, [5](#page-4-0)

## I

Installation, [7](#page-6-0), [67](#page-66-0), [87,](#page-86-0) [91](#page-90-0) Deinstallation durchführen, [97](#page-96-0) Domäne, [75](#page-74-0) durchführen, [91,](#page-90-0) [100,](#page-99-0) [101](#page-100-0) Hinweise zur installierten Software, [91](#page-90-0) Hinweise zur Migration, [100](#page-99-0) Installation vorbereiten, [86](#page-85-0) Komponente, [91](#page-90-0), [95](#page-94-0) Migration, [100](#page-99-0) MultiLanguage, [9](#page-8-0) Nachinstallation durchführen, [95](#page-94-0), [96](#page-95-0) PDF-Dateien, [67](#page-66-0) Sicherheitsrichtlinie anpassen, [86](#page-85-0) Sprache nachinstallieren, [95](#page-94-0) Upgrade-Installation durchführen, [100,](#page-99-0) [101](#page-100-0) Voraussetzungen, [71](#page-70-0), [72,](#page-71-0) [75](#page-74-0) Installation Notes, [67](#page-66-0) Installationsanleitung, [67](#page-66-0) Installierte Software, [91](#page-90-0) Internet Explorer, [75](#page-74-0) Internet Explorer V7.0, [8](#page-7-0) Online-Hilfe, [8](#page-7-0) IP-Adresse, [10](#page-9-0) ISDN Router, [10](#page-9-0)

## K

Kommunikationsprozess, [38](#page-37-0) Diagnose, [38](#page-37-0) Kommunikationstreiber, [67](#page-66-0), [75](#page-74-0) Kompatibilität, [5](#page-4-0)

Komponente, [67](#page-66-0), [91,](#page-90-0) [95](#page-94-0) gelieferte Komponente, [67](#page-66-0) Kommunikationstreiber, [67](#page-66-0)

## L

Lieferumfang, [67](#page-66-0) Lizenz, [69](#page-68-0) Installation, [69](#page-68-0) Lizenzbestimmung, [69](#page-68-0) Lizenz-Typ, [69](#page-68-0)

## M

Mehrsprachigkeit, [41](#page-40-0) Meldungen Speicherbedarf, [32](#page-31-0) Microsoft Message Queue, [88](#page-87-0) MSMQ-Server, [88](#page-87-0) Microsoft Message Queuing, [88](#page-87-0) Microsoft SQL Server, [10](#page-9-0) Microsoft SQL Server 2005, [69](#page-68-0), [97](#page-96-0) Migration, [41,](#page-40-0) [100](#page-99-0) MS Message Queuing, [88](#page-87-0) MSMQ-Server, [88](#page-87-0) Multilanguage, [9](#page-8-0) Installation, [9](#page-8-0)

## N

Nachinstallation, [95](#page-94-0), [96](#page-95-0) durchführen, [95,](#page-94-0) [96](#page-95-0) Sprachen, [95](#page-94-0) Standard-Client, [96](#page-95-0) Netware, [9](#page-8-0) Novell Netware Client, [9](#page-8-0) Netzlaufwerk, [10](#page-9-0) Netzwerk-Client, [9](#page-8-0) Netzwerkeinsprung, [23](#page-22-0) Sprachumschaltung, [23](#page-22-0) Netzwerkkarte, [10](#page-9-0) Energiesparmodus, [10](#page-9-0) Netzwerkprotokoll, [10](#page-9-0) TCP/IP, [10](#page-9-0) unterstützte Netzwerkprotokolle, [10](#page-9-0) Netzwerk-Server, [10](#page-9-0)

Netzwerktechnik, [10](#page-9-0) DHCP Server, [10](#page-9-0) IP-Adresse, [10](#page-9-0) ISDN Router, [10](#page-9-0) Netzwerk-Client, [9](#page-8-0) Netzwerkkarte, [10](#page-9-0) Netzwerk-Server, [10](#page-9-0) Notebook, [10](#page-9-0) Novell-Clientsoftware, [9](#page-8-0) TCP/IP-Protokoll, [10](#page-9-0) unterstützte Netzwerkprotokolle, [10](#page-9-0) WinCC in mehreren Domänen, [10](#page-9-0) WinCC innerhalb einer Domäne, [10](#page-9-0) Zugriff über RAS, [10](#page-9-0) Netzwerkverbindung, [10](#page-9-0) Geschwindigkeit, [10](#page-9-0) nichtsignierte Datei, [86](#page-85-0) nichtsignierter Treiber, [86](#page-85-0) Notebook, [10](#page-9-0) Novell Netware Client, [9](#page-8-0)

## $\Omega$

Online-Hilfe, [7](#page-6-0) Internet Explorer V7.0, [8](#page-7-0) Runtime, [7](#page-6-0) OPC, [34](#page-33-0) Webservice , [35](#page-34-0) Historical Data Access, [35](#page-34-0) XML Data Access, [34](#page-33-0) OPC A&E OPC-Source, [35](#page-34-0) OPC\_E\_MAXEXCEEDED, [35](#page-34-0) OPC-A&E, [35](#page-34-0) OPC-A&E-Server, [35](#page-34-0) Ordner, [82](#page-81-0) freigegebene Ordner, [82](#page-81-0)

# P

PDF-Dateien, [67](#page-66-0) Picture Tree Manager, [42](#page-41-0) Projekt, [17](#page-16-0) duplizieren, [17](#page-16-0) in Benutzergruppe aufnehmen, [85](#page-84-0) kopieren, [19](#page-18-0) nicht geöffnet mit WinCC-Explorer, [17](#page-16-0) Proxy, [10](#page-9-0) Prozesswertarchiv, [33](#page-32-0)

# R

RAS, [10](#page-9-0) Redundancy, [10,](#page-9-0) [40](#page-39-0) Aktivierung der Server, [40](#page-39-0) Archivabgleich nach Softwarestörung, [40](#page-39-0) Archivumschaltung, [40](#page-39-0) Deaktivierung der Server, [40](#page-39-0) Projektierung Standard-Gateway, [40](#page-39-0) Redundanter Server, [10](#page-9-0) Runtime, [10](#page-9-0) Online-Hilfe anzeigen, [7](#page-6-0) Serverausfall, [10](#page-9-0)

# S

S5 PROFIBUS DP, [38](#page-37-0) S7 Protokoll Suite, [38](#page-37-0) Kommunikation, [38](#page-37-0) Zeitverstellung bei AR\_SEND, [38](#page-37-0) Segment, [32](#page-31-0) Server Betriebssystem, [75](#page-74-0) Serverpräfix, [10](#page-9-0) Serverprojekt auf Windows Vista , [42](#page-41-0) Serverprojekt auf Windows XP mit Clients ohne eigenes Projekt, [42](#page-41-0) ServiceMode, [20](#page-19-0) Benutzerrechte, [20](#page-19-0) Rechte, [20](#page-19-0) Share, [82](#page-81-0) Sicherheit, [81](#page-80-0), [82](#page-81-0) Sicherheitsrichtlinie, [86](#page-85-0) SIMATIC 505 TCPIP, [38](#page-37-0) SIMATIC HMI, [82](#page-81-0), [83,](#page-82-0) [85](#page-84-0) Benutzergruppe, [82](#page-81-0) SIMATIC Logon, [21](#page-20-0) Anlaufliste von WinCC, [21](#page-20-0) WinCC Anlaufliste, [21](#page-20-0) SIMATIC Security Control, [91](#page-90-0) Smart Tools, [36](#page-35-0) Dynamic Wizard Editor, [36](#page-35-0) Variablen Export/Import, [36](#page-35-0) Variablensimulator, [36](#page-35-0) WinCC Configuration Tool, [36](#page-35-0) Software, [75](#page-74-0) Voraussetzung, [75](#page-74-0) Speicherbedarf von Meldungen, [32](#page-31-0) Sprache Nachinstallation durchführen, [95](#page-94-0)

SQL Master-Datenbank, [10](#page-9-0) SQL Server Benutzergruppe, [84](#page-83-0) SQLServer2005MSSQLUser, [84](#page-83-0) Standard-Client, [96](#page-95-0) Nachinstallation, [96](#page-95-0) Startmenü, [91](#page-90-0) Systemstabilität, [17](#page-16-0)

## T

Tag Logging Archiv, [33](#page-32-0) Taskleiste, [81](#page-80-0) TCP/IP-Protokoll, [10](#page-9-0) **Terminalbus** größere Datenmengen, [31](#page-30-0) Treiber nichtsigniert, [86](#page-85-0)

## U

Uhrzeitsynchronisation, [18](#page-17-0) Unterbrechungsfreie Stromversorgung, [10](#page-9-0) Upgrade-Installation, [69,](#page-68-0) [100,](#page-99-0) [101](#page-100-0) durchführen, [101](#page-100-0) USV, [10](#page-9-0)

## V

Variable Serverpräfix, [23](#page-22-0) Variablen Export/Import, [36](#page-35-0) Starten, [36](#page-35-0) Variablensimulator, [36](#page-35-0) Informationen, [36](#page-35-0) VBA, [29](#page-28-0) Referenzen, [28](#page-27-0), [29](#page-28-0) Verbindungsunterbrechung, [10](#page-9-0) Virenscanner, [5](#page-4-0) Voraussetzung, [71](#page-70-0) Betriebssystem, [75](#page-74-0) Hardware, [72](#page-71-0) Software, [75](#page-74-0) Vorzugsserver, [10](#page-9-0) Verbindungsunterbrechung, [10](#page-9-0)

## W

WinCC, [10](#page-9-0), [16](#page-15-0) allgemeine Hinweise, [16](#page-15-0) Benutzerrechte, [81](#page-80-0) Deinstallation durchführen, [97](#page-96-0) hochrüsten, [99](#page-98-0), [100](#page-99-0) Installation, [67](#page-66-0), [71](#page-70-0), [87](#page-86-0) Installation durchführen, [91](#page-90-0) Installation vorbereiten, [86](#page-85-0) Nachinstallation durchführen, [95](#page-94-0), [96](#page-95-0) Notebook, [10](#page-9-0) Projektzustand, [17](#page-16-0) Upgrade-Installation durchführen, [100,](#page-99-0) [101](#page-100-0) Verwendung in mehreren Domänen, [10](#page-9-0) Verwendung innerhalb einer Domäne, [10](#page-9-0) Voraussetzung für die Installation, [72](#page-71-0), [75](#page-74-0) WinCC DVD, [67](#page-66-0) Zugriff einschränken, [82](#page-81-0) WinCC Configuration Tool, [36](#page-35-0) Grenzwertüberwachung, [36](#page-35-0) öffnen, [36](#page-35-0) WinCC DVD, [67](#page-66-0) WinCC ServiceMode, [20](#page-19-0) WinCC V6.x, [99,](#page-98-0) [100](#page-99-0) WinCC-Projekt in Benutzergruppe aufnehmen, [85](#page-84-0) Windows, [75,](#page-74-0) [81,](#page-80-0) [82](#page-81-0) Benutzerrechte, [81](#page-80-0), [82](#page-81-0) Betrieb unter Windows, [103](#page-102-0) Installation von WinCC vorbereiten, [86](#page-85-0) Microsoft Message Queuing, [88](#page-87-0) Sicherheitsrichtlinie, [86](#page-85-0) Taskleiste, [81](#page-80-0) Zugriffsrechte, [82](#page-81-0) Windows 2003 Server, [75](#page-74-0) Windows Ereignisanzeige, [97](#page-96-0) Windows Server 2003, [9,](#page-8-0) [75](#page-74-0) S7-DOS-Installation, [9](#page-8-0) Management Console, [9](#page-8-0) Windows Server 2003 R2, [75](#page-74-0) Windows Startmenü, [91](#page-90-0) Windows Taskleiste, [7](#page-6-0) Anzeige verhindern, [7](#page-6-0) Windows Vista, [75](#page-74-0) Windows XP, [75](#page-74-0) WPF-Control, [27](#page-26-0)
**Index** 

## Z

Zugriffsrecht, [82,](#page-81-0) [83,](#page-82-0) [84](#page-83-0), [85](#page-84-0)